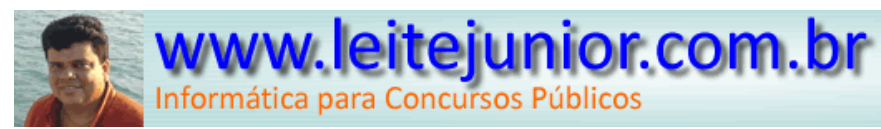

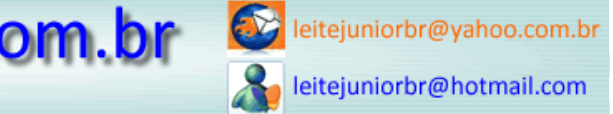

# ÍNDICE

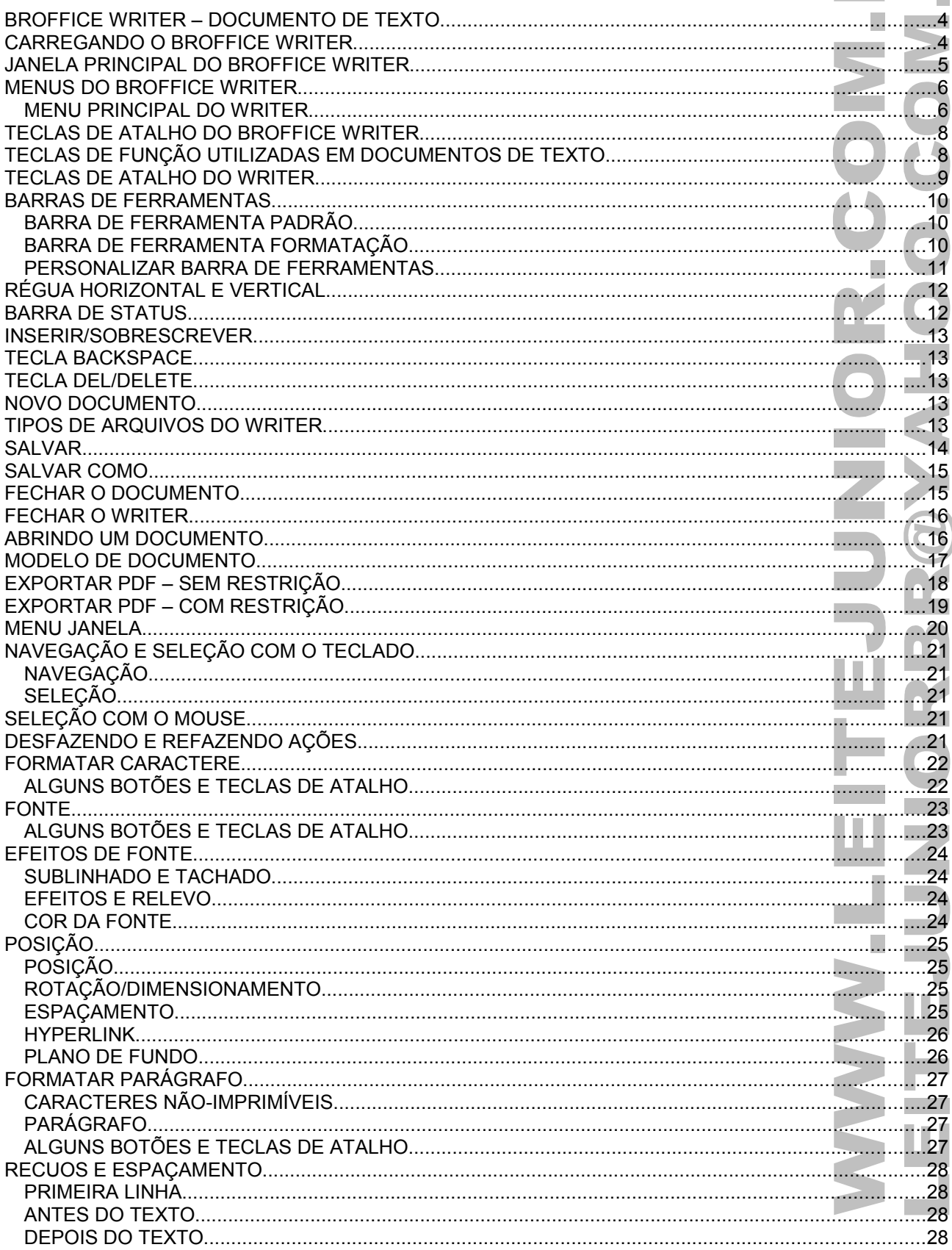

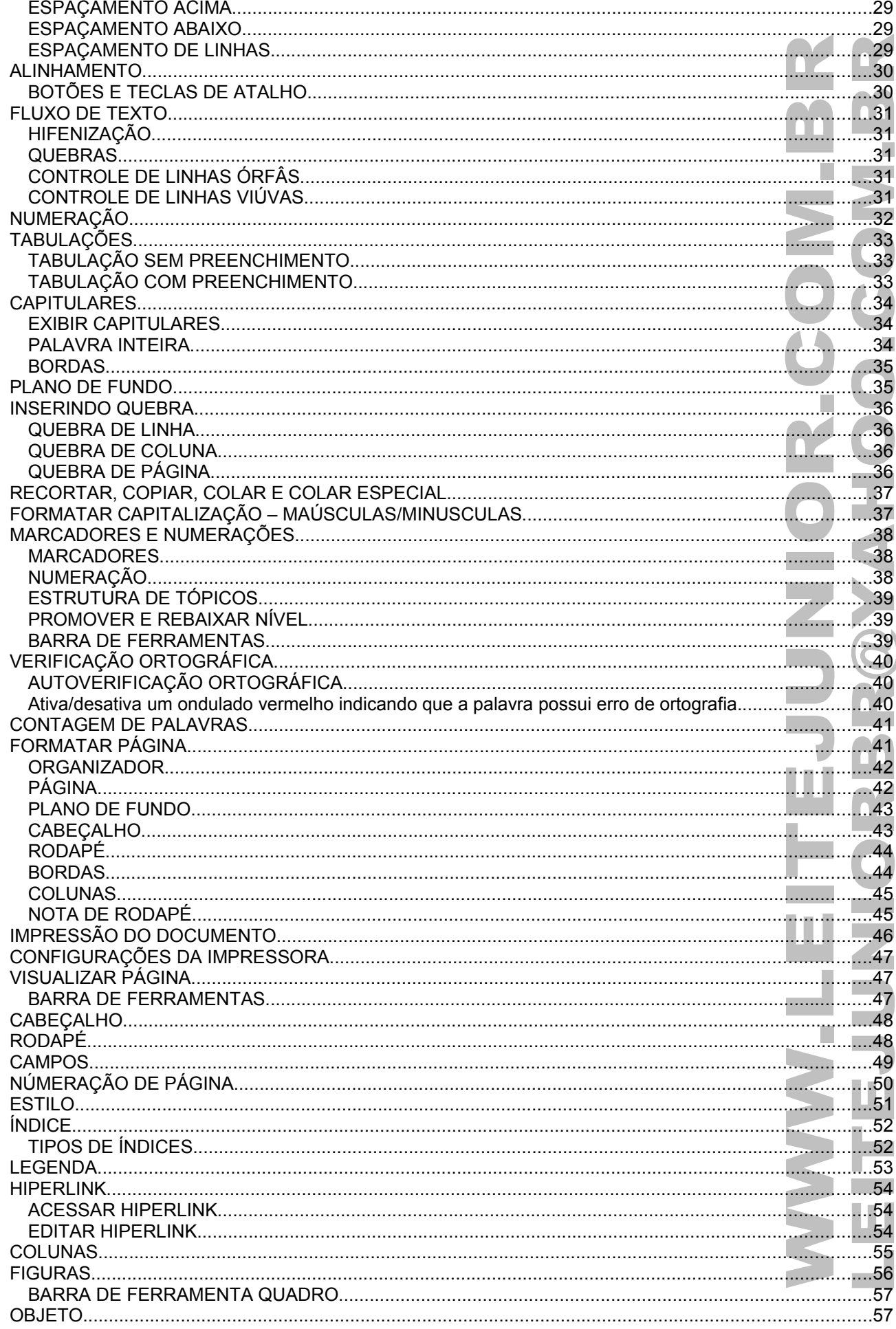

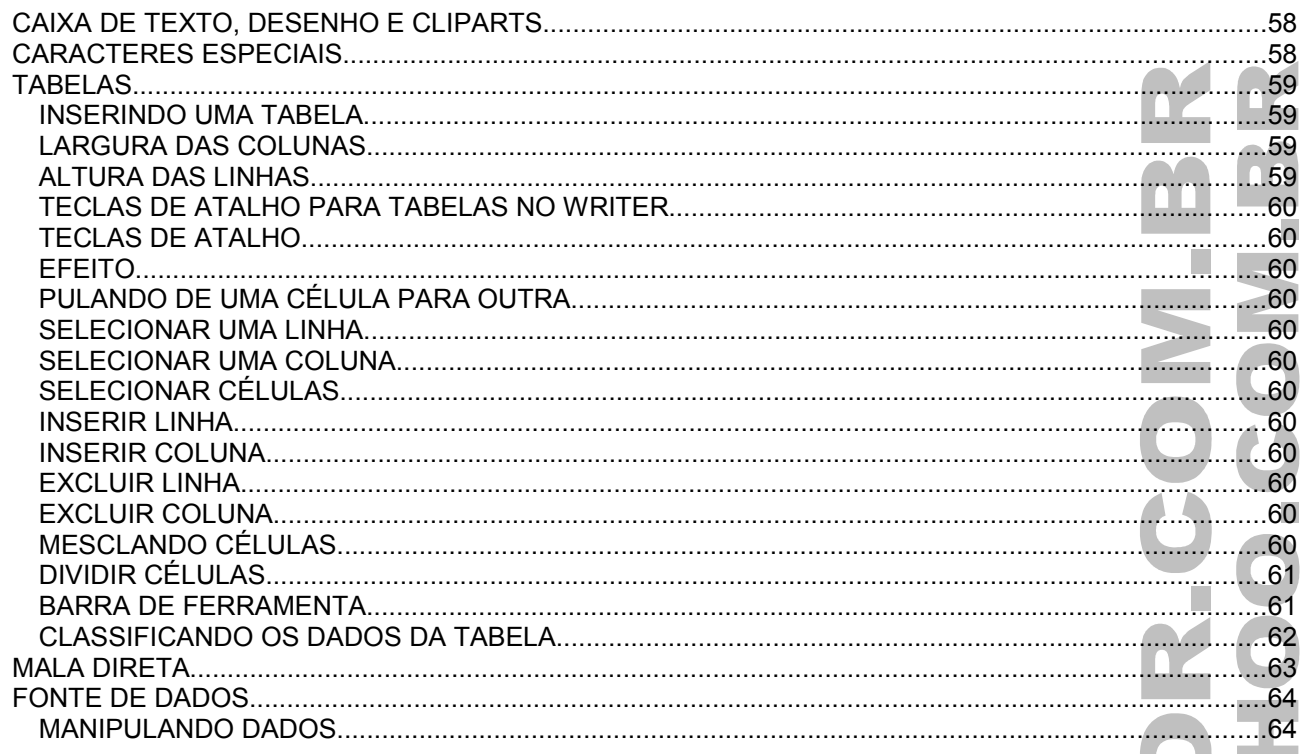

# BROFFICE WRITER – DOCUMENTO DE TEXTO

- O Writer possui todas as características que você pode esperar de editor de textos moderno e completo, incluindo até mesmo recursos típicos de programas de editoração eletrônica.
- Ele é simples o bastante para se digitar um pequeno texto e, ao mesmo tempo, poderoso o suficiente para se criar livros inteiros, incluindo diagramas, tabelas, índices, referências cruzadas, esquemas complexos de numeração de parágrafos e páginas.
- Os Assistentes auxiliam na criação de documentos elaborados, como cartas, faxes e agendas e também em tarefas mais complexas, tais como confecção de Malas Diretas.
- O recurso Estilos e Formatação põem o poder das folhas de estilos nas mãos de qualquer usuário, tornando muito mais fácil e consistente a formatação de documentos longos.
- Corrija seus erros de digitação utilizando a AutoCorreção. O Writer também faz a verificação ortográfica enquanto você digita.
- Reduza o esforço de digitação com o recurso Completar Palavras, que sugere palavras e frases comuns para completar o que você está digitando.
- Quadros de Texto e Vínculos entre eles dão a você o poder para criar peças típicas de editoração, tais como informativos e folhetos, com um controle absoluto sobre o layout final de seu trabalho.
- Melhore a aparência e a qualidade de seus documentos técnicos ou científicos usando recursos como sumários ou índices remissivos, referências bibliográficas, notas de rodapé, ilustrações, tabelas e muitos outros tipos de objetos.
- Envie seus documentos por e-mail de forma fácil e rápida o Writer oferece conexão direta com seu cliente de e-mail.
- Divulgue seus documentos. A função Enviar para Documento HTML transforma rapidamente os seus documentos em páginas Web. Você também pode publicar no formato PDF (Portable Document Format), que garante que os seus leitores vão visualizar seu documento exatamente do modo como você o elaborou. Tudo isso sem precisar de nenhum programa adicional.
- Salve seus textos no formato OpenDocument, o novo padrão internacional para documentos de escritório. Este formato é baseado na linguagem XML e, por isso, com ele você não está amarrado ao Writer. Você pode abrir seus textos em qualquer outro programa compatível com OpenDocument.
- E, é claro, você pode abrir seus antigos textos do Word ou salvar seus novos textos no formato DOC para enviar às pessoas que ainda utilizam os produtos da Microsoft.

# CARREGANDO O BROFFICE WRITER Para carregar, siga a seqüência abaixo. • Clicar no Botão Iniciar

- Opção Todos os programas
- Pasta BrOffice.org 2.4
- Opção BrOffice.org Writer

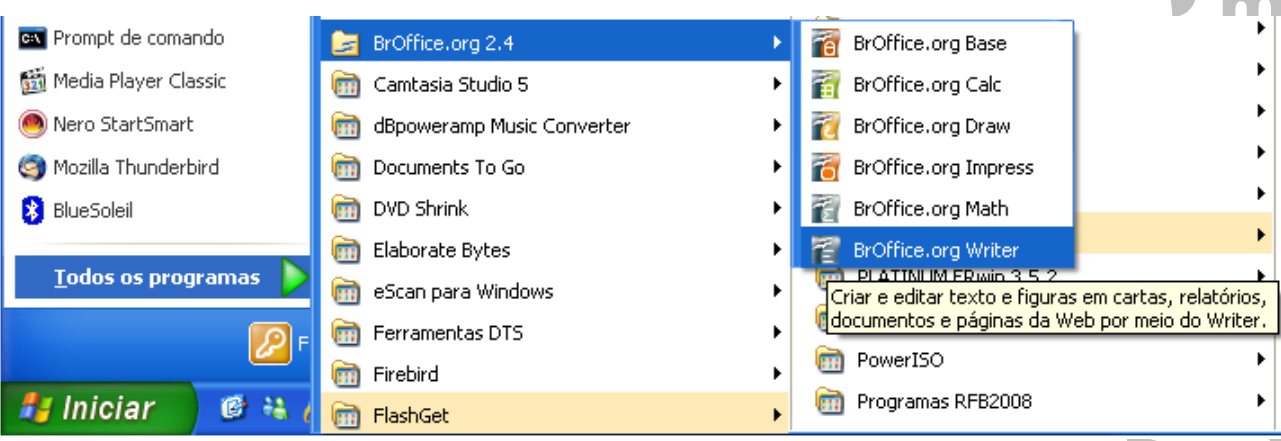

### JANELA PRINCIPAL DO BROFFICE WRITER

Veja abaixo a janela principal do BrOffice Writer.

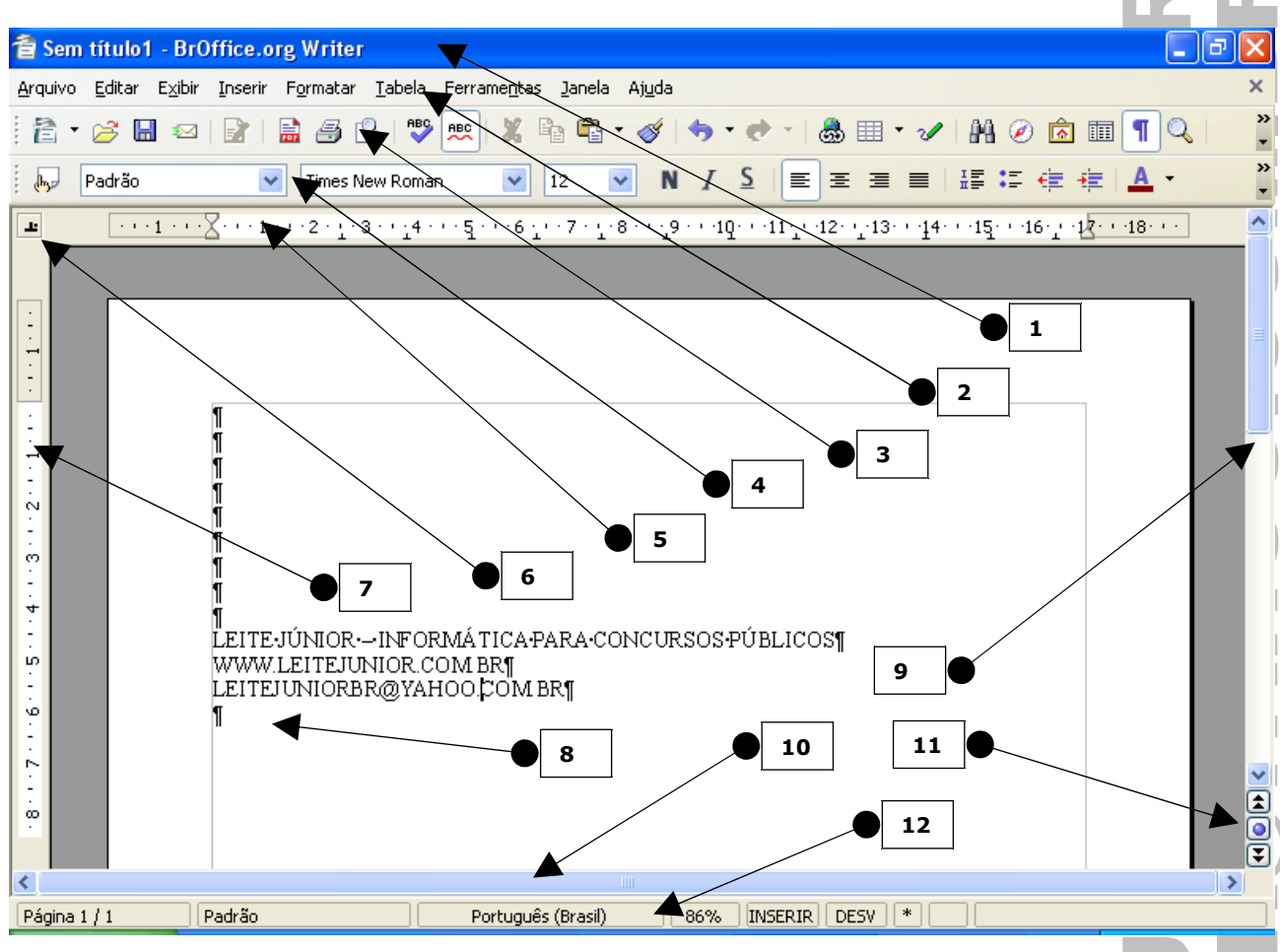

- 1. **Barra de Título:** Mostra o nome do arquivo (Sem título1) seguido do nome do programa BrOffice.org Writer.
- 2. **Barra de Menu:** Menu principal do Writer. Para acessar o menu usar ALT+LETRA SUBLINHADA.
- 3. **Barra de ferramenta Padrão:** Contém os botões de acesso para criar um documento novo, salvar, imprimir, corrigir ortografia, etc...
- 4. **Barra de ferramenta Formatação:** Contém os botões de acesso para formatar fonte, tamanho, negrito, itálico, sublinhado, etc...
- 5. **Régua Horizontal:** Medida das margens esquerda e direita do documento.
- 6. **Botão de Tabulação:** Seleciona a tabulação a ser aplicada na régua horizontal, pode ser ESQUERDO, DIREITO, DECIMAL e CENTRALIZADO.
- 7. **Régua Vertical:** Medida das margens superior e inferior do documento.
- 8. **Área de Edição:** Área de digitação do documento. É onde fica piscando o curso.
- 9. **Rolagem Vertical:** Permite a movimentação vertical do texto.
- 10. **Rolagem Horizontal:** Permite a movimentação horizontal do texto.
- 11. **Navegação:** bola que fica abaixo da barra de rolagem vertical. Os objetos de navegação podem ser 18(dezoito): Campos, nota de fim, notas de rodapé, comentário, seção, página, etc...
- 12. **Barra de Status:** Mostra a página, total de páginas, estilo do documento, idioma, zoom, modo de sobrescrever (INSERIR), seleção (DESV), texto salvo, etc...

### MENUS DO BROFFICE WRITER

- É muito importante o estudo dos menus do BrOffice, memorize as opções do menu principal e de seus submenus.
- Os sub-menu é representado por uma SETA PRETA a direita da opção principal.

#### **MENU PRINCIPAL DO WRITER**

• Pressionar ALT+LETRA SUBLINHADA para acessar as opções de menu.

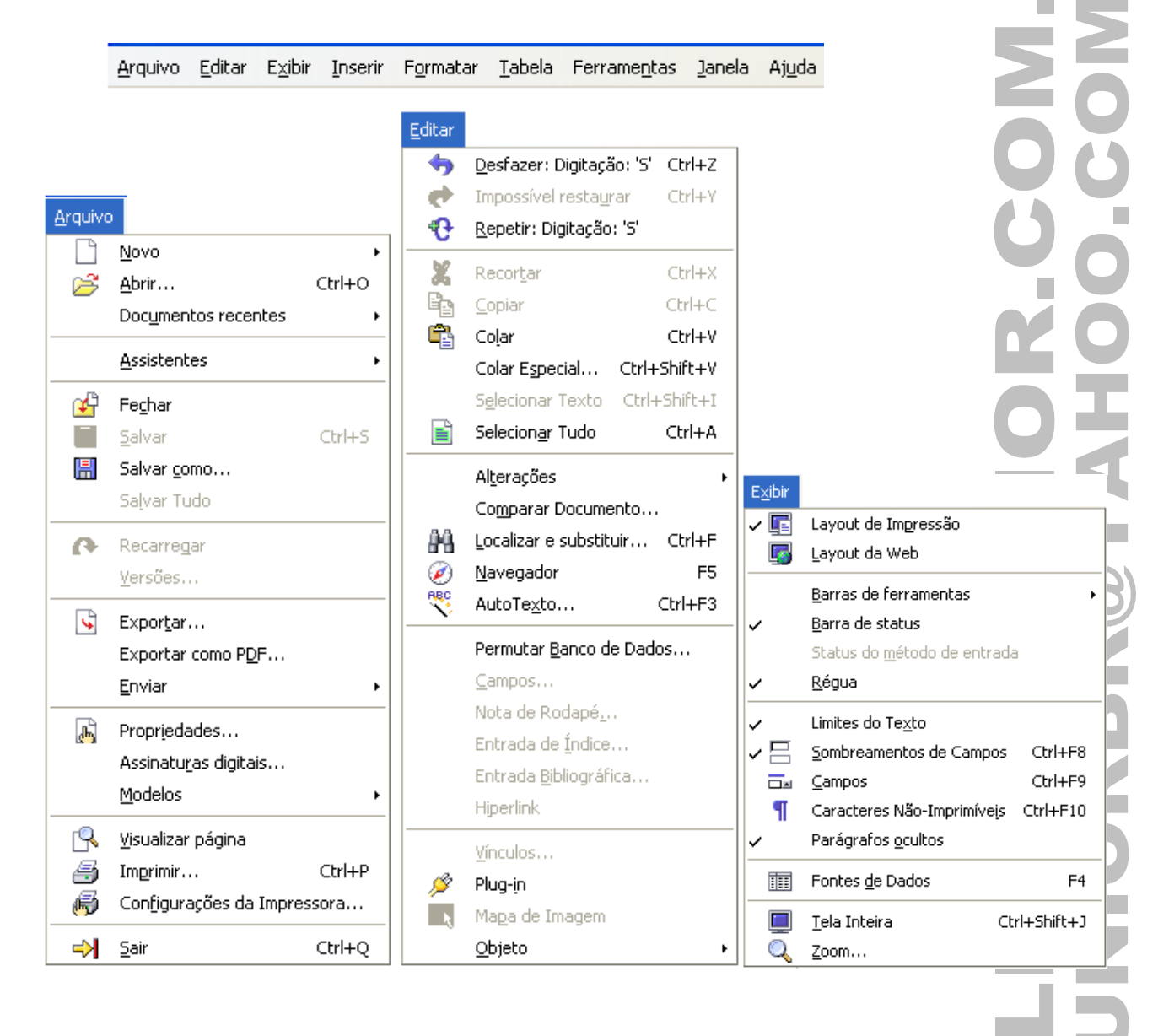

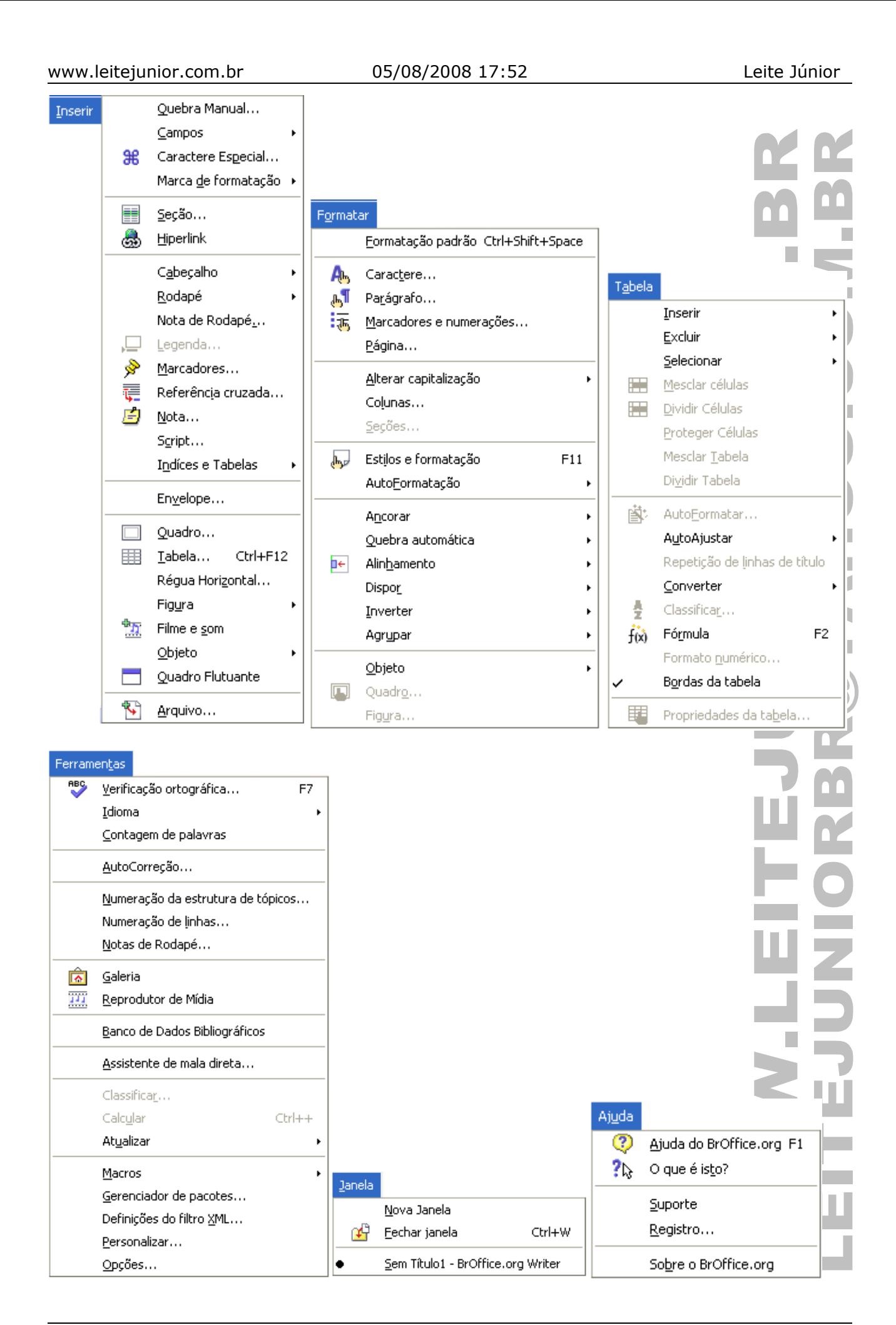

# TECLAS DE ATALHO DO BROFFICE WRITER

Você pode usar teclas de atalho para executar rapidamente tarefas comuns no BrOffice.org Writer.

# TECLAS DE FUNÇÃO UTILIZADAS EM DOCUMENTOS DE TEXTO

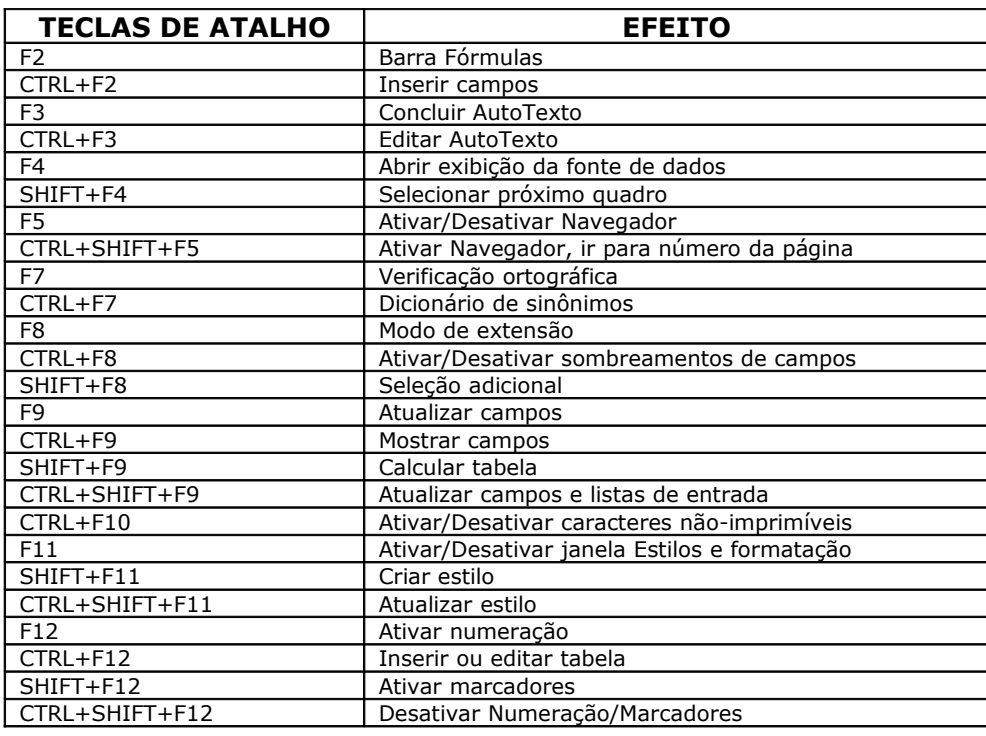

П

<u>a sa</u>

# TECLAS DE ATALHO DO WRITER

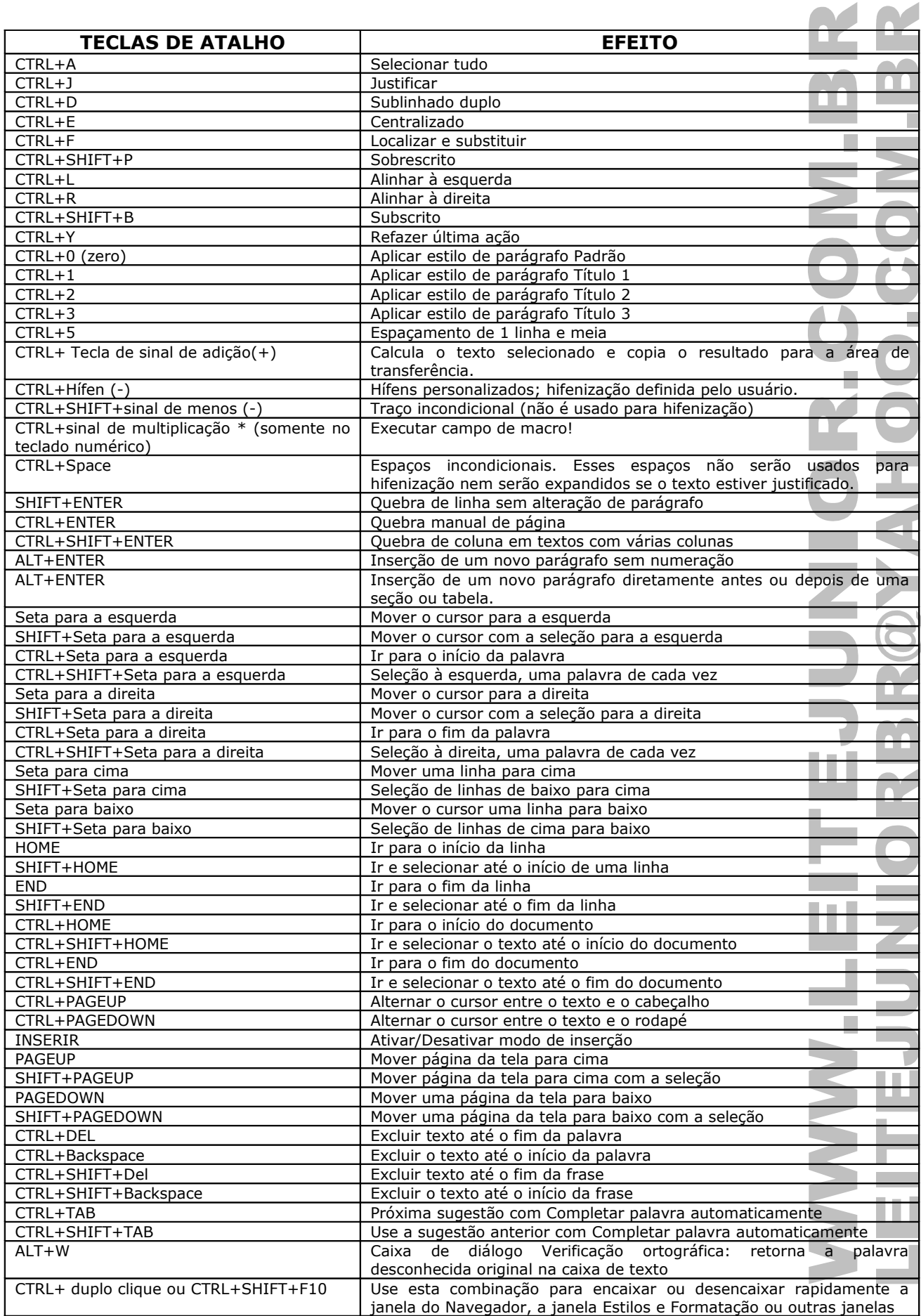

### BARRAS DE FERRAMENTAS

Ativar/Desativar as barras de ferramentas do Writer.

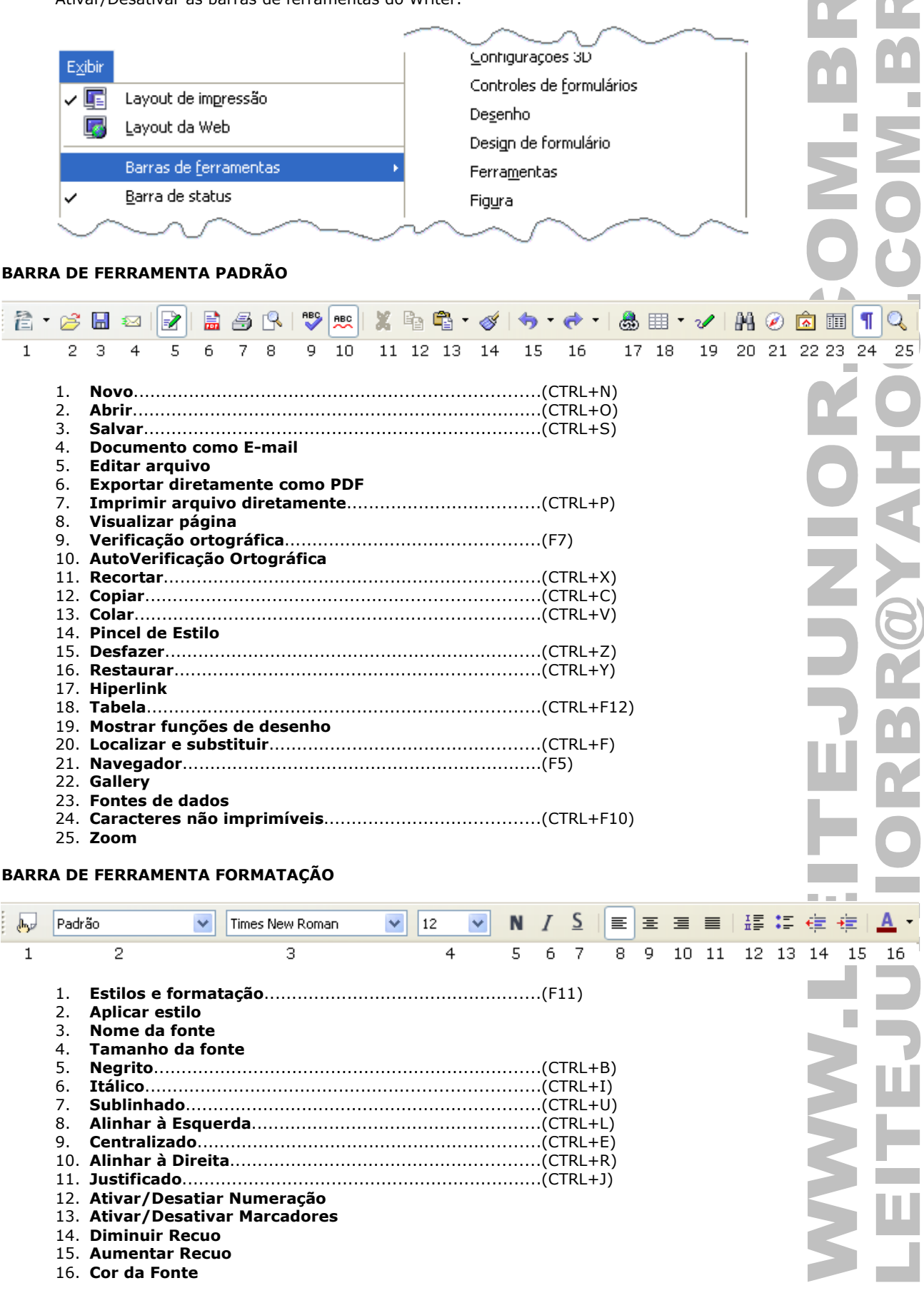

#### **PERSONALIZAR BARRA DE FERRAMENTAS**

Permite adicionar e remover recursos das Barras de Ferramentas.

п

p<sup>2</sup>, Abrir…

<mark>ୁ</mark>∯ Fechar Salvar

**Recarregar** 

BrOffice.org Writer

Н

Cria um novo documento do BrOffice.org.

Assistentes -------------

Salvar como... Salvar tudo

Documentos recentes -------------------------

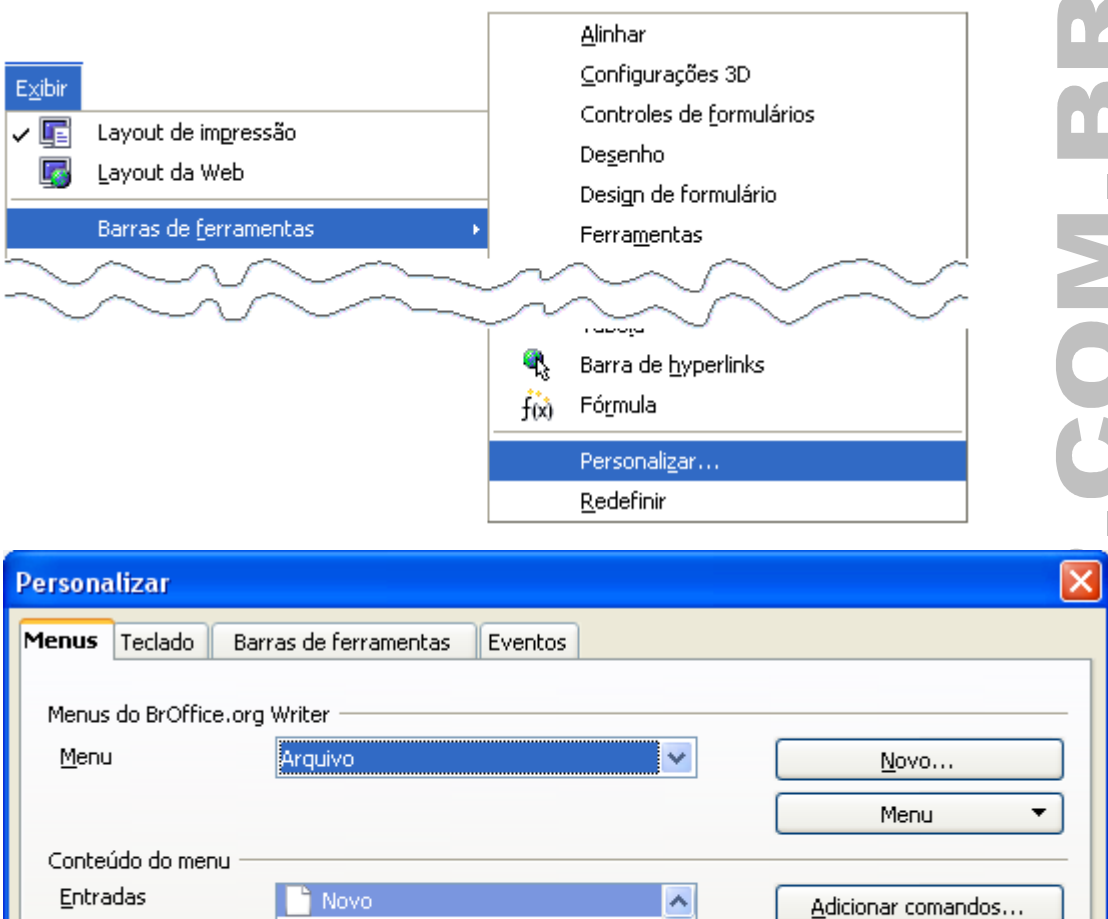

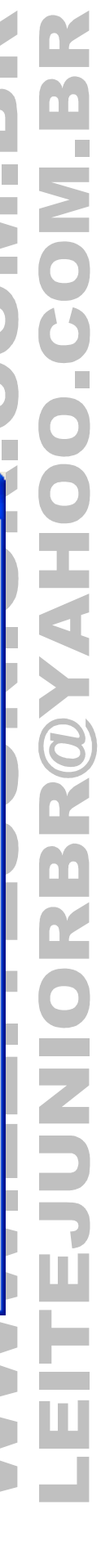

 $\overline{\phantom{a}}$ 

Comando

Ajuda

全

 $\overline{\textbf{t}}$ 

Cancelar

Salvar em

Descrição

 $\mathsf{OK}% _{\mathsf{CL}}^{\mathsf{CL}}(\mathcal{M}_{0})\cong\mathsf{CK}_{\mathsf{CL}}^{\mathsf{CL}}(\mathcal{M}_{0})$ 

Redefinir

# RÉGUA HORIZONTAL E VERTICAL

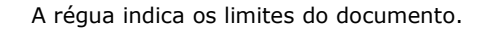

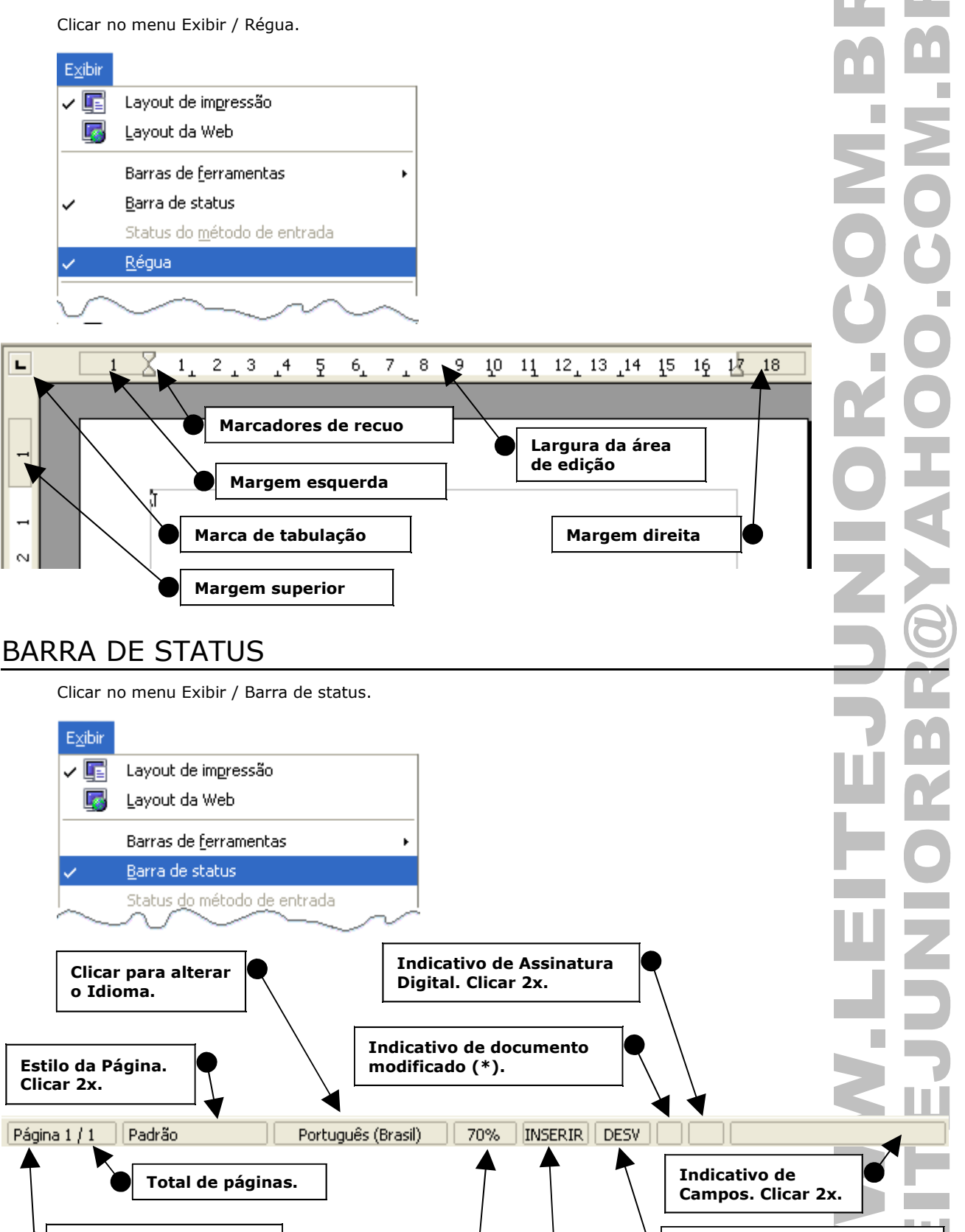

**Clicar 2x. ●**<br>Clicar – DESV/EXT/ADIC.

**Página do cursor. Clicar 2x para abrir o NAVEGADOR.**

**Modo de SELEÇÃO (F8 ou** 

### INSERIR/SOBRESCREVER

Modo sobrescrever desativado/ativado. Pressionar a tecla INSERT (INS).

### TECLA BACKSPACE

- Apaga um caractere a esquerda do cursor.
- **CTRL+BACKSPACE**, apaga uma palavra a esquerda do cursor.
- **CTRL+SHIFT+BACKSPACE**, apaga uma frase a esquerda do cursor.

# TECLA DEL/DELETE

- A tecla DEL/DELETE se encontra no teclado numérico e no teclado intermediário superior. É usada para apagar
- o caractere atual, ou seja, aquele que está à direita do cursor.
- **CTRL+DELETE**, apaga uma palavra a direita do cursor.
- **CTRL+SHIFT+DELETE**, apaga uma frase a direita do cursor.

### NOVO DOCUMENTO

Criar um novo documento.

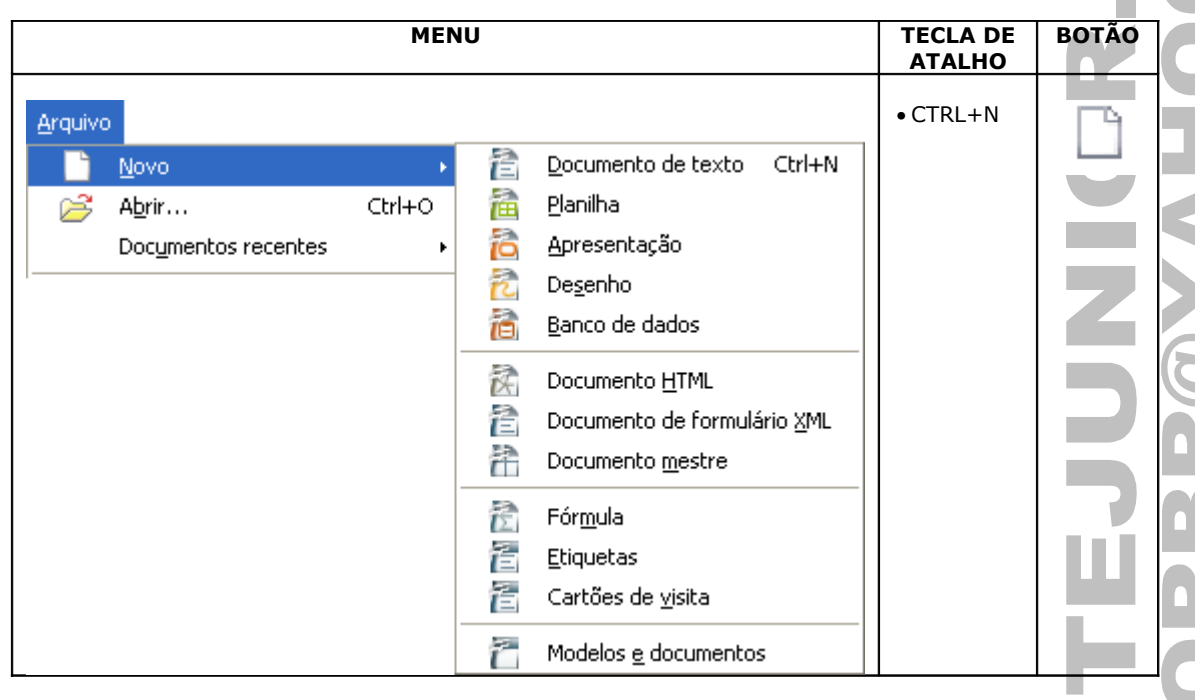

OBS.: O documento novo recebe a seqüência "Sem título1, Sem título2, Sem título3...".

### TIPOS DE ARQUIVOS DO WRITER

• A extensão padrão do Writer é .ODT.

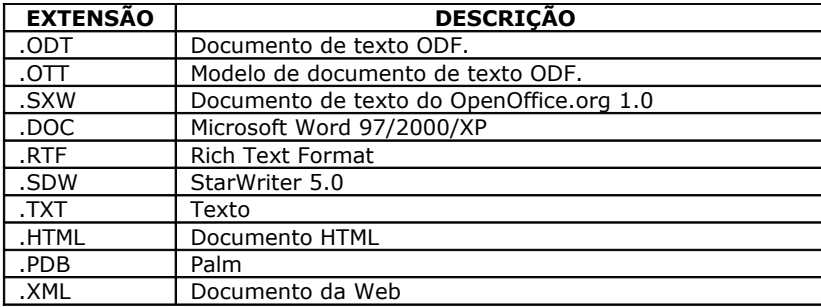

**OBS.: O Writer permite exportar para PDF.**

Ľ.

 $\mathbb{Z}$ 

### SALVAR...

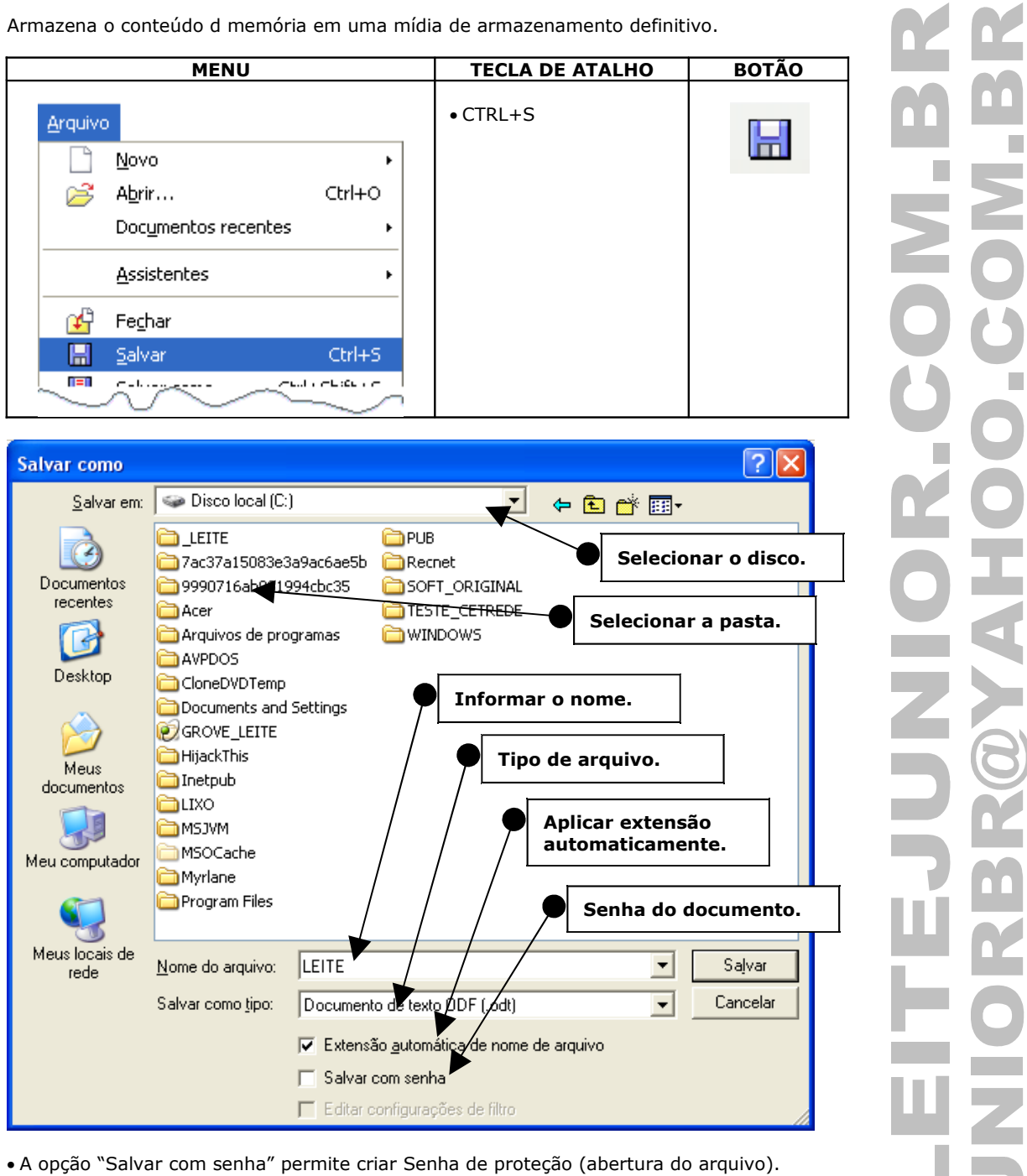

• A senha tem que ter no mínimo 5 caracteres.

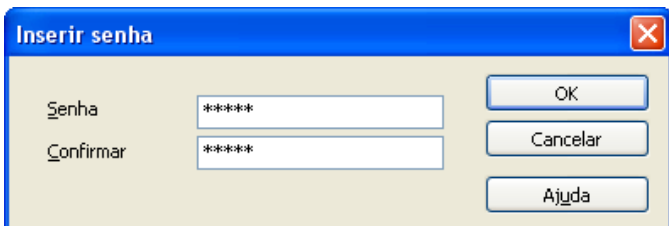

### SALVAR COMO...

Permite salvar o arquivo com outro nome.

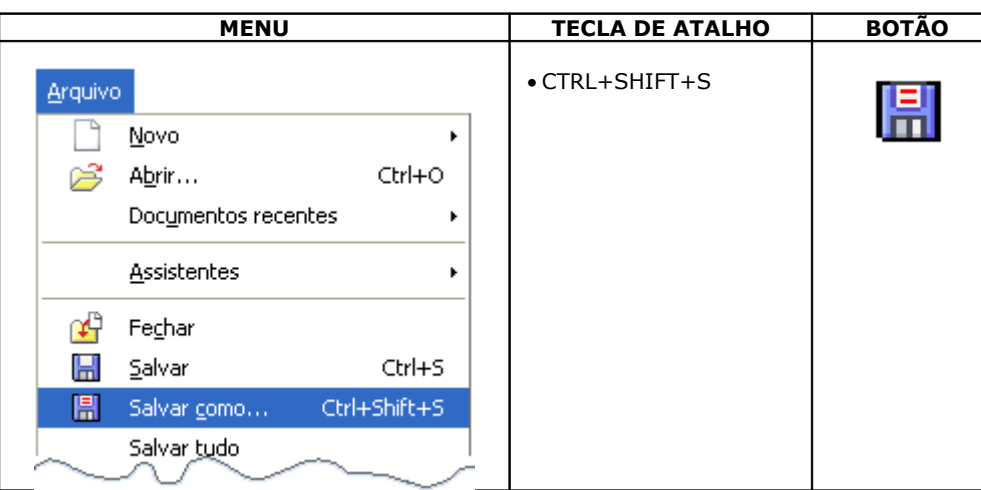

**OBS.: A janela apresentada pelo Salvar e Salvar como... é a mesma do Salvar.**

# FECHAR O DOCUMENTO

Retira o documento da memória RAM.

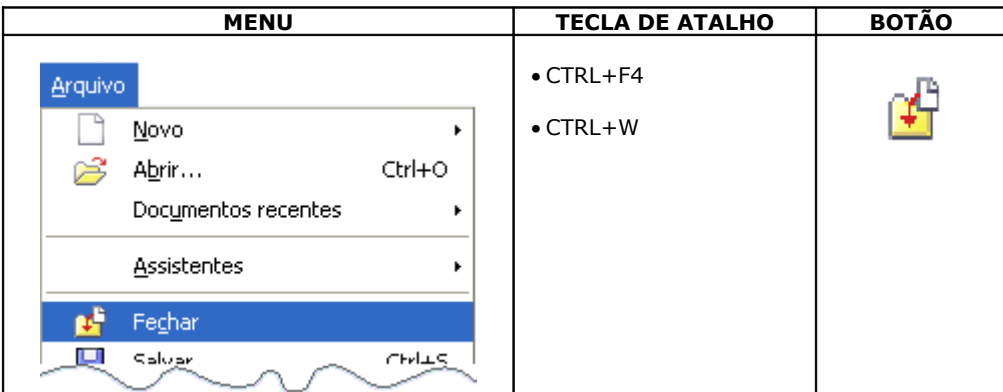

Caso as alterações não tenham sido salvas, teremos a janela abaixo.

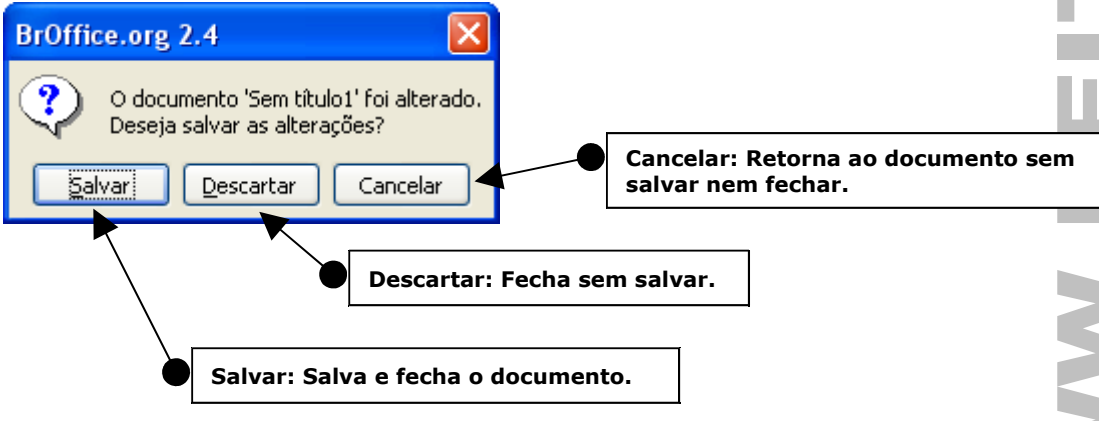

### FECHAR O WRITER

Fecha o Writer, retirando a aplicação da memória RAM.

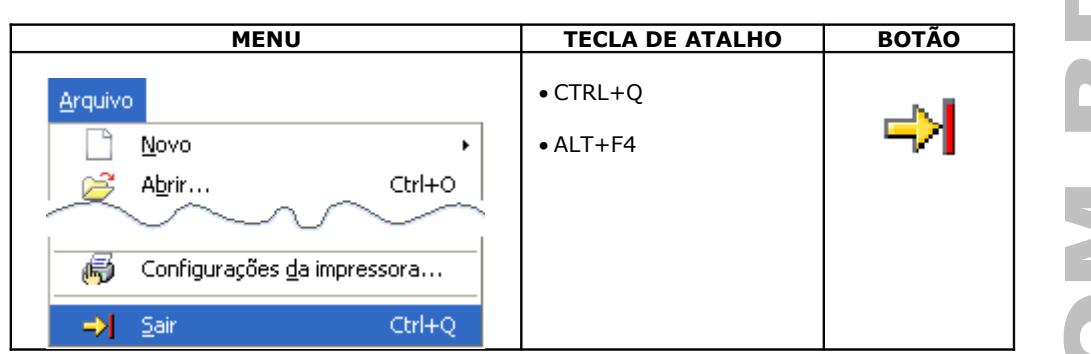

### ABRINDO UM DOCUMENTO

Coloca o documento na memória RAM, permitindo sua visualização e/ou alteração. **MENU TECLA DE ATALHO BOTÃO** • CTRL+O Arquivo Novo ۹ ¥ Ctrl+O Abrir... Documentos recentes k.  $\overline{?}$   $\overline{\mathsf{X}}$ Abrir **C**\_LEITE Examinar: |  $\vert \cdot \vert$ 中国醉雨 Treo680\_Portugues.pdf CONCURSO BACKUP Documentos DIVERSOS recentes **Selecionar o disco.** EXTRATOS FINANCEIRO\_AGENDA F LEITE JÚNIOR Desktop **Selecionar a pasta TLIXO** MATERIAL CHBARAO OI\_CONTA\_TOTAL PROJETOS\_CAPTIVATE Meus SISTEMAS documentos **SITES** AUMENTO CETREDE.doc 5€ Boleto de Cobrança Bancária.mht Meu computador ્રૈદ્ર Figura1.cdr Sugar Ray - Into Yesterday.mp3 **Abrir como só leitura**Meus locais de rede Nome do arquivo: I ▾ **Abrir** Arquivos do tipo: Todos os arquivos (".") Cancelar  $\overline{\phantom{a}}$ Versão:  $\blacktriangledown$ Somente leitura **OBS.: A opção "Somente leitura" permite abrir o arquivo no modo Só Leitura, não permitindo nenhum tipo de alteração.**

# MODELO DE DOCUMENTO

É um documento criado pelo usuário e salvo com a extensão .OTT. Todas as formatações e conteúdos do referido modelo serão a base para criação novos documentos.

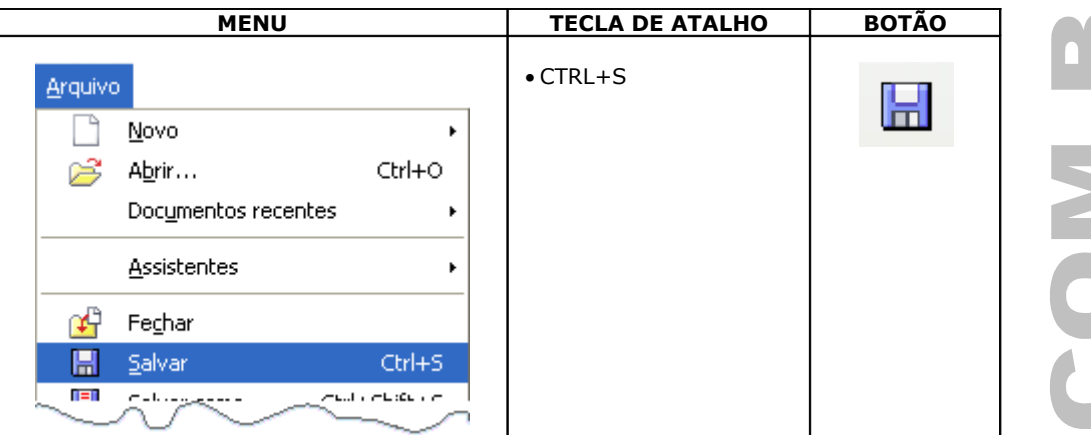

Selecionamos o nome do arquivo.

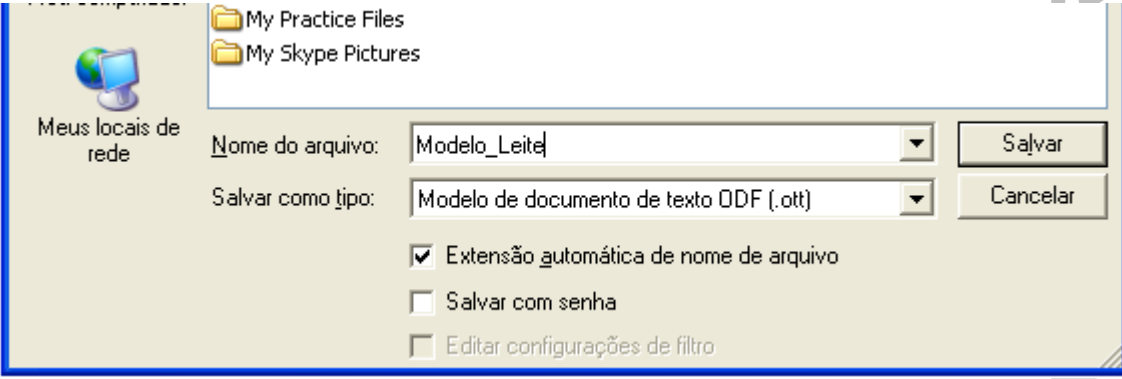

Ícone do arquivo salvo como modelo, extensão .OTT.

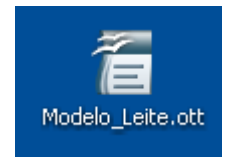

F

# EXPORTAR PDF – SEM RESTRIÇÃO

- Permite exportar o documento aberto para o padrão .PDF SEM RESTRIÇÃO DE ACESSO.
- Quando um arquivo .PDF contém restrição ele não pode ser impresso e/ou ter seu conteúdo copiado.
- Um cadeado é mostrado no canto superior esquerdo do ADOBE READER indicando que o mesmo contém restrição.

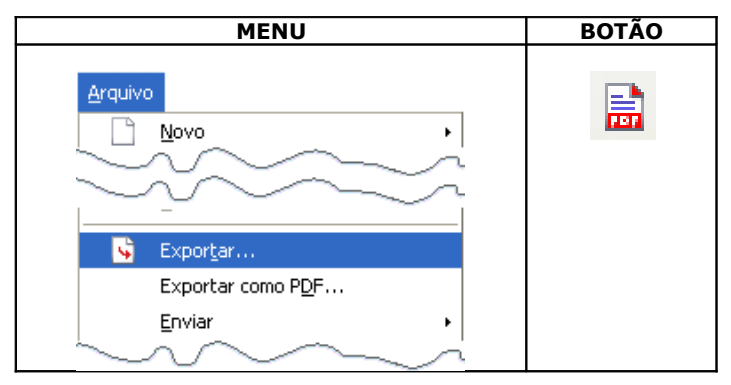

Selecionamos o Disco, a Pasta e o Nome do arquivo.

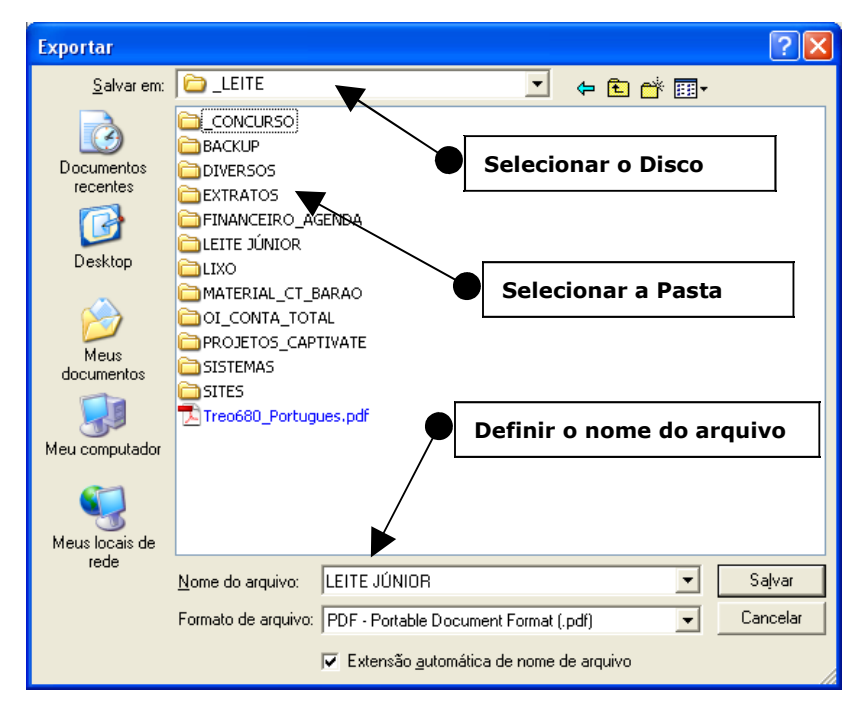

Arquivo PDF gerado.

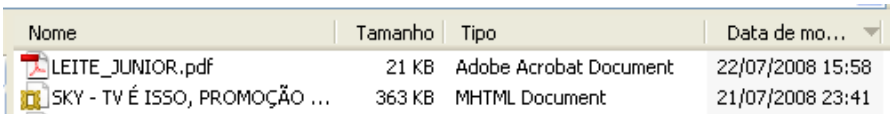

Arquivo PDF aberto sem restrição.

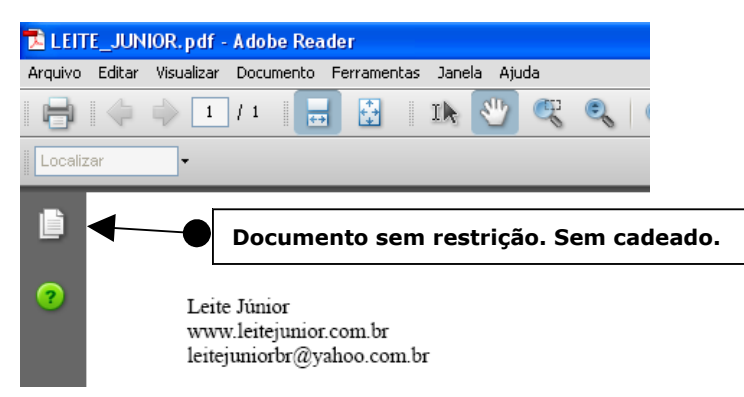

# EXPORTAR PDF – COM RESTRIÇÃO

- Permite exportar o documento aberto para o padrão .PDF COM RESTRIÇÃO DE ACESSO.
- Quando um arquivo .PDF contém restrição ele NÃO PODE ser impresso e/ou ter seu conteúdo copiado.
- Um cadeado é mostrado no canto superior esquerdo do ADOBE READER indicando que o mesmo contém restrição.

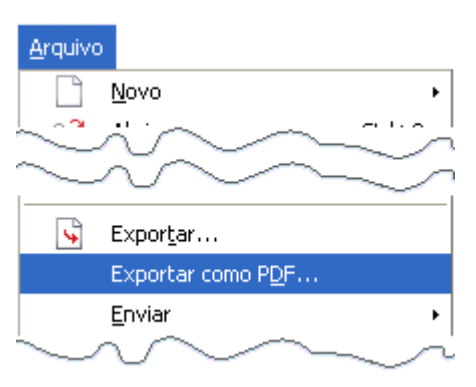

Temos a janela de opções do PORTABLE DOCUMENT(PD).

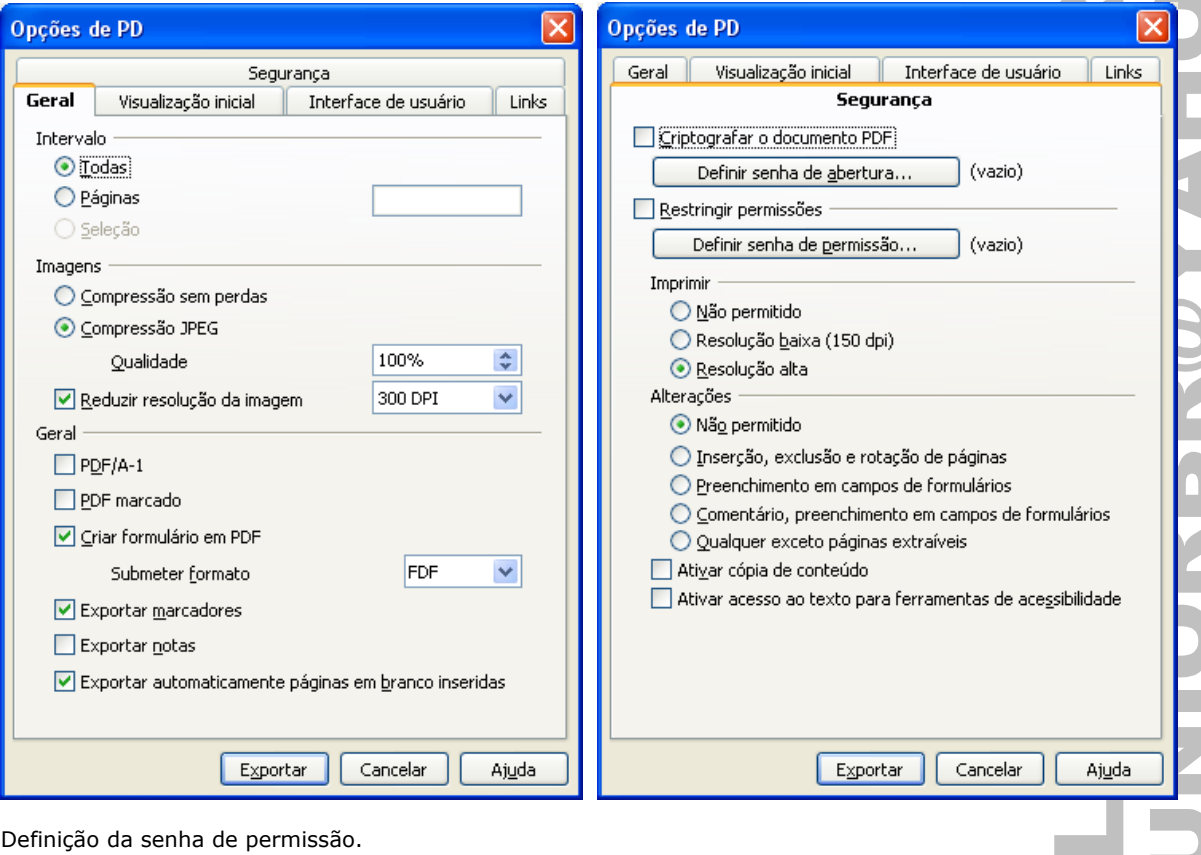

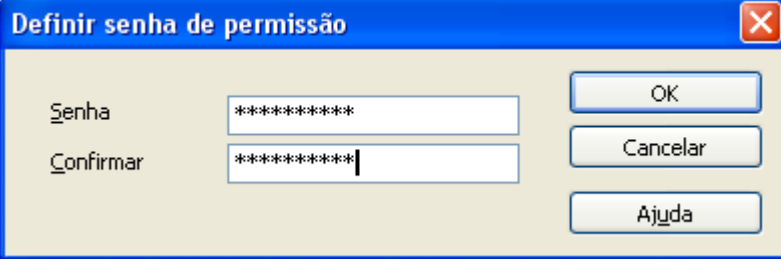

leitejuniorbr@yahoo.com.br 19 BrOffice Writer 2.4

Selecionamos o Disco, a Pasta e o Nome do arquivo.

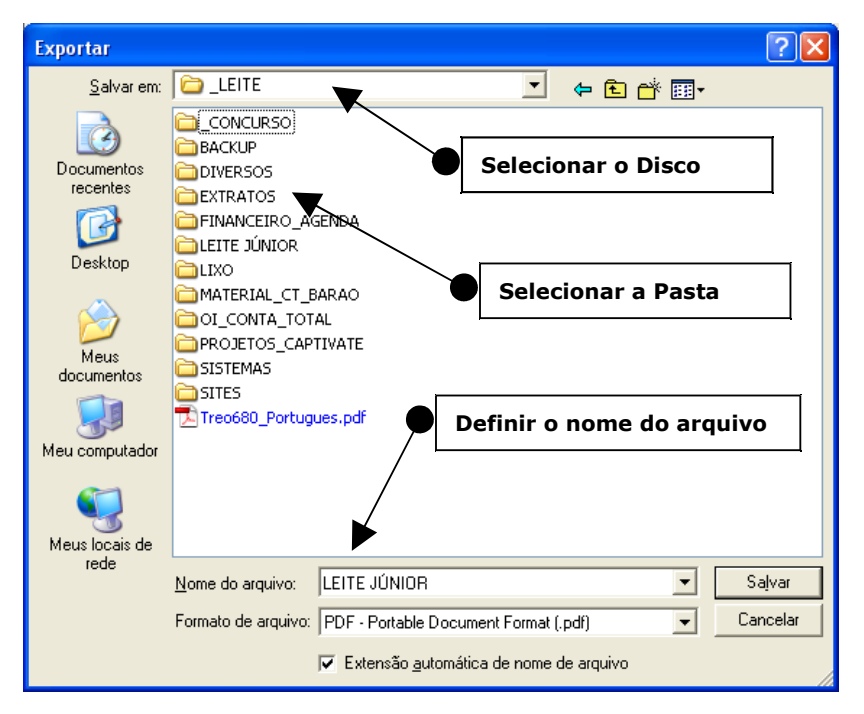

Arquivo PDF gerado.

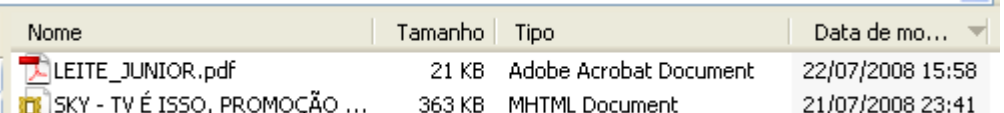

 $\overline{\phantom{a}}$ Arquivo PDF aberto COM restrição. LEITE\_JUNIOR.pdf (PROTEGIDO) - Adobe Reader Arquivo Editar Visualizar Documento Ferramentas Janela Ajuda  $\mathbf{1}$  $\vert$  / 1 Ih Ħ ŀH **REA** Localizar Configurações de segurança  $\,$   $\times$ **Documento com restrição. Com cadeado.** Este documento possui uma senha de abertura ou uma senha de Leite Júnior alteração.  $\hspace*{2mm}$  www.leitejunior.com.br lĖ leitejuniorbr@yahoo.com.br Não é possível editar ou copiar este documento. 7 Detalhes da permissão

### MENU JANELA

Visualiza os documentos abertos.

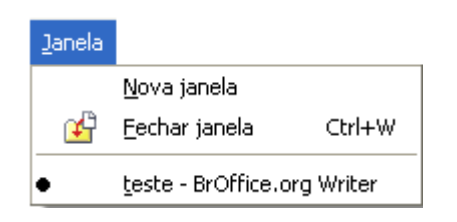

# NAVEGAÇÃO E SELEÇÃO COM O TECLADO

As teclas abaixo permitem a navegação e seleção de blocos de texto no documento.

#### **NAVEGAÇÃO**

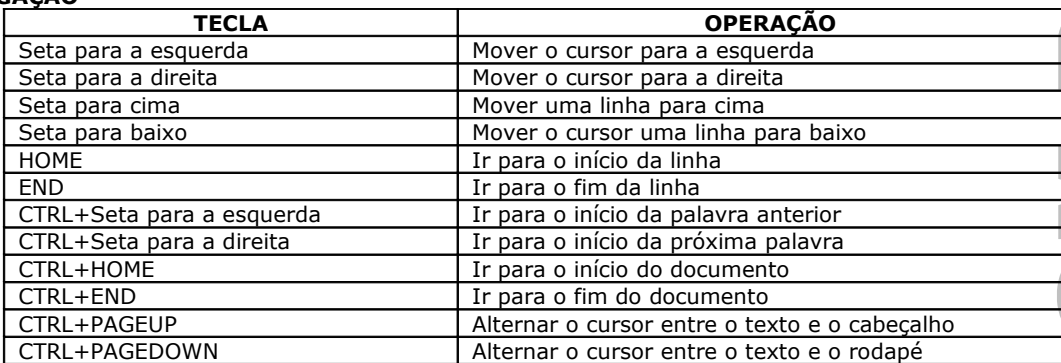

#### **SELEÇÃO**

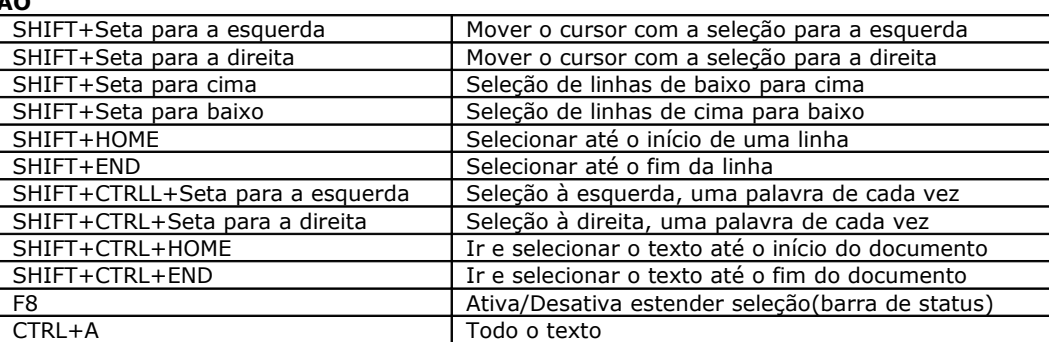

# SELEÇÃO COM O MOUSE

Permite efetuar seleções utilizando o mouse.

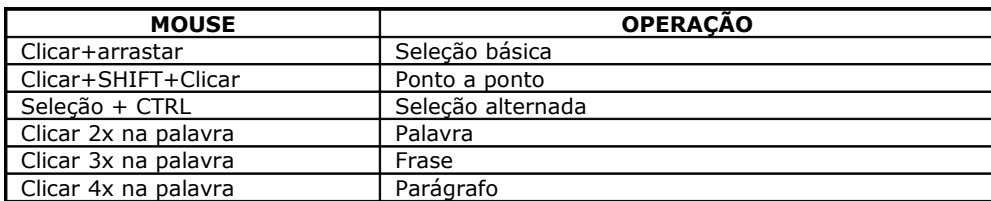

### DESFAZENDO E REFAZENDO AÇÕES

Voltar ou avançar ações processadas no documento.

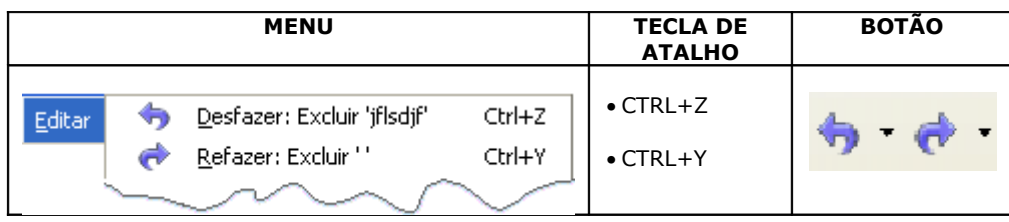

**OBS.: Os botões só são desativados quando o arquivo é fechado e aberto novamente. OBS.: O processo de salvar NÃO limpa as ações atribuídas aos botões.**

# FORMATAR CARACTERE

Permite escolher a fonte, efeitos, posição, hiperlink e plano de fundo.

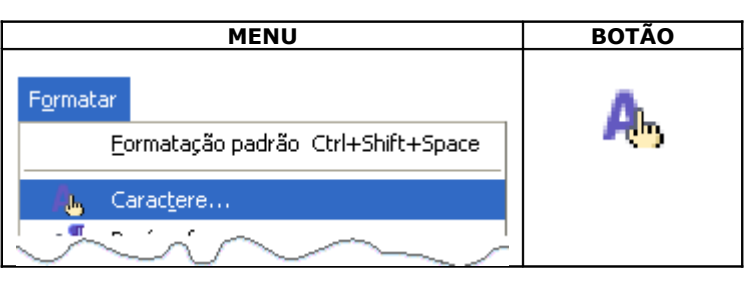

#### **ALGUNS BOTÕES E TECLAS DE ATALHO**

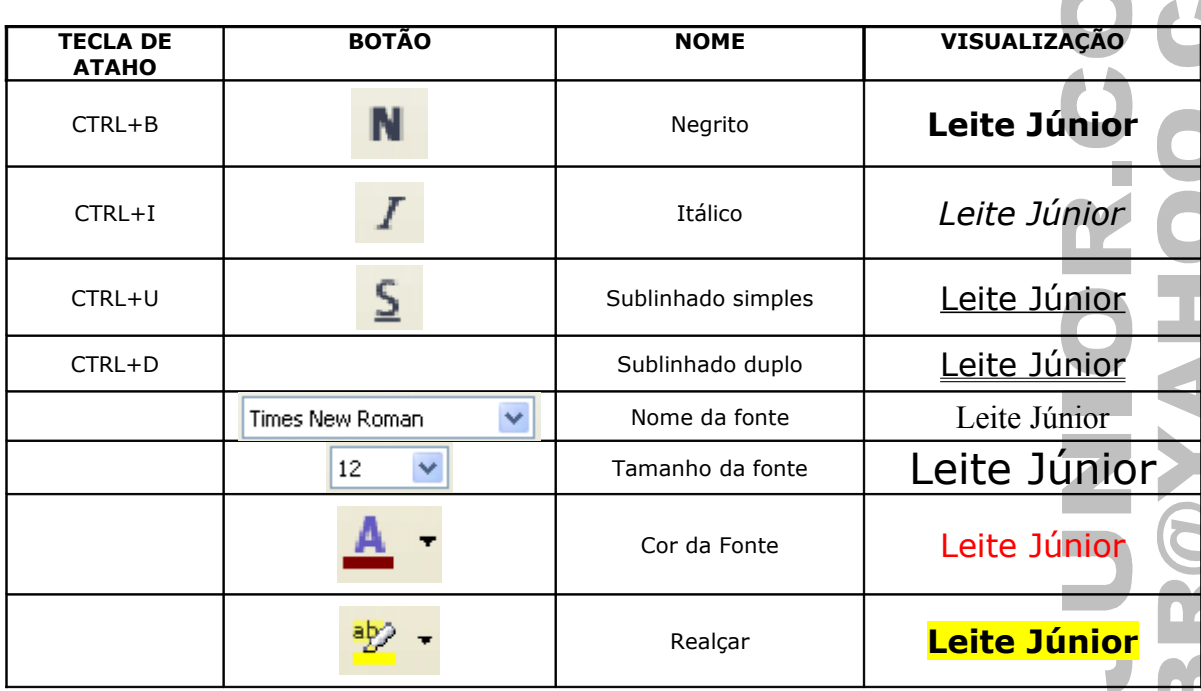

### FONTE

Permite alterar a fonte, o tipo e o tamanho.

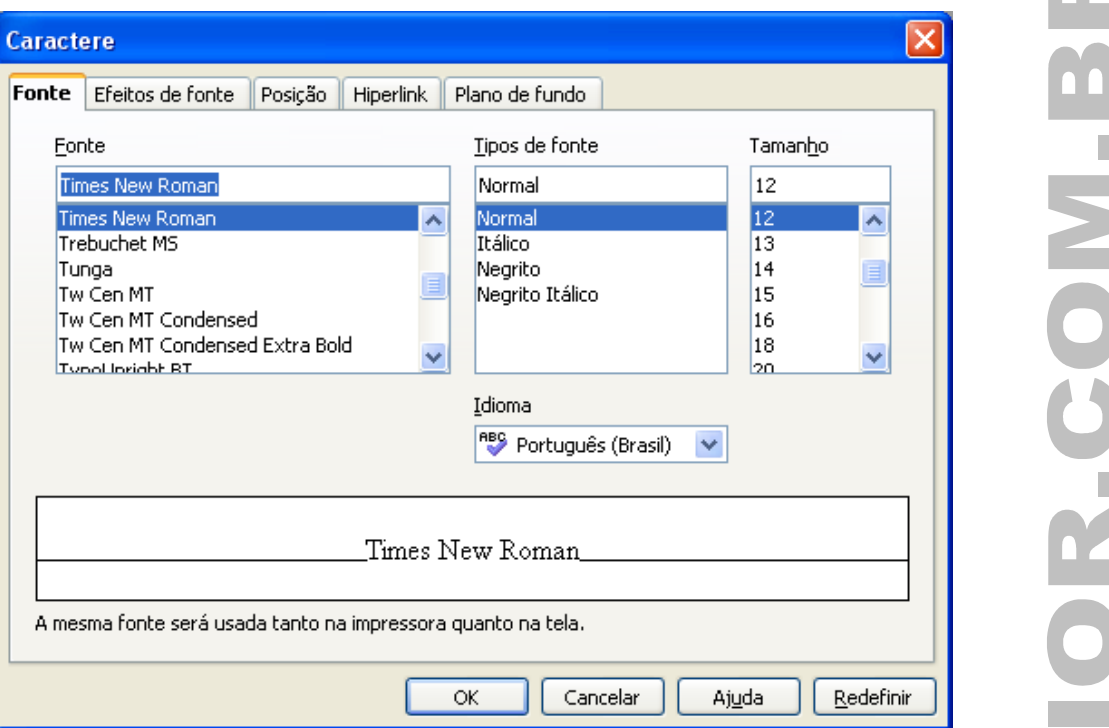

#### **ALGUNS BOTÕES E TECLAS DE ATALHO**

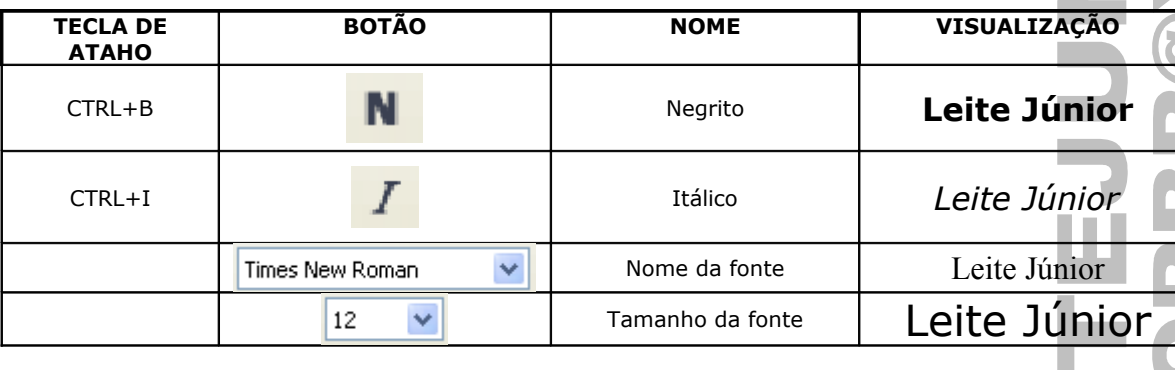

Leite Júnior Informática para Concursos Públicos. Leite Júnior Informática para Concursos Públicos. Leite Júnior Informática para Concursos Públicos. Leite Júnior Informática para Concursos Públicos. Leite Júnior Informática para Concursos Públicos. Leite Júnior Informática para Concursos Públicos.

Leite Júnior Informática para Concursos Públicos. Leite Júnior  $\mathit{COS}$  Leite Júnior Informática para Concursos Informática para Concursos Públicos. Leite Júnior Informática para Concursos Públicos. Leite Júnior Informática para Concursos Públicos. Leite Júnior Informática para Concursos Públicos.

**OBS.: O CURSOR estando sobre uma palavra pode receber uma formatação mesmo que esta palavra não esteja selecionada.**

# EFEITOS DE FONTE

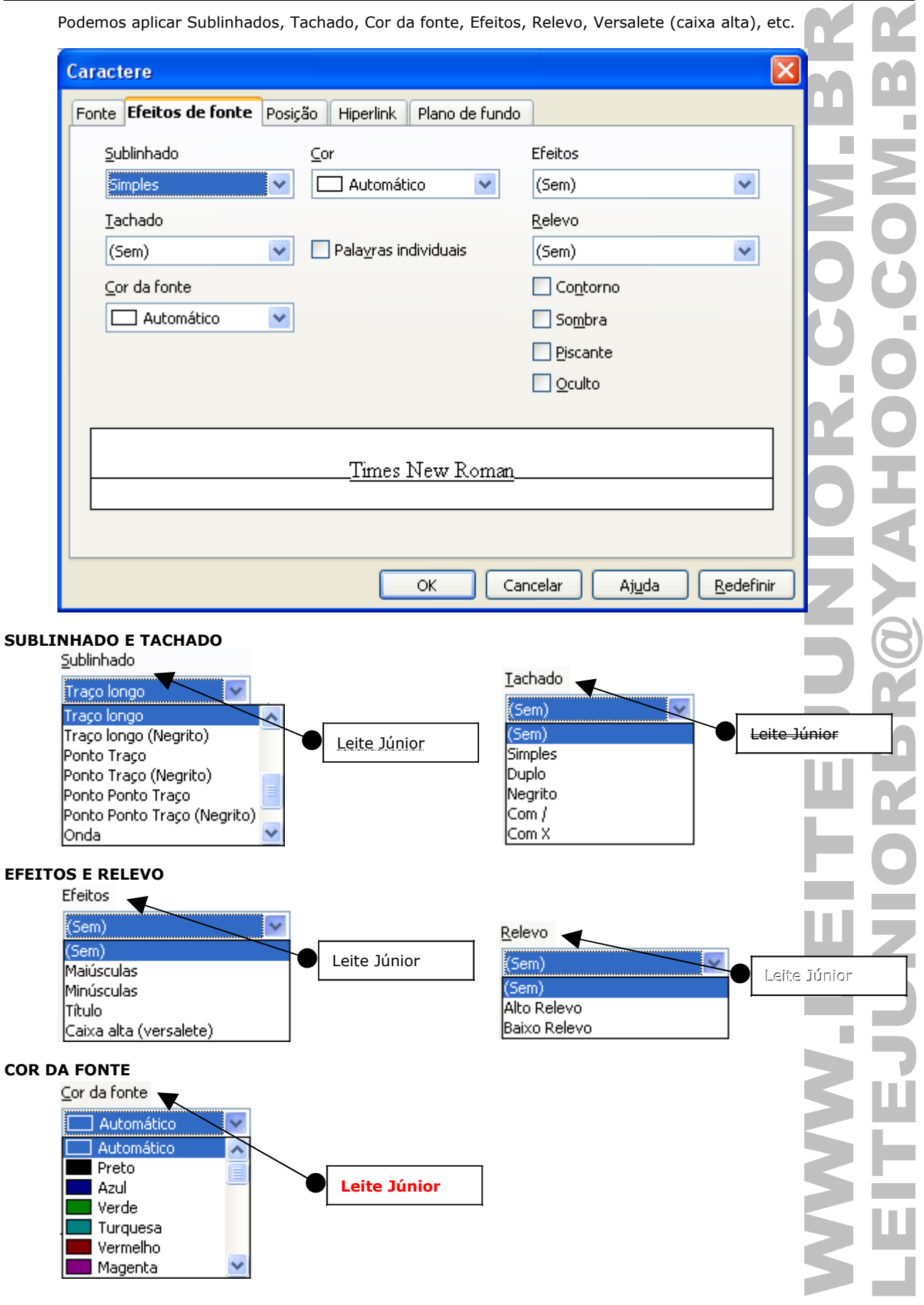

# POSIÇÃO

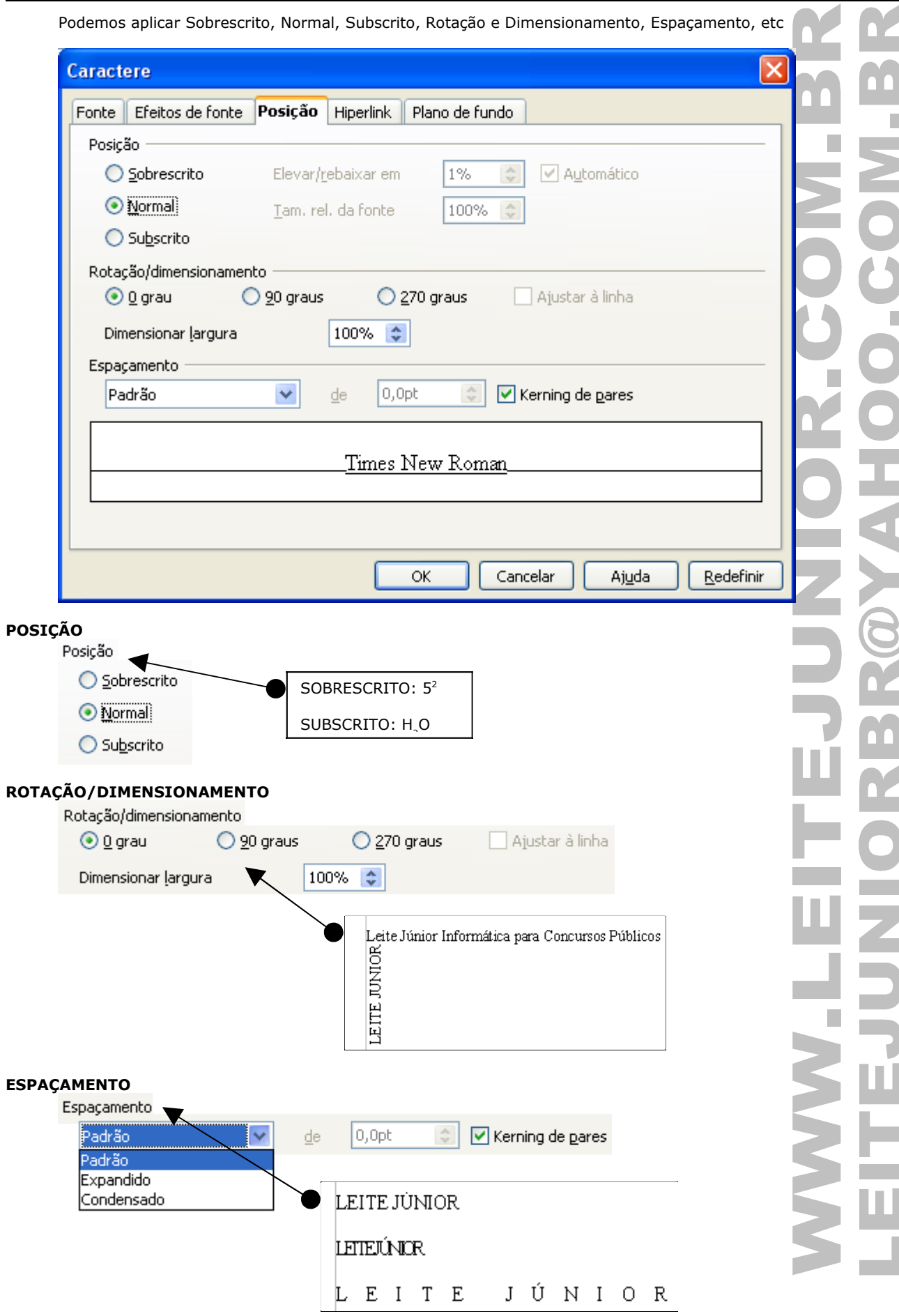

#### **HYPERLINK**

Permite aplicar uma URL a uma palavra.

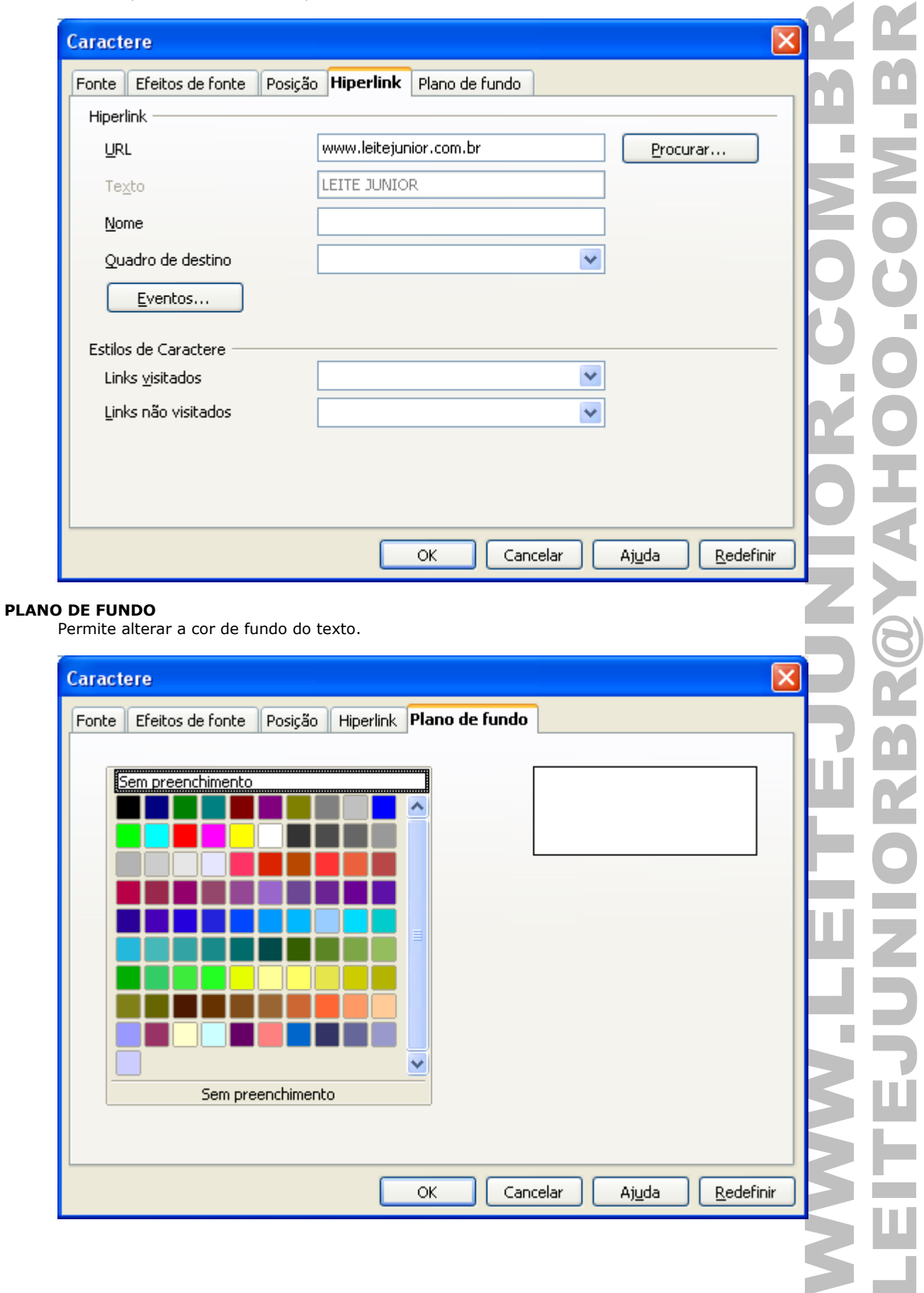

# FORMATAR PARÁGRAFO

Permite aplicar alinhamentos, recuos, bordas, numeração, etc...

#### **CARACTERES NÃO-IMPRIMÍVEIS**

Mostrar os espaçamentos usados no parágrafo, como espaços, ENTER(fim de parágrafo), tabulação, etc.

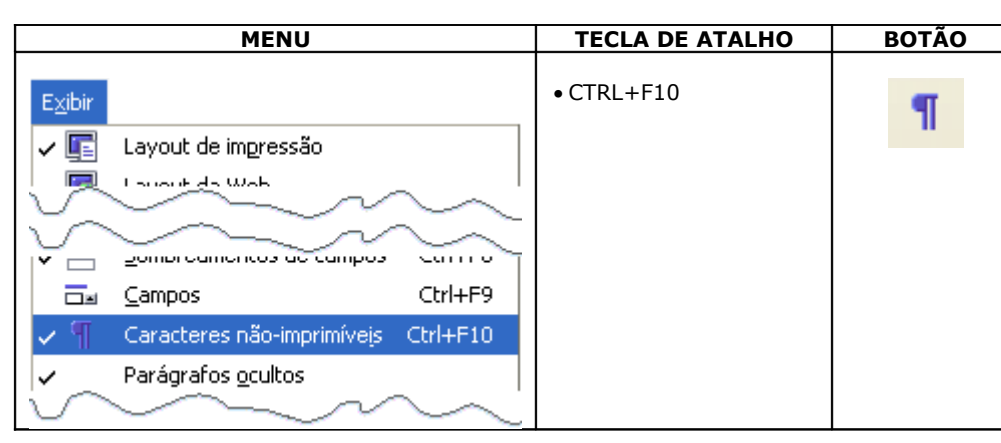

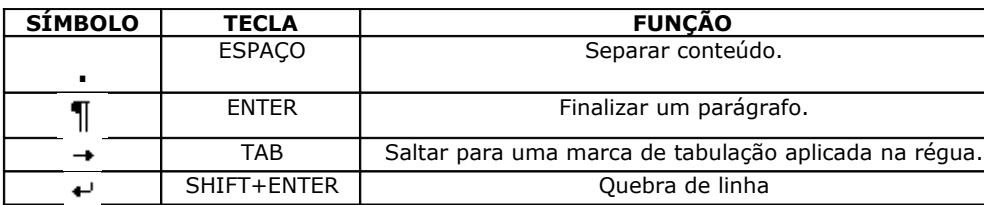

#### **PARÁGRAFO**

Permite aplica formatações nos parágrafos do texto, como, recuo, alinhamento, espaçamento, cor de fundo, etc.

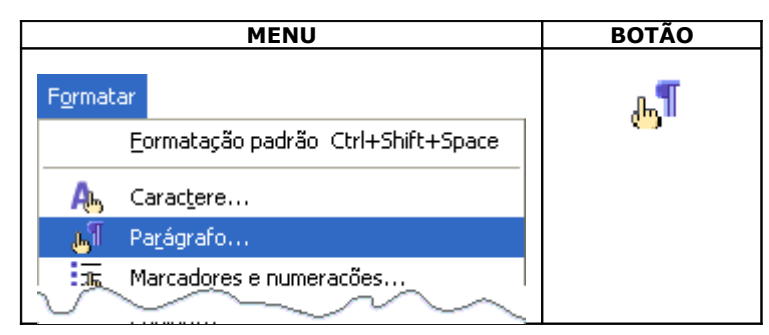

#### **ALGUNS BOTÕES E TECLAS DE ATALHO**

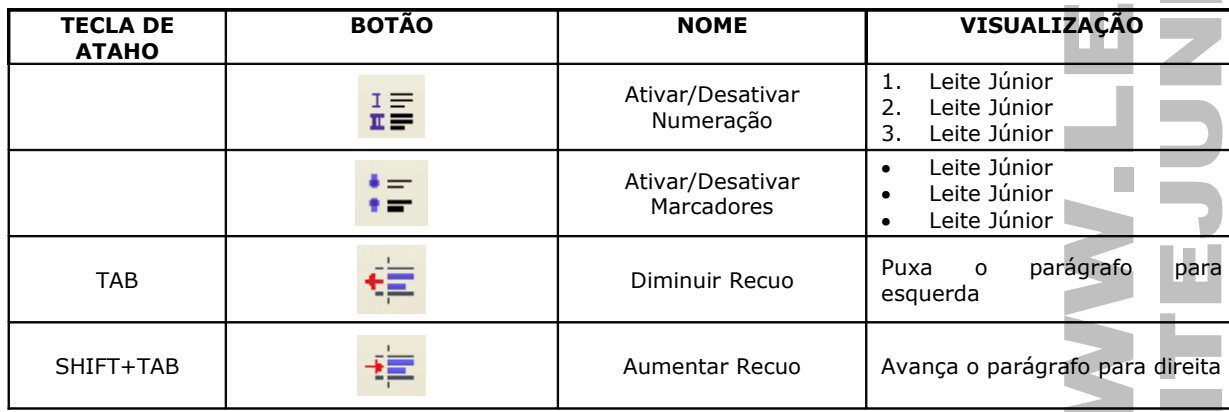

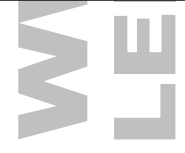

# RECUOS E ESPAÇAMENTO

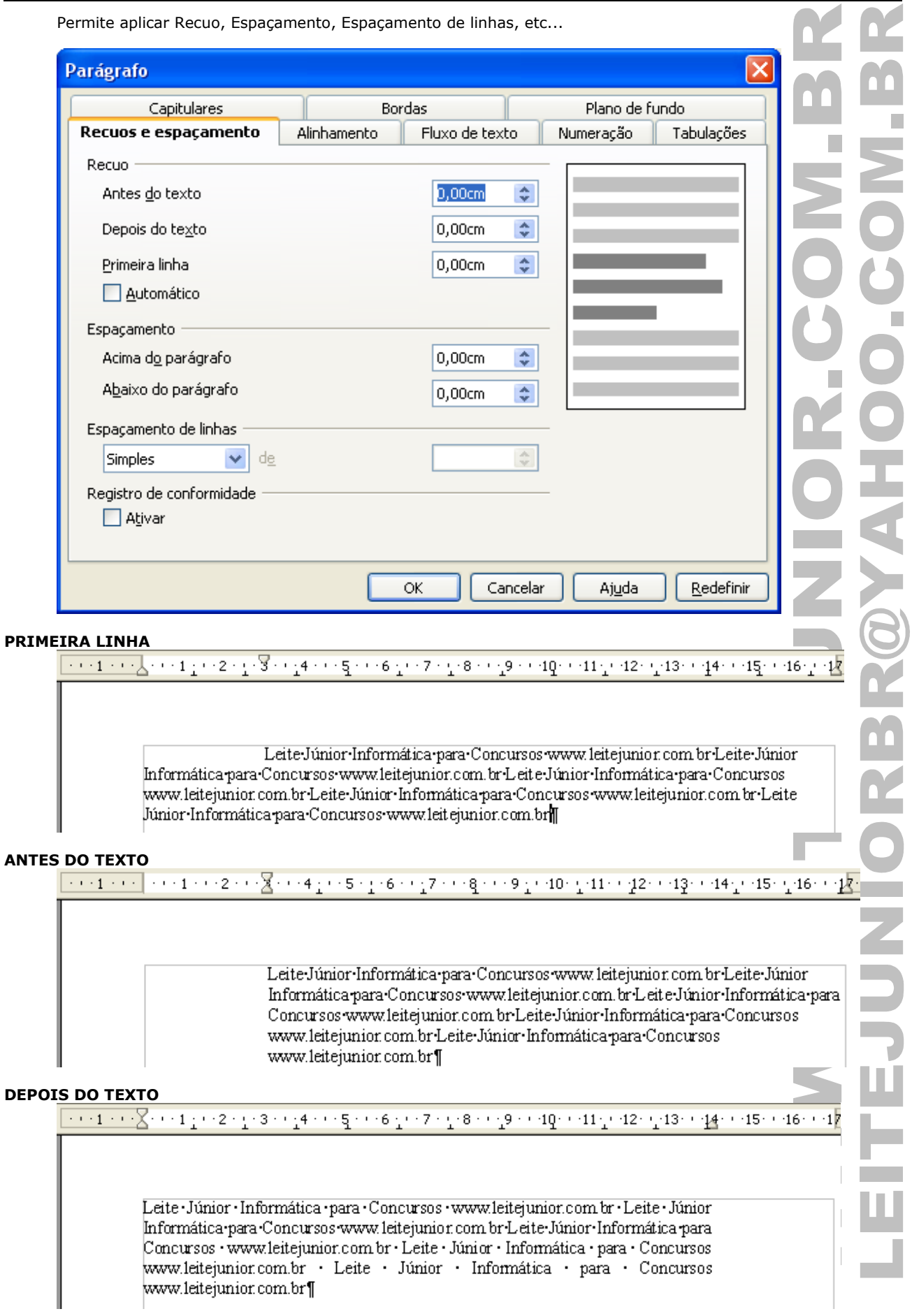

#### **ESPAÇAMENTO ACIMA**

 $\cdots \cdot 1 \cdot \cdots \times \cdots \cdot 1 \cdot \cdots \cdot 2 \cdot \cdots \cdot 3 \cdot \cdots \cdot 4 \cdot \cdots \cdot 5 \cdot \cdots \cdot 6 \cdot \cdots \cdot 7 \cdot \cdots \cdot 8 \cdot \cdots \cdot 9 \cdot \cdots \cdot 10 \cdot \cdots \cdot 11 \cdot \cdots \cdot 12 \cdot \cdots \cdot 13 \cdot \cdots \cdot 14 \cdot \cdots \cdot 15 \cdot \cdots \cdot 16 \cdot \cdots$ 

Leite-Júnior-Informática-para-Concursos-www.leitejunior.com br-Leite-Júnior-Informática-para Concursos www.leitejunior.com brLeiteJúnior-Informática-para-Concursos www.leitejunior.com.br Leite-Júnior-Informática-para-Concursos-www.leitejunior.com br-Leite-Júnior-Informática-para Concursos www.leitejunior.com.br][

Leite-Júnior-Informática-para-Concursos-www.leitejunior.com br-Leite-Júnior-Informática-para Concursos www.leitejunior.com brLeiteJúnior-Informática-para-Concursos www.leitejunior.com.br Leite Júnior Informática para Concursos www.leitejunior.com br Leite Júnior Informática para Concursos www.leitejunior.com.br]

#### **ESPAÇAMENTO ABAIXO**

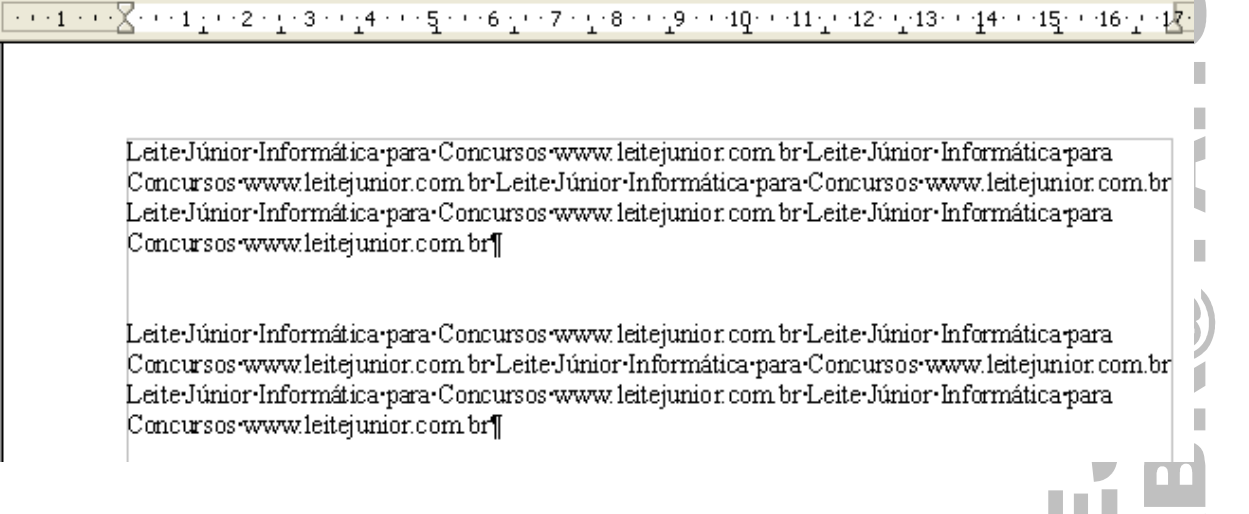

 $\cdots \cdot 1 \cdots \cdot 1 \cdot \cdots \cdot 1 \cdot \cdots \cdot 2 \cdot \cdots \cdot 3 \cdot \cdots \cdot 4 \cdot \cdots \cdot 5 \cdot \cdots \cdot 6 \cdot \cdots \cdot 7 \cdot \cdots \cdot 8 \cdot \cdots \cdot 9 \cdot \cdots \cdot 10 \cdot \cdots \cdot 11 \cdot \cdots \cdot 12 \cdot \cdots \cdot 13 \cdot \cdots \cdot 44 \cdot \cdots \cdot 15 \cdot \cdots \cdot 16 \cdot \cdots$ 

#### **ESPAÇAMENTO DE LINHAS**

Leite-Júnior-Informática-para-Concursos-www.leitejunior.com br·Leite-Júnior-Informática-para Concursos www.leiteiunior.com br.Leite-Júnior-Informática-para-Concursos-www.leiteiunior.com.br Leite Júnior Informática para Concursos www. leite junior, com br Leite Júnior Informática para Concursos www.leitejunior.com.br¶

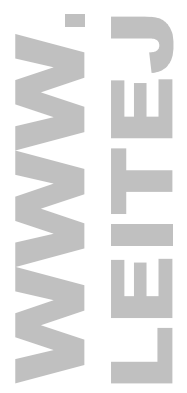

 $-1$ 

# ALINHAMENTO

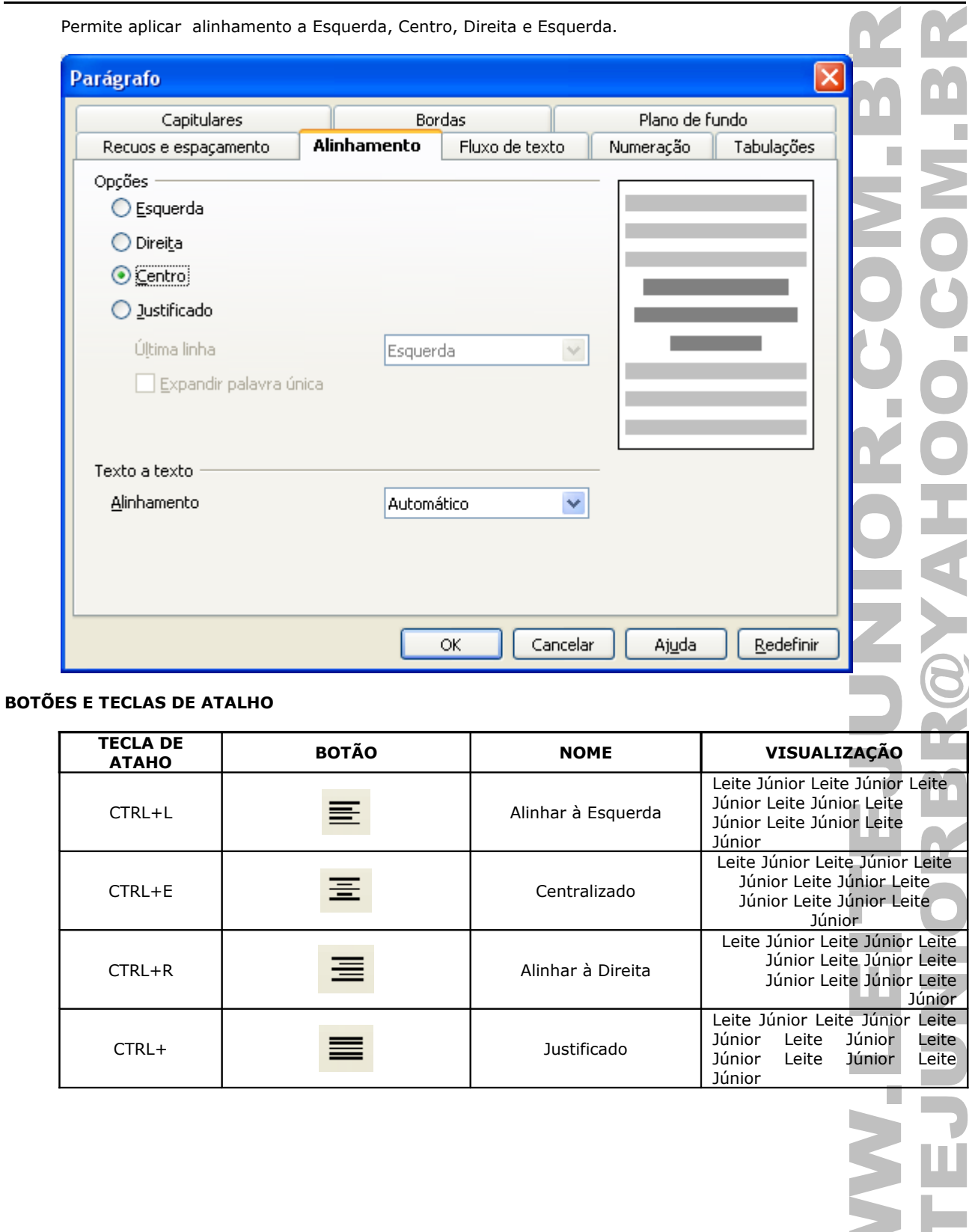

 $\sim 10$ 

### FLUXO DE TEXTO

Permite aplicar Hifenização, Quebras, Controle de linhas órfãs e viúvas.

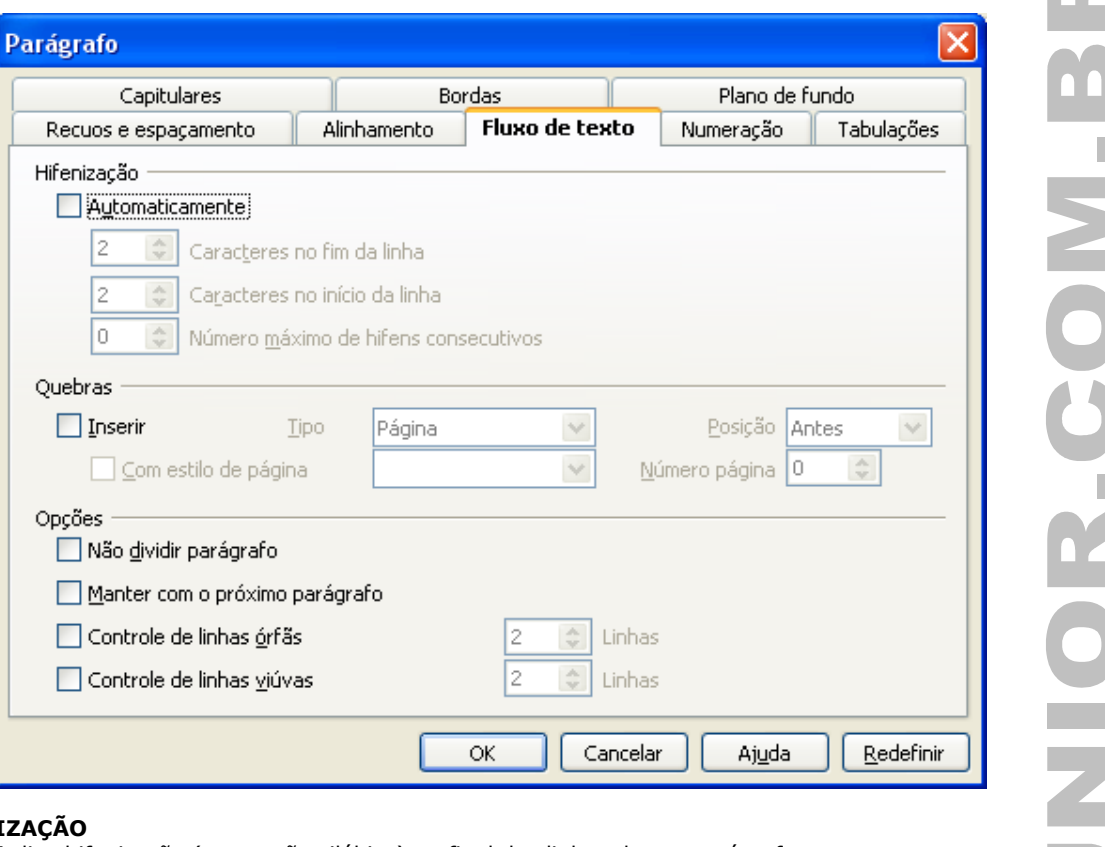

### **HIFENI**

Aplica hifenização (separação silábica) no final das linhas de um parágrafo.

#### **QUEBRAS**

Aplica quebra de página ou de coluna de acordo com o fluxo de texto.

Na quebra de página um parágrafo pode sofrer uma divisão. Esse recurso permite definir a forma em que o parágrafo será distribuído durante essa quebra.

#### **CONTROLE DE LINHAS ÓRFÂS**

Especifica o número mínimo de linhas de um parágrafo antes (fim da página anterior) de uma quebra de página.

#### **CONTROLE DE LINHAS VIÚVAS**

Especifica o número mínimo de linhas de um parágrafo na primeira página após (início da página seguinte) a quebra.

Leite Júnior Informática para Concursos Públicos Leite Júnior Informática para Concursos PúblicosLeite Júnior Informática para Concursos PúblicosLeite Júnior Informática para Concursos Públicos Leite Júnior Informática para Concursos Públicos. ¶

Leite Júnior Informática para Concursos Públicos Leite Júnior Informática para Concursos PúblicosLeite Júnior Informática para Concursos

PúblicosLeite Júnior Informática para Concursos Públicos Leite Júnior Informática para Concursos Públicos. ¶

**Depois.**

**Antes.**

### NUMERAÇÃO

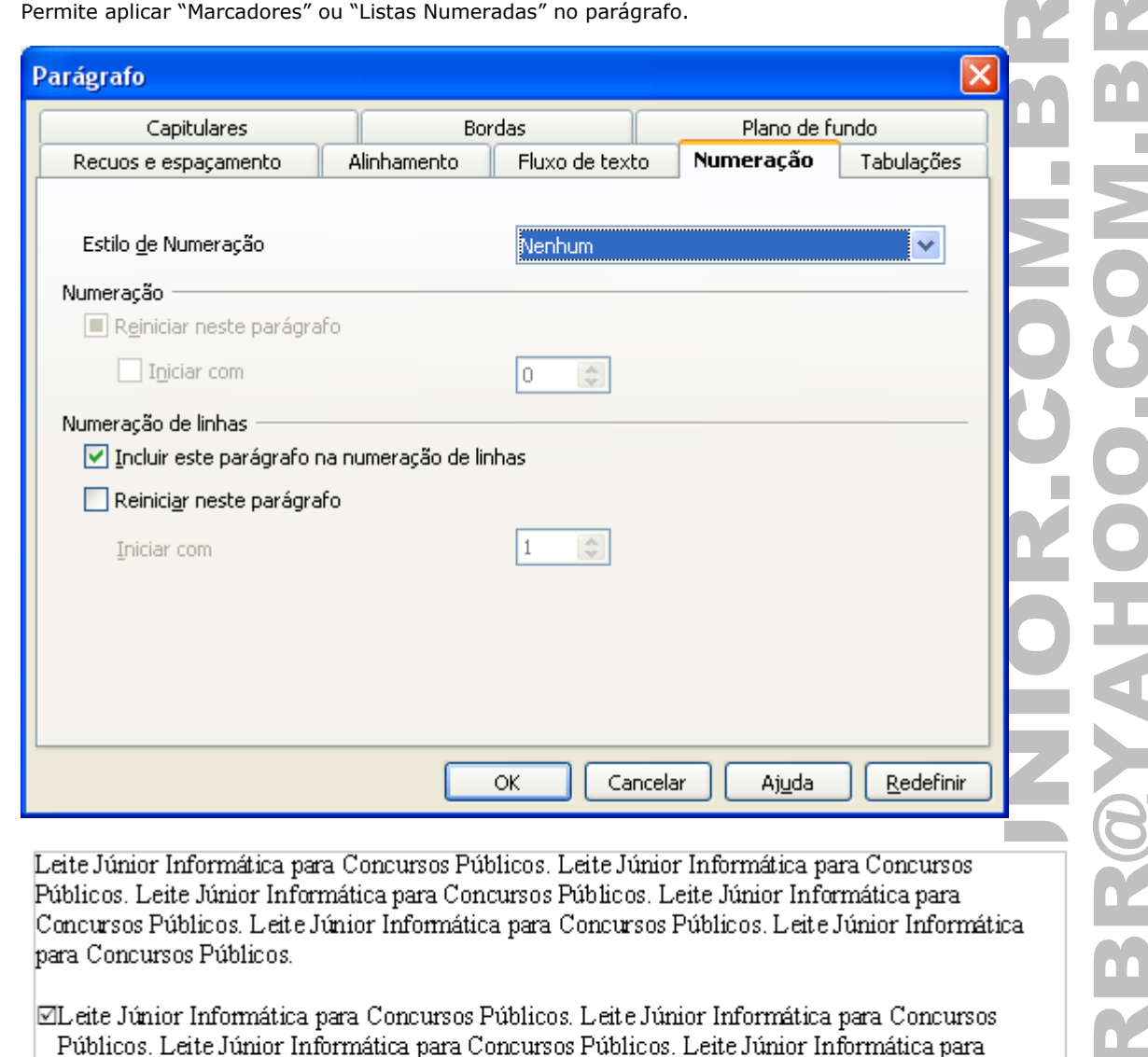

Concursos Públicos. Leite Júnior Informática para Concursos Públicos. Leite Júnior Informática para Concursos Públicos.

☑

Leite Júnior Informática para Concursos Públicos. Leite Júnior Informática para Concursos Públicos. Leite Júnior Informática para Concursos Públicos. Leite Júnior Informática para Concursos Públicos. Leite Júnior Informática para Concursos Públicos. Leite Júnior Informática para Concursos Públicos.

# TABULAÇÕES

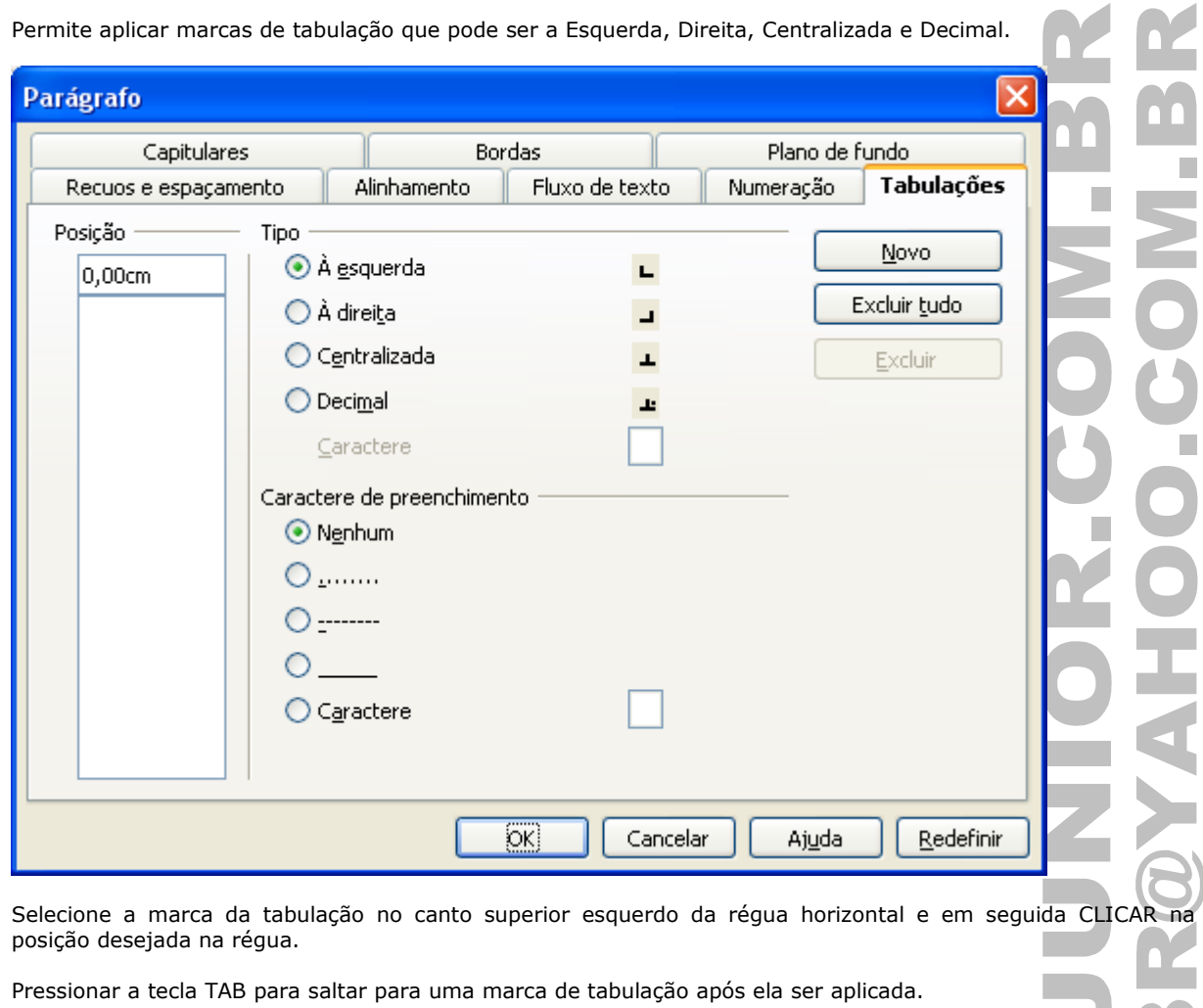

#### **TABULAÇÃO SEM PREENCHIMENTO**

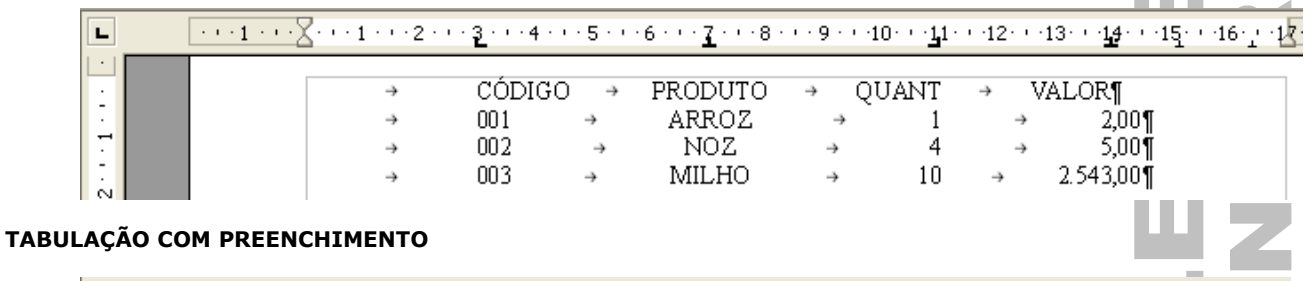

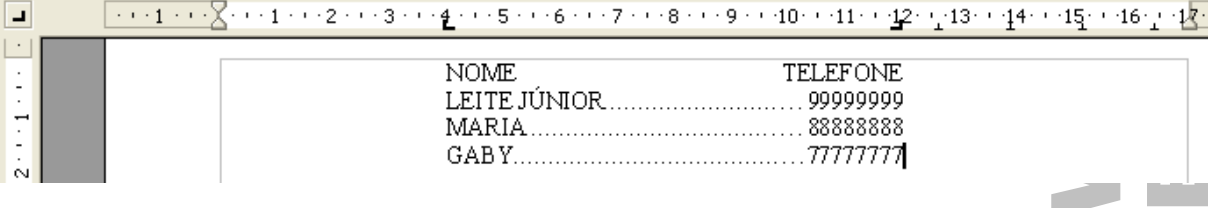

**OBS.: Para remover uma marca de tabulação da régua basta CLICAR+ARRASTAR a referida marca para baixo.**

in a

# CAPITULARES

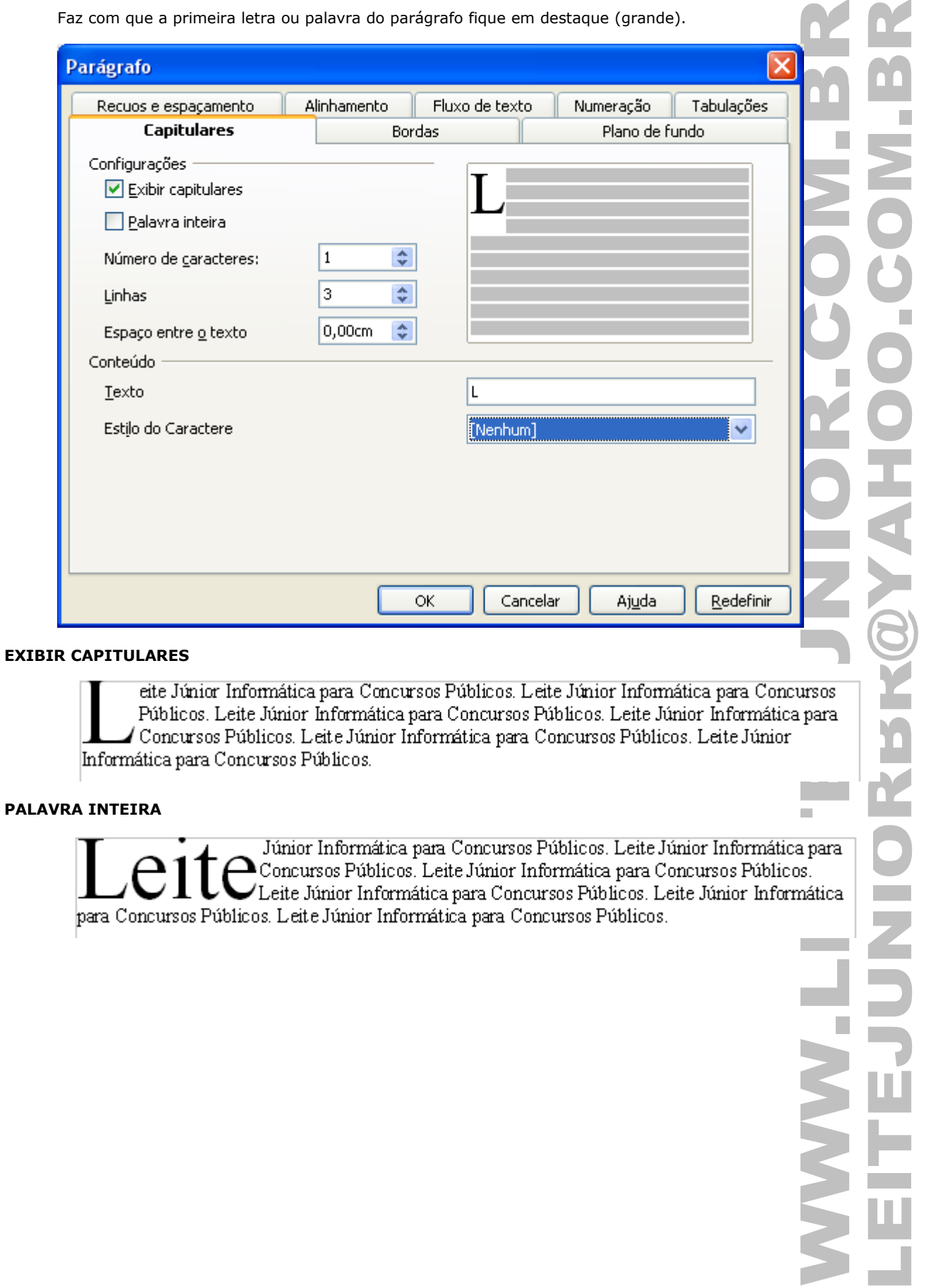

#### **BORDAS**

Permite aplicar Bordas padrão, tipo de linha, sombra, etc...

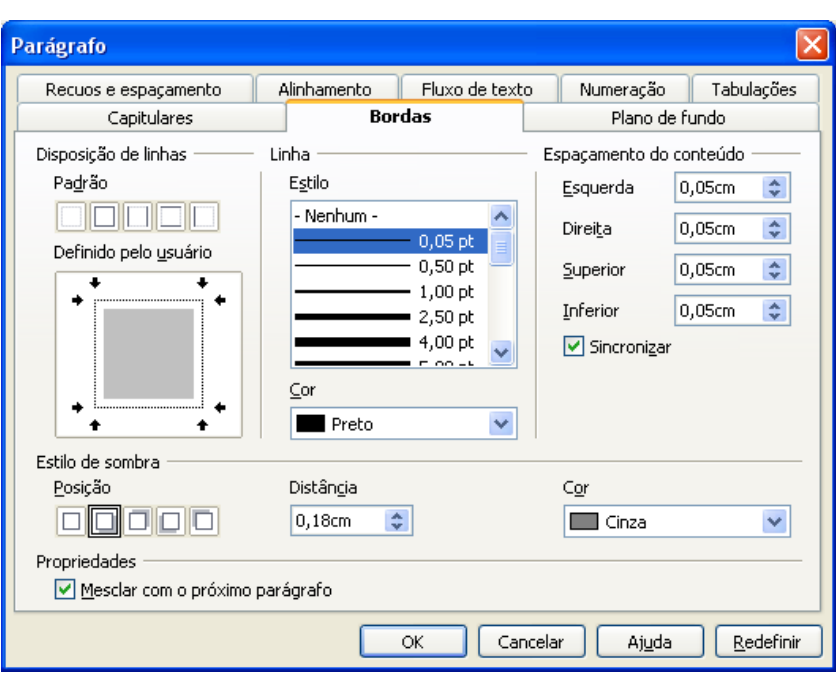

Leite Júnior Informática para Concursos Públicos. Leite Júnior Informática para Concursos Públicos. Leite Júnior Informática para Concursos Públicos. Leite Júnior Informática para Concursos Públicos. Leite Júnior Informática para Concursos Públicos. Leite Júnior Informática para Concursos Públicos.

**OBS.: A BORDA é aplicada em todo o parágrafo onde se encontra o cursor.**

### PLANO DE FUNDO

Permite aplicar uma cor de fundo no parágrafo.

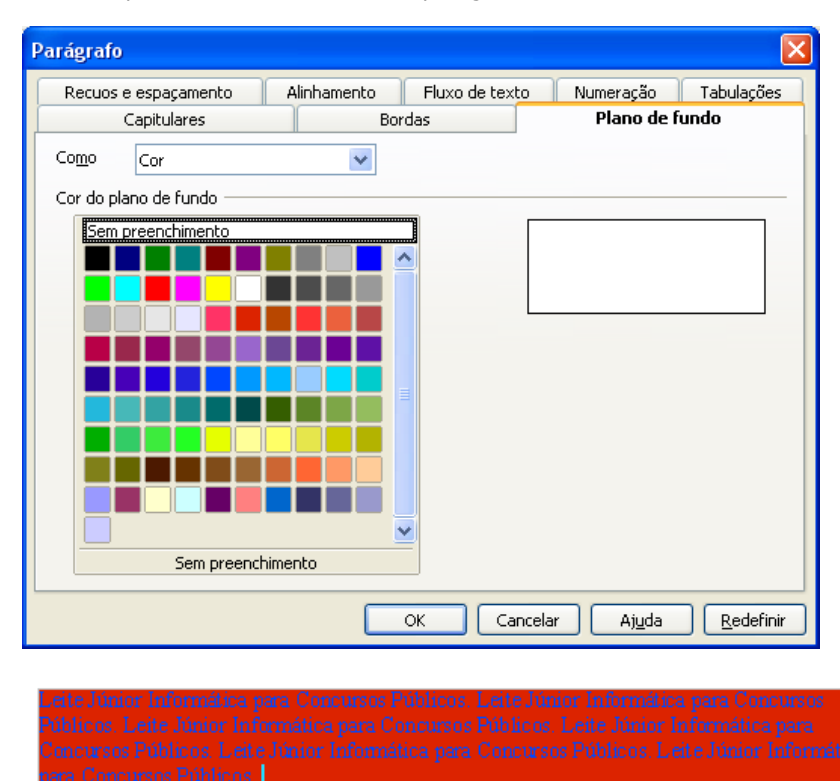

**OBS.: A COR DE FUNDO é aplicada em todo o parágrafo onde se encontra o cursor.**

### INSERINDO QUEBRA

Permite inserir "Quebra de página", "Quebra de linha" e "Quebra de coluna" no documento.

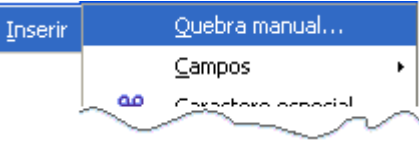

- 1. **Quebra de linha**.........................................................(SHIFT+ENTER)
- 2. **Quebra de coluna**......................................................(CTRL+SHIFT+ENTER)
	- 3. **Quebra de página**......................................................(CTRL+ENTER)

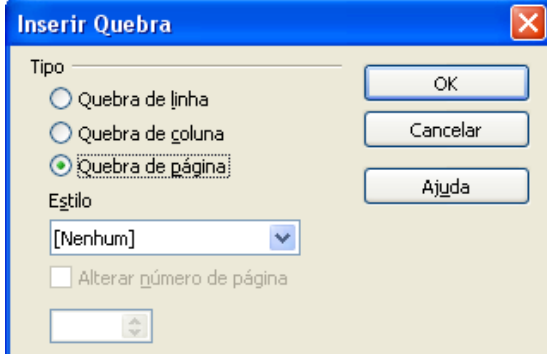

#### **QUEBRA DE LINHA**

Leite-Júnior-Informática-para-Concursos-Públicos-www.leitejunior.com br Leite-Júnior-Informática para-Concursos-Públicos-www.leitejunior.com.br -

Leite-Júnior-Informática-para-Concursos-Públicos www.leitejunior.com br Leite-Júnior-Informática para Concursos Públicos www.leitejunior.com br Leite Júnior Informática para Concursos Públicos www.leitejunior.com.br/Leite-Júnior-Informática-para-Concursos-Públicos-www.leitejunior.com.br/[

#### **QUEBRA DE COLUNA**

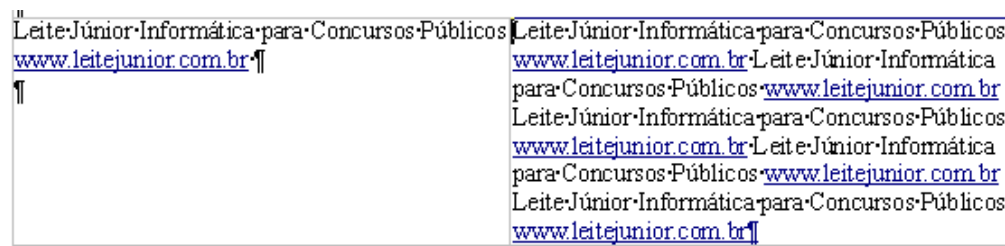

#### **QUEBRA DE PÁGINA**

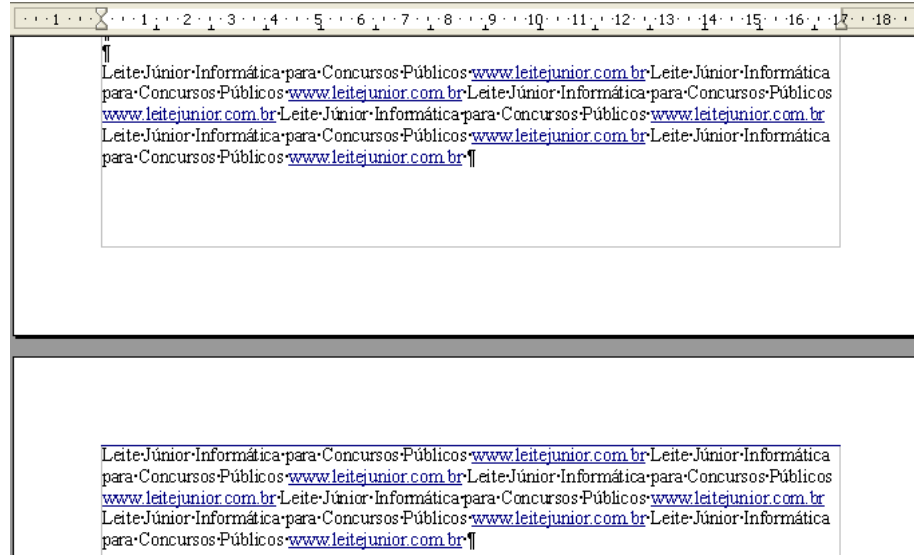

# RECORTAR, COPIAR, COLAR E COLAR ESPECIAL

Permite mover ou duplicar conteúdos do texto.

Para o procedimento ter sucesso os processo de origem (recortar e copiar) devem ter seus conteúdos selecionados.

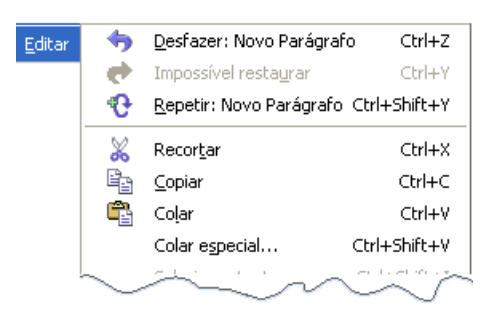

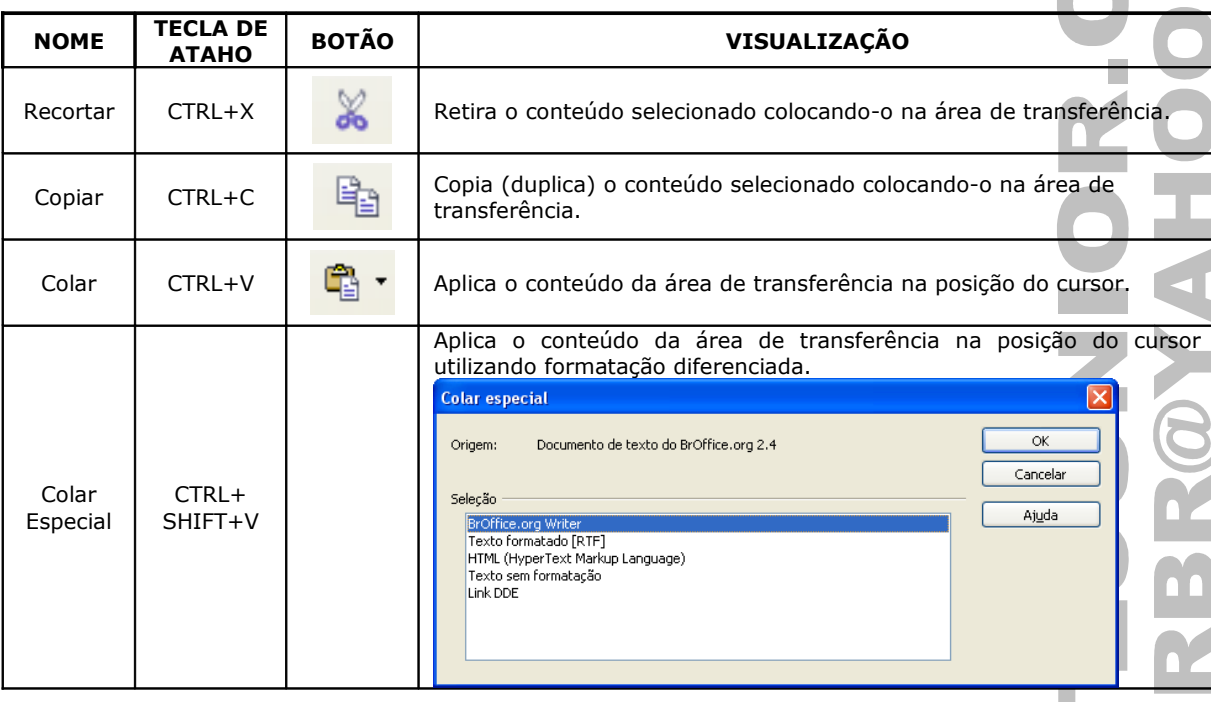

# FORMATAR CAPITALIZAÇÃO – MAÚSCULAS/MINUSCULAS

Permite converter letras MAIÚSCULAS em MINÚSCULAS e MINÚSCULAS em MAIÚSCULAS.

#### Menu Formatar / Alterar capitalização

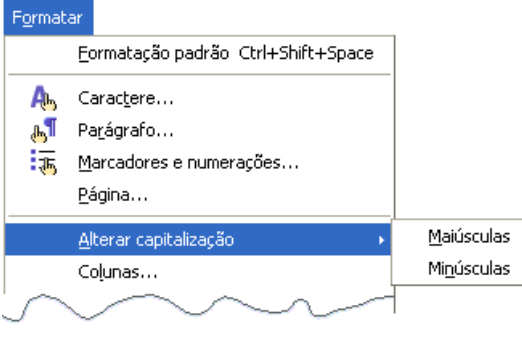

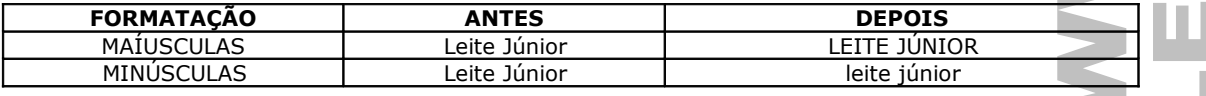

OBS.: O processo pode ser aplicado selecionando um texto ou simplesmente colocando o cursor dentro de uma palavra.

# MARCADORES E NUMERAÇÕES

O marcador e numeração é um símbolos ou número que fica à esquerda de uma lista ou de um parágrafo.

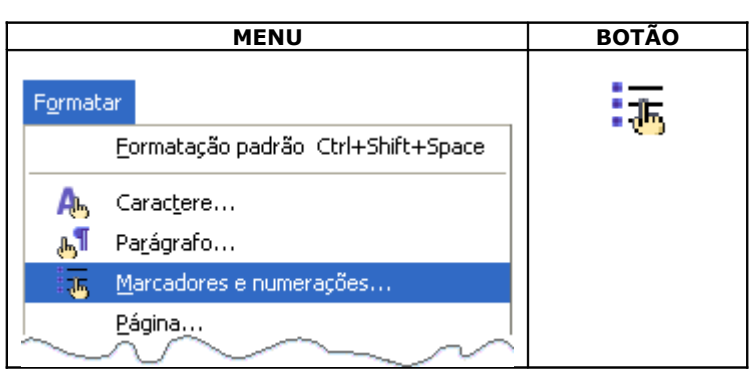

#### **MARCADORES**

Permite aplicar símbolos a uma lista.

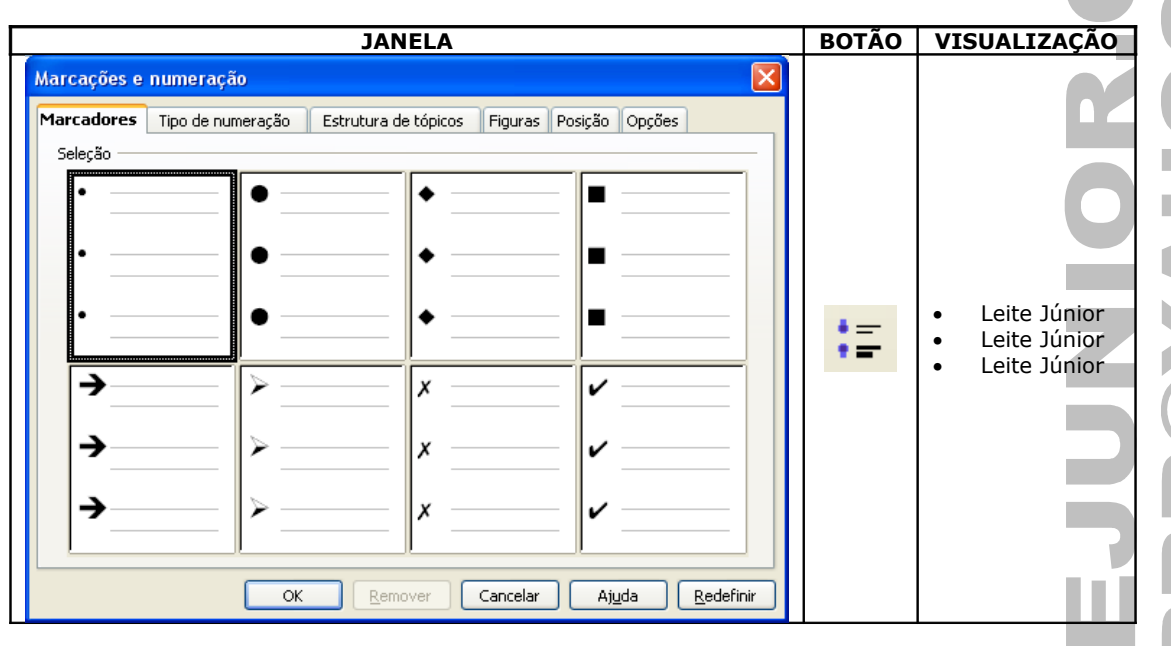

#### **NUMERAÇÃO**

Permite aplicar uma seqüência numérica a uma lista.

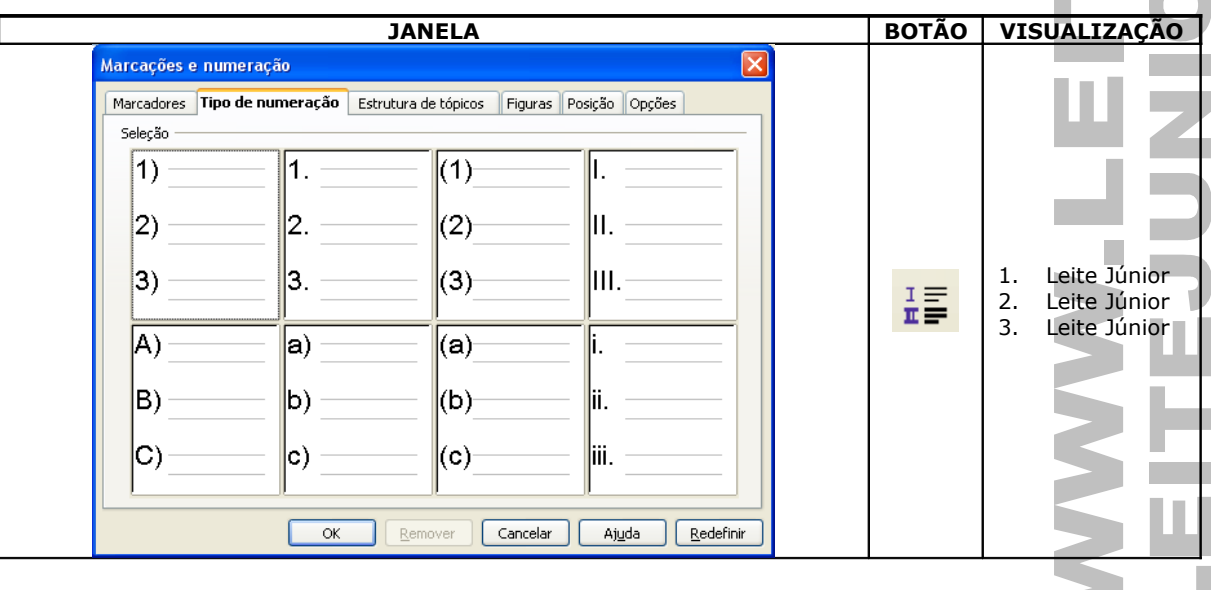

**College** 

#### **ESTRUTURA DE TÓPICOS**

Permite aplicar uma seqüência numérica com subníveis a uma lista.

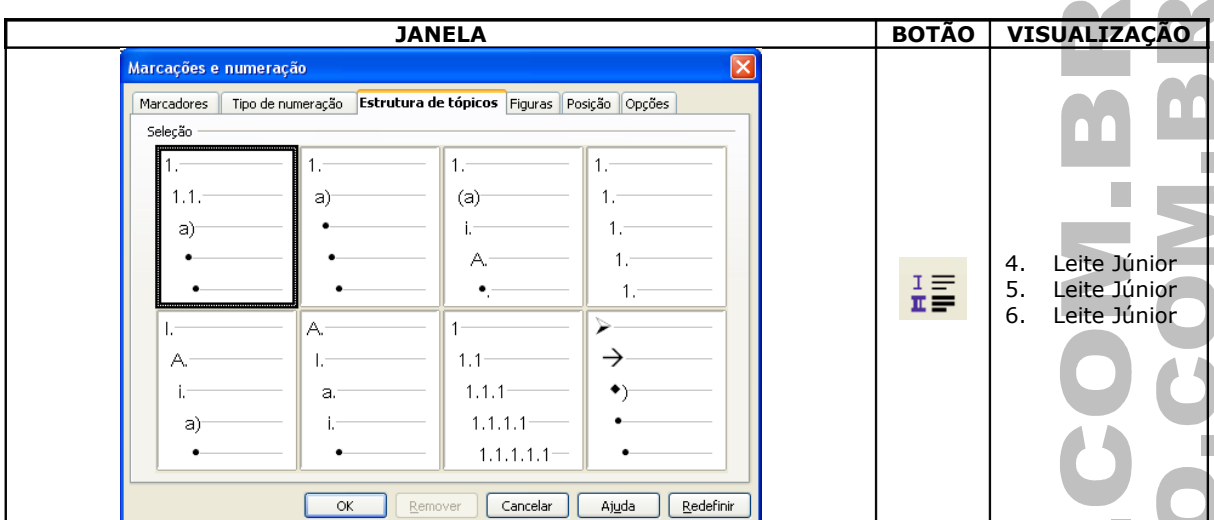

#### **PROMOVER E REBAIXAR NÍVEL**

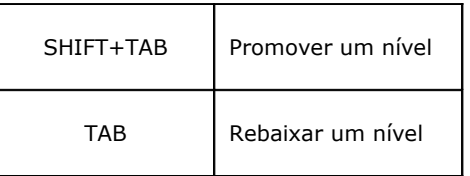

#### **BARRA DE FERRAMENTAS**

Aparece automaticamente ao inserir uma lista de marcadores ou numeração.

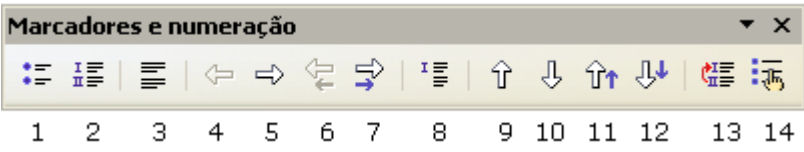

- 1. **Ativar/Desativar marcadores**
- 2. **Ativar/Desativar Numeração**
- 3. **Desativar numeração**
- 4. **Promover um nível**
- 5. **Rebaixar um nível**
- 6. **Promover um nível com subpontos**
- 7. **Rebaixar um nível com subpontos**
- 8. **Inserir Entrada sem Numeração**
- 9. **Mover para cima**
- 10. **Mover para baixo**
- 11. **Mover para Cima com Subpontos**
- 12. **Mover para Baixo com Subpontos**
- 13. **Reiniciar Numeração**
- 14. **Reiniciar Numeração**

# VERIFICAÇÃO ORTOGRÁFICA

Permite verificar erros ortográficos na digitação do documento.

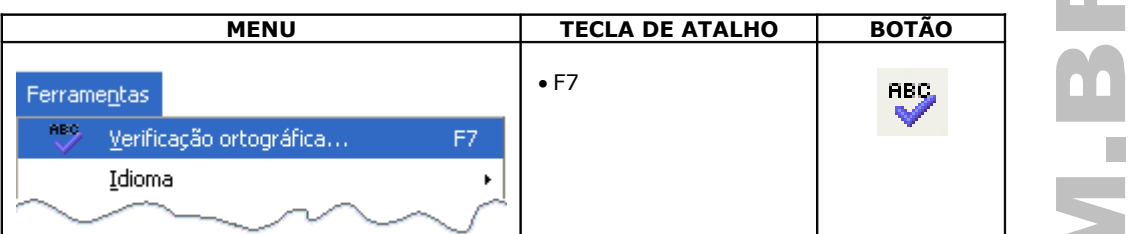

A palavra digitada errada é sublinhada com uma linha vermelha(erro de ortografia).

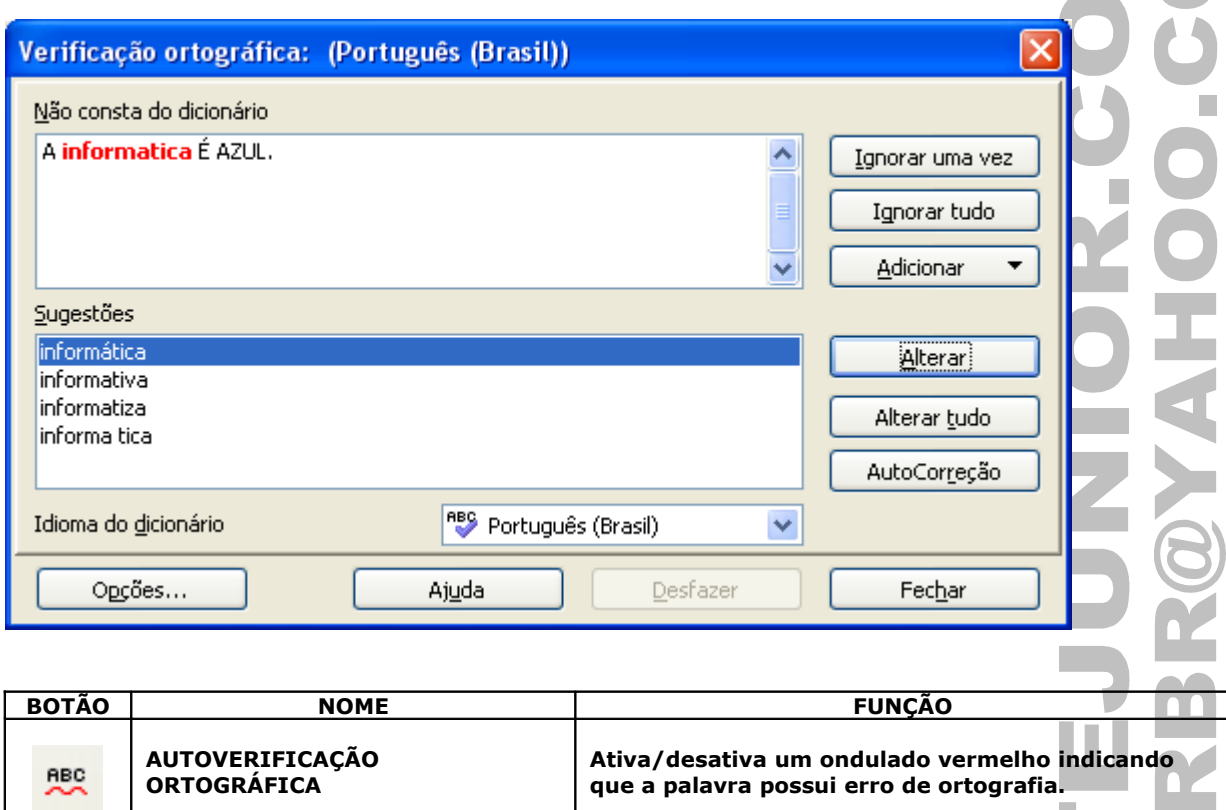

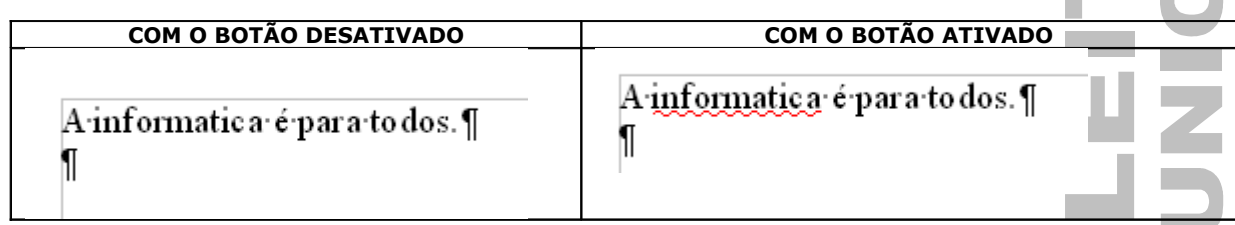

**OBS.: POR PADRÃO, O WRITER NÃO VERIFICA A ORTOGRAFIA EM TEXTO DIGITADO EM MAÍUSCULO.**

### CONTAGEM DE PALAVRAS

Permite contar a quantidade de palavras e caracteres de todo o documento ou de uma seleção. **MENU JANELA** Ferramentas Contagem de palavras **RBC** Verificação ortográfica... F7 Selecão atual -

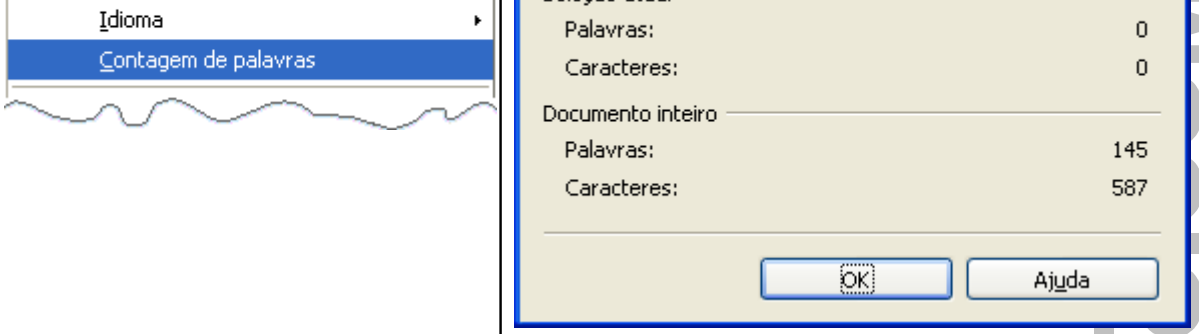

# FORMATAR PÁGINA

Permite definir as margens do documento e o tipo de papel onde o documento será editado e impresso, a cor do plano de fundo, distâncias de cabeçalho e rodapé, bordas, colunas e notas de rodapé. ×

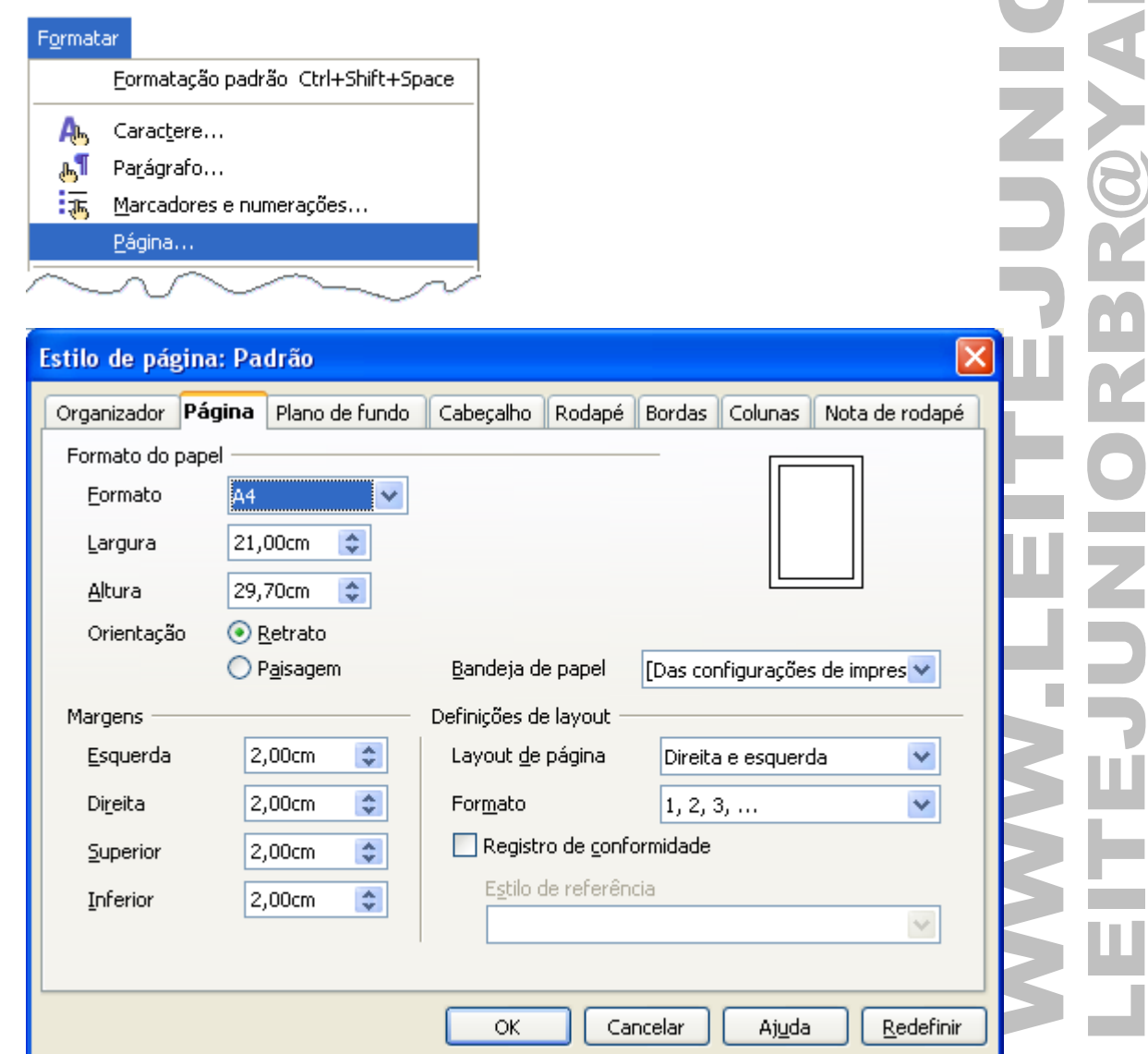

#### **ORGANIZADOR**

Permite definir o estilo da página. Um ESTILO é um conjunto de formatos que pode ser aplicado de uma só vez<br>no documento. no documento.

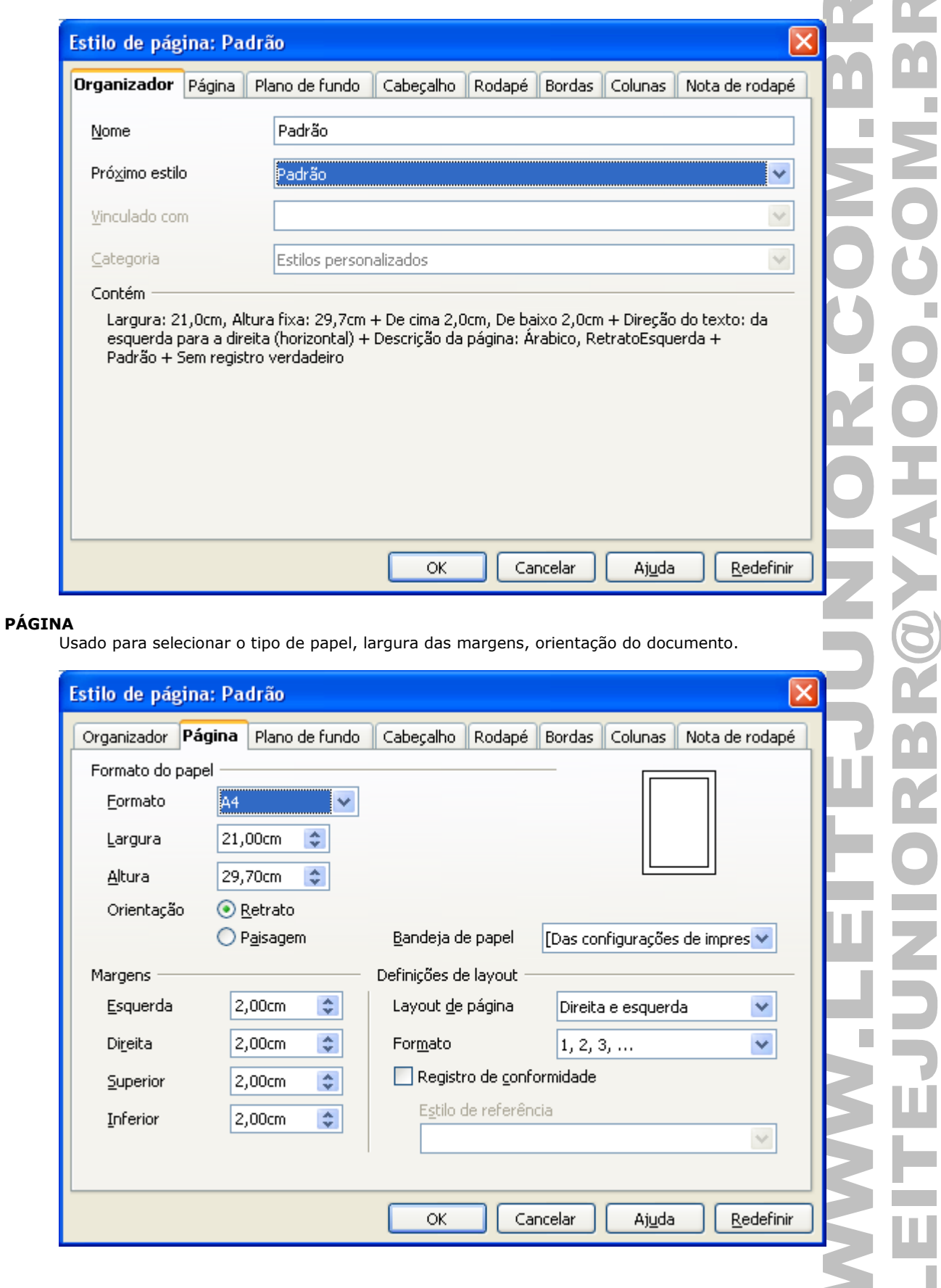

**College** 

#### **PLANO DE FUNDO**

Altera a cor de fundo da área de edição.

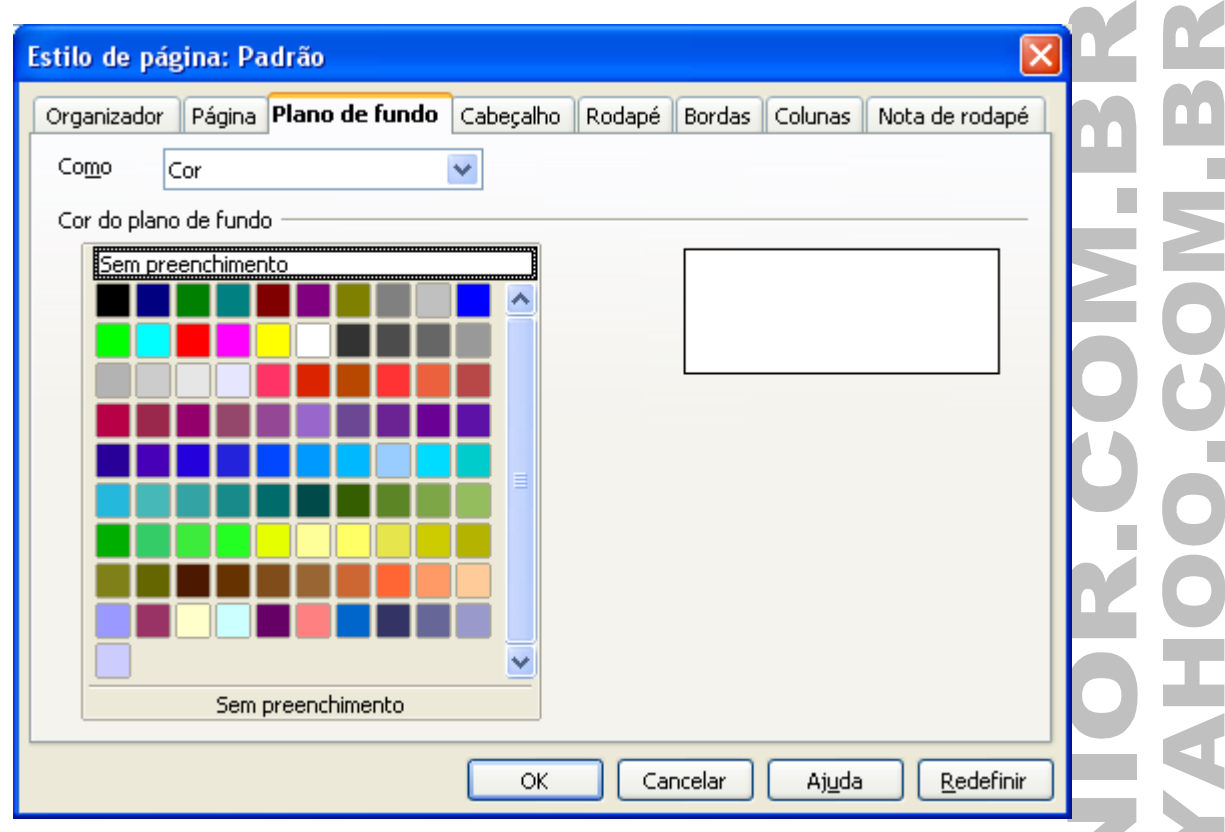

#### **CABEÇALHO**

Adiciona um cabeçalho ao estilo de página atual. Um cabeçalho é uma área na margem superior da página à qual você pode adicionar texto ou figuras.

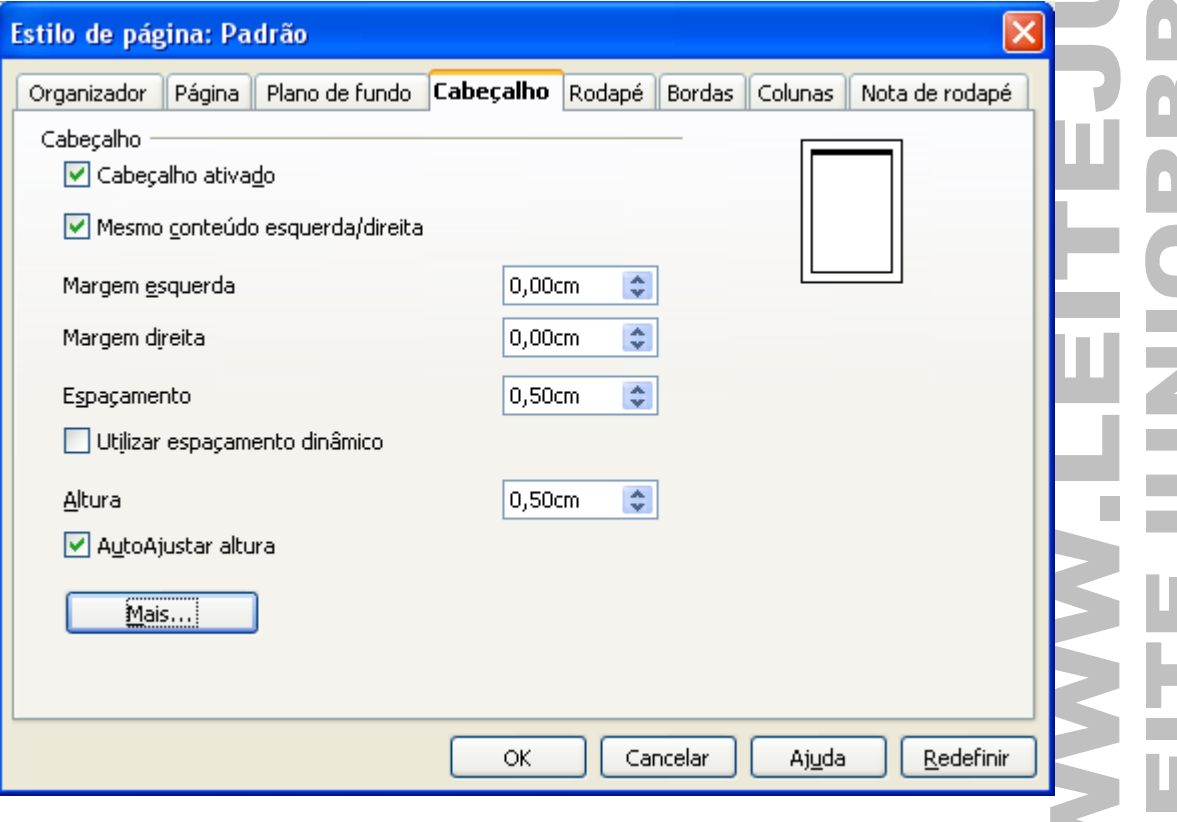

÷.

#### **RODAPÉ**

Adiciona um rodapé ao estilo de página atual. Um rodapé é uma área na margem inferior da página à qual você pode adicionar texto ou figuras.

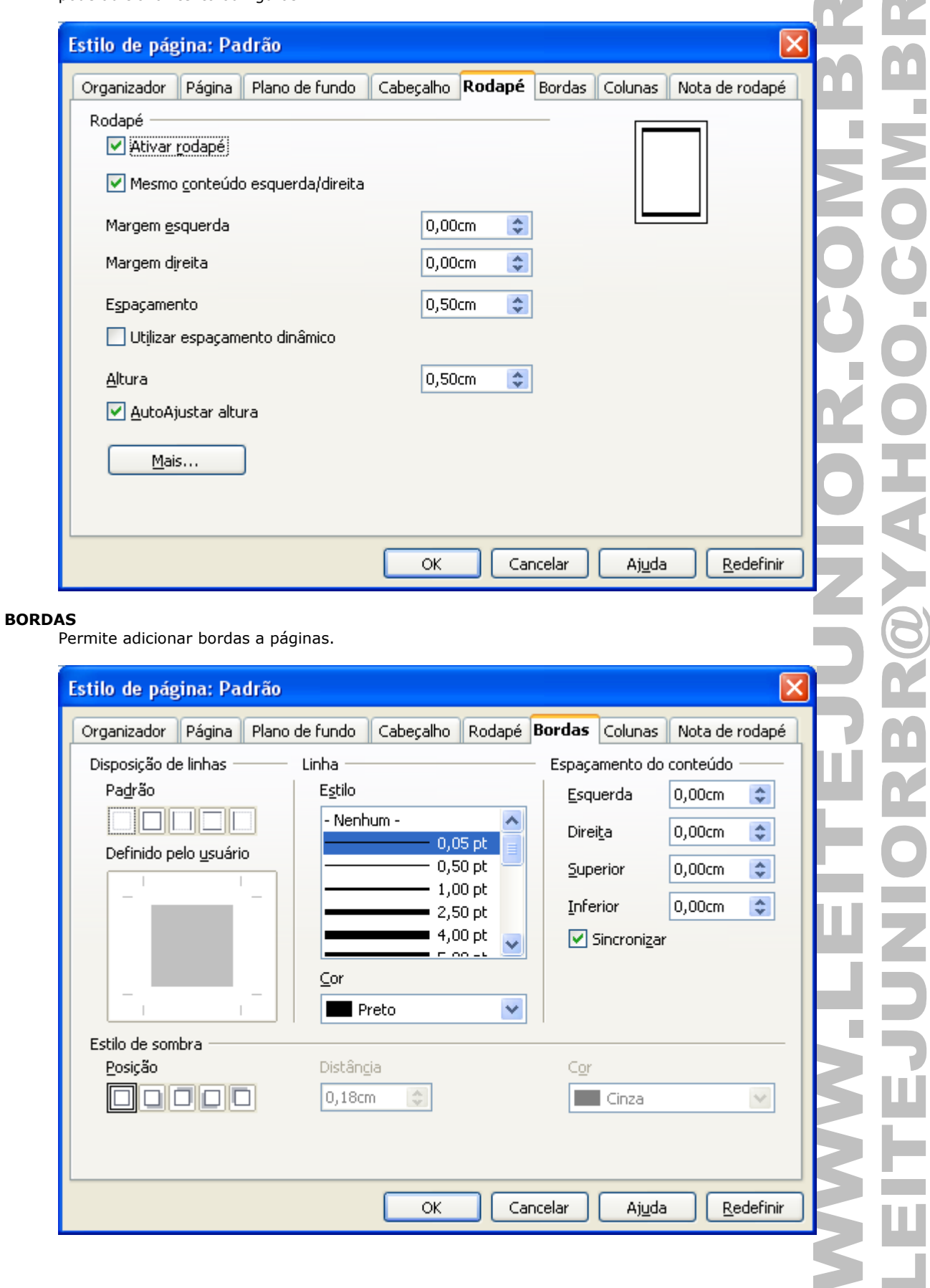

 $\mathbf{r}$ 

4

D

٠

#### **COLUNAS**

Especifica o número de colunas e o layout de coluna para um estilo de página.

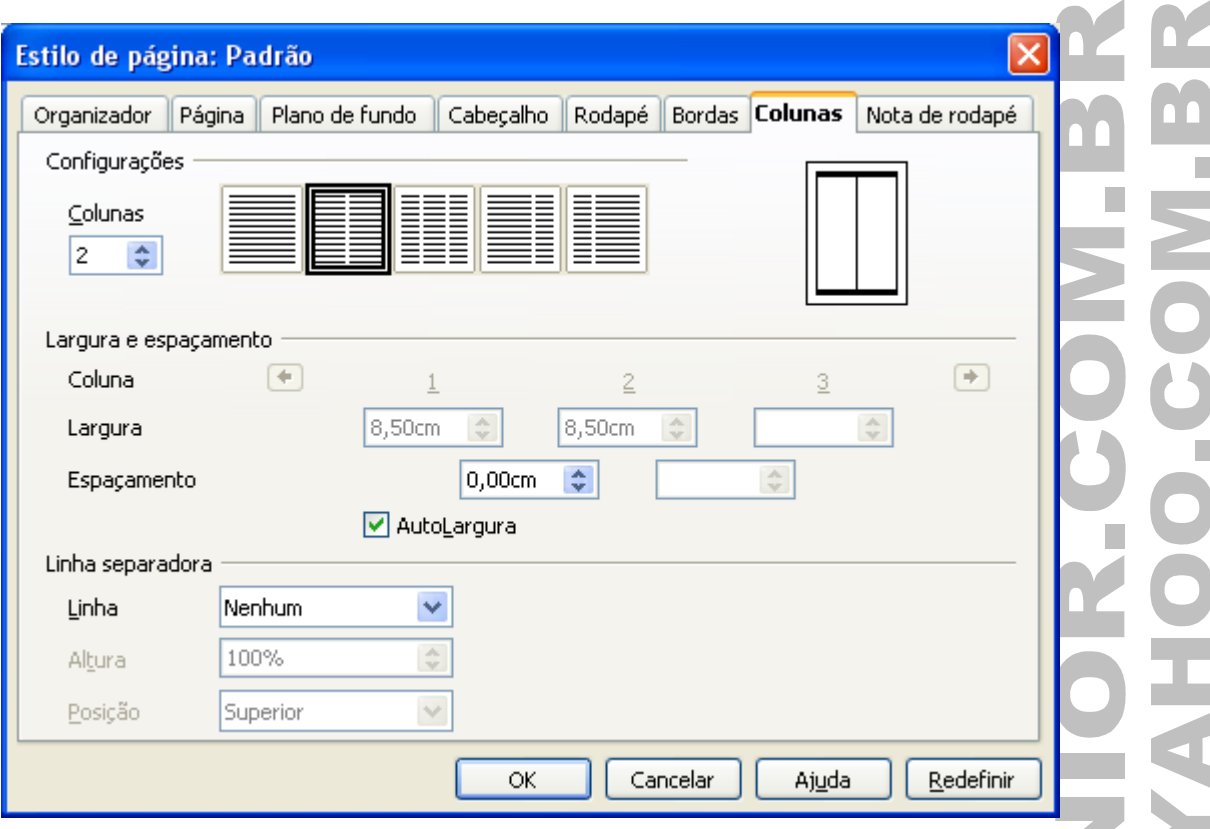

#### **NOTA DE RODAPÉ**

Especifica as opções de layout para notas de rodapé, incluindo a linha que separa essa nota do corpo principal do documento.

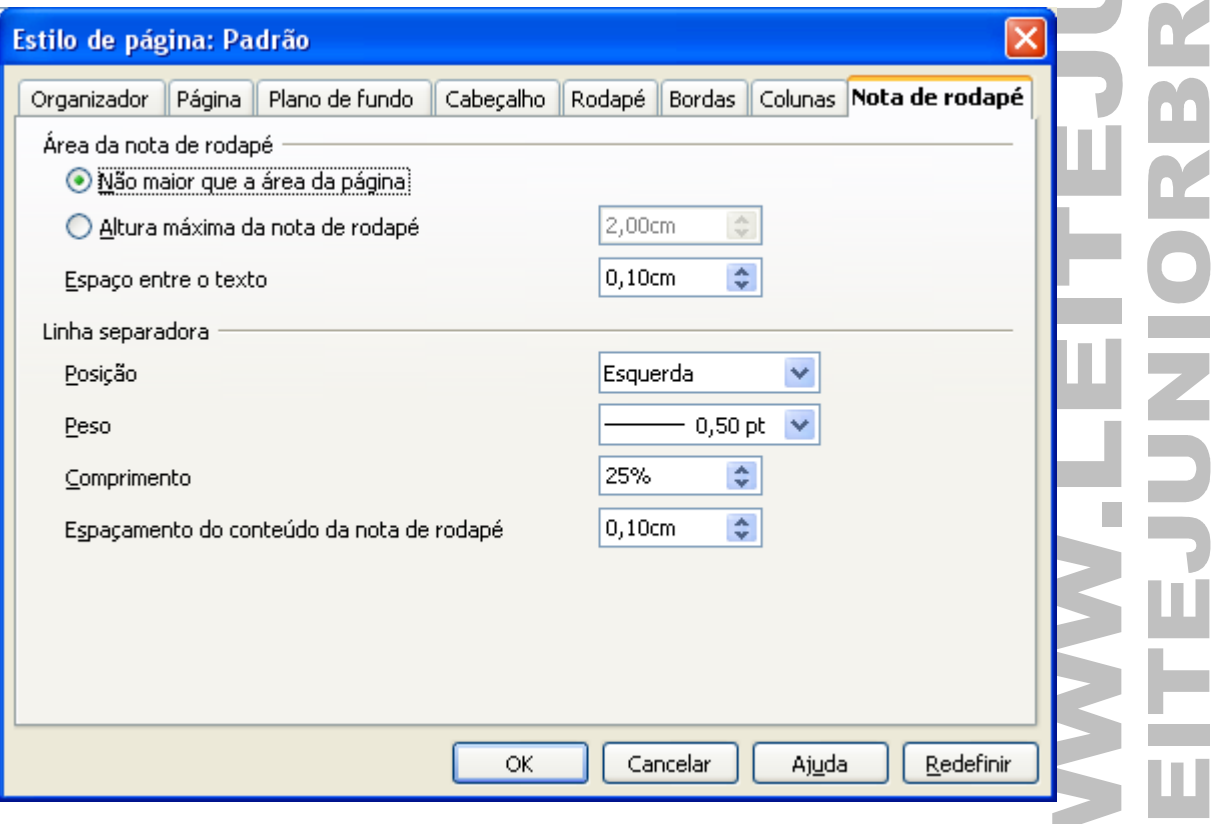

# IMPRESSÃO DO DOCUMENTO

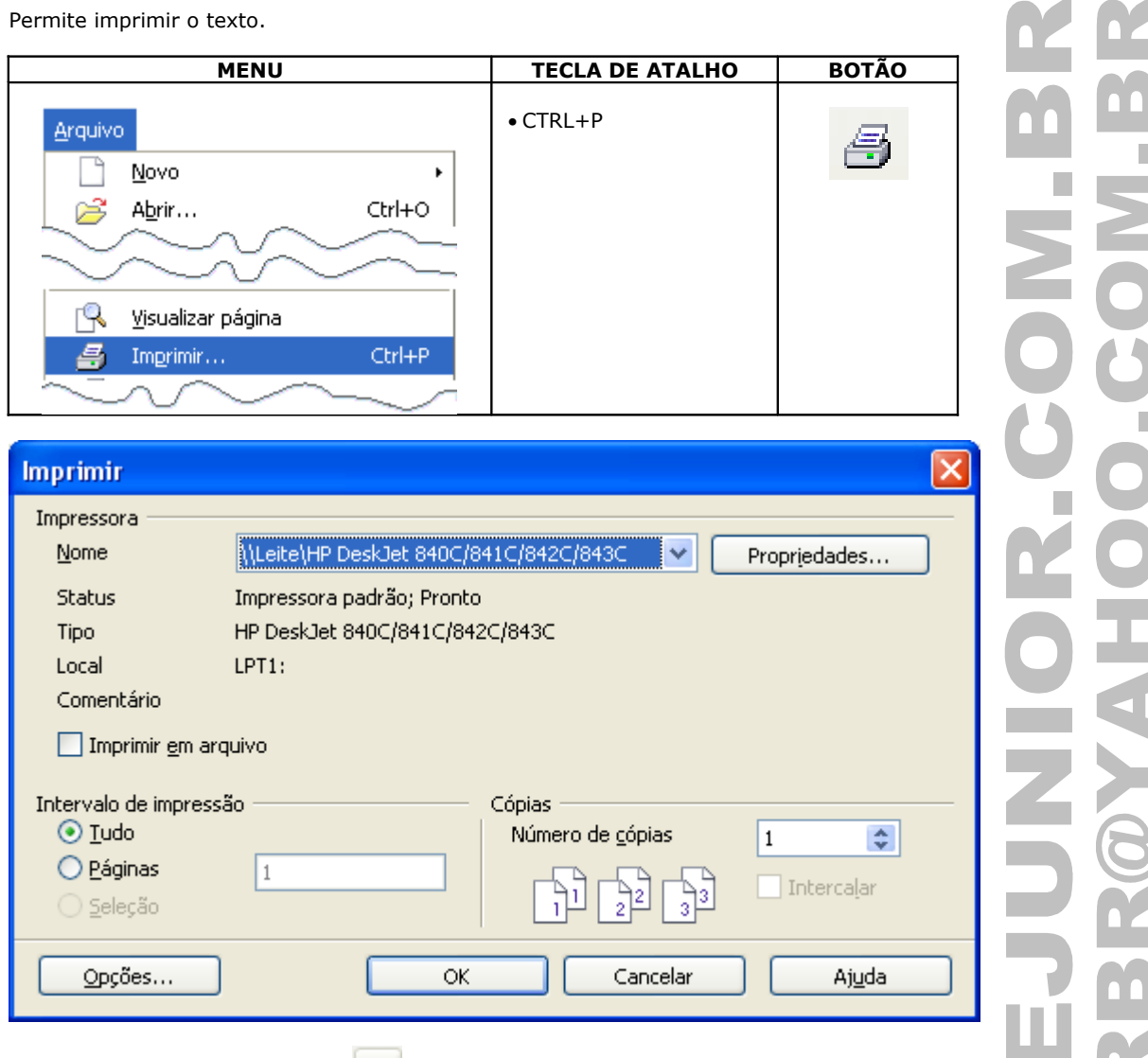

Normalmente o botão Imprimir **contributa de la todo** o documento para impressora, mas, se existe um texto selecionado é mostrada uma caixa de diálogo perguntando se deseja imprimir a seleção ou o documento inteiro.

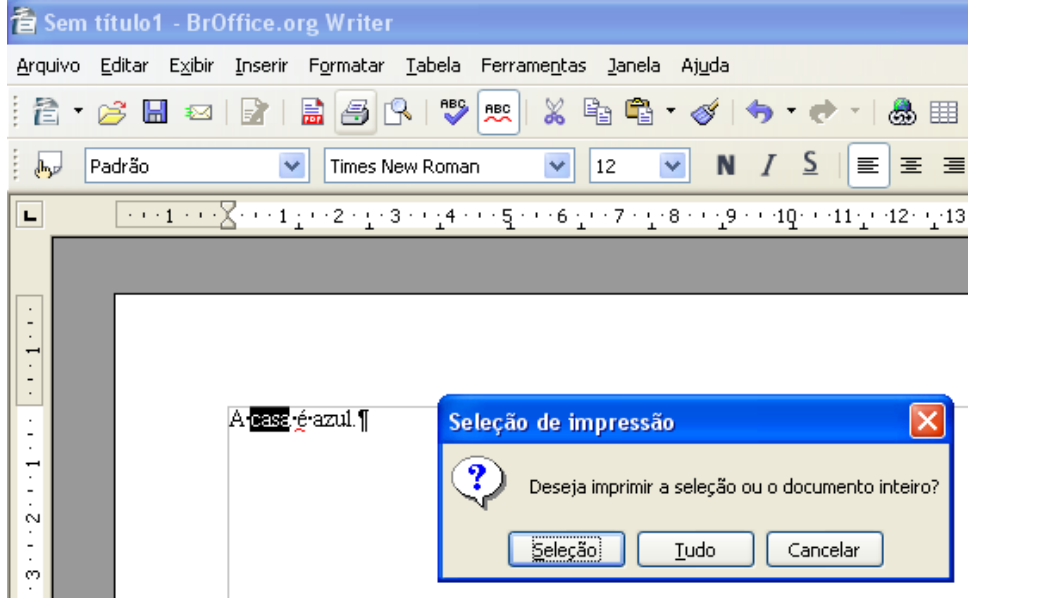

 $\mathcal{C}^{\mathcal{A}}$ 

F

# CONFIGURAÇÕES DA IMPRESSORA

Selecione a impressora padrão para o documento atual.

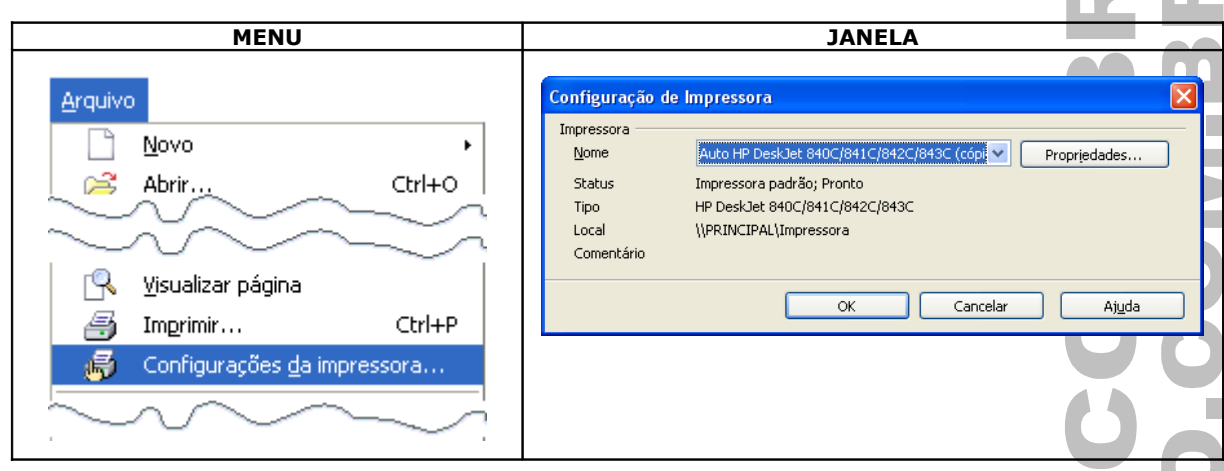

# VISUALIZAR PÁGINA

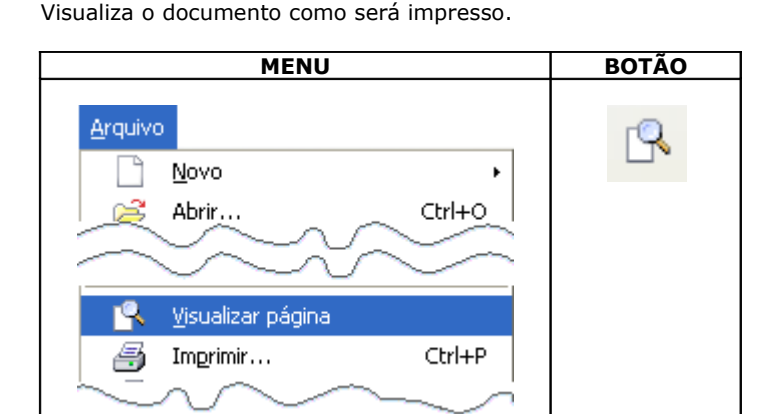

#### **BARRA DE FERRAMENTAS**

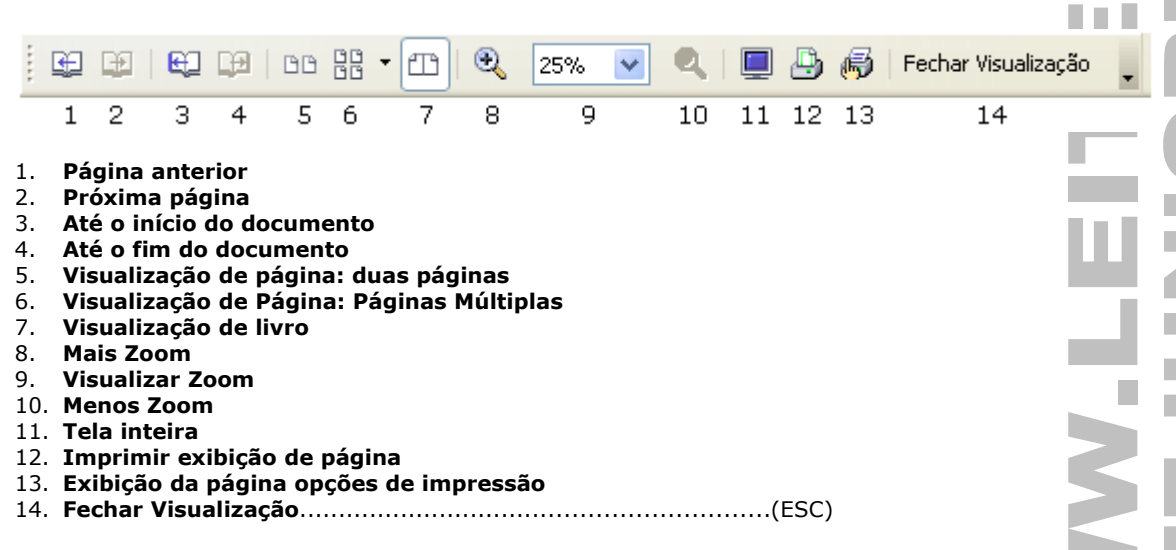

# CABEÇALHO

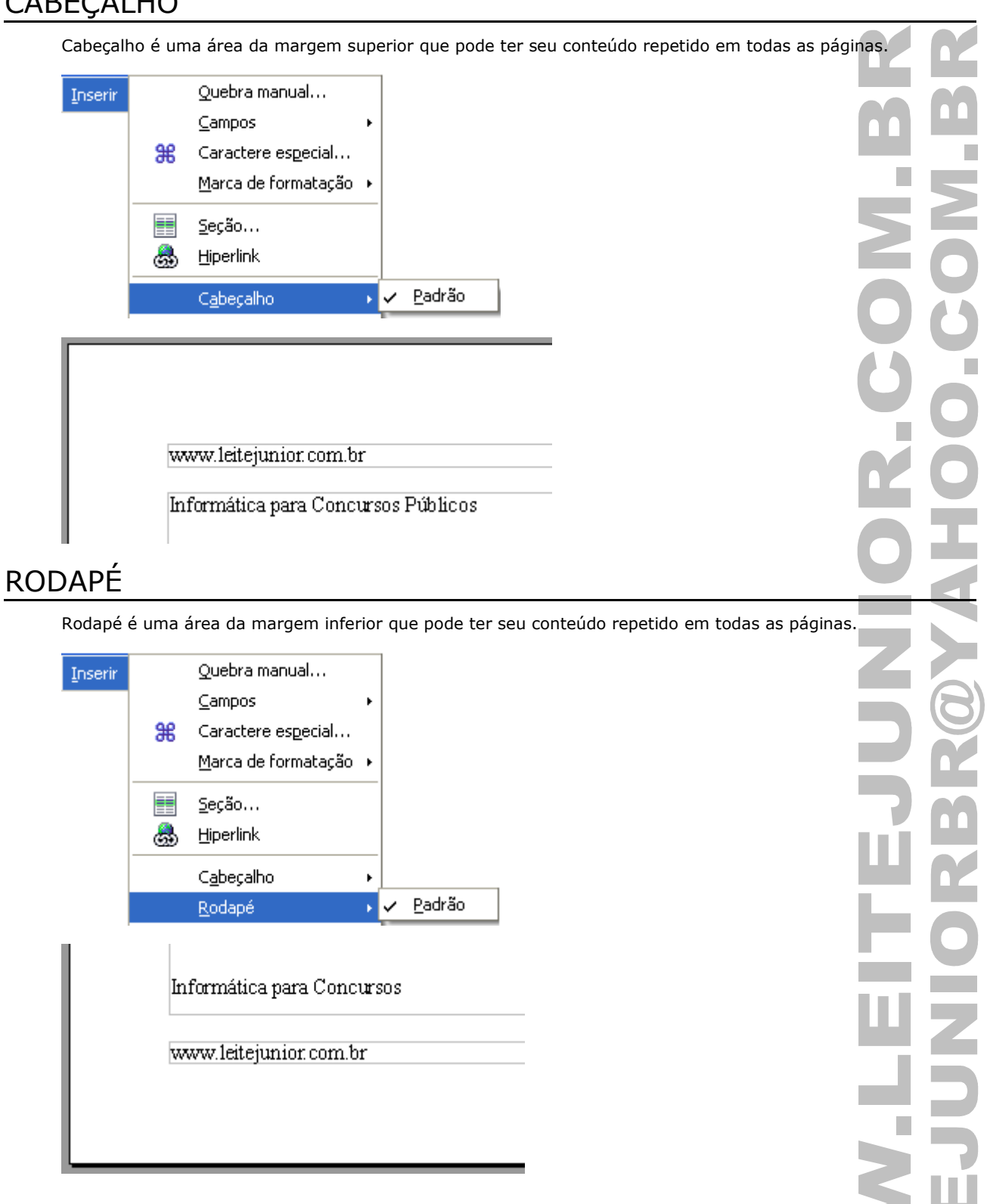

**SH** 

ШÌ

### **CAMPOS**

Os campos são usados para inserir informações sobre o documento atual; por exemplo, nome do arquivo, estatísticas, dados do usuário, data e hora.

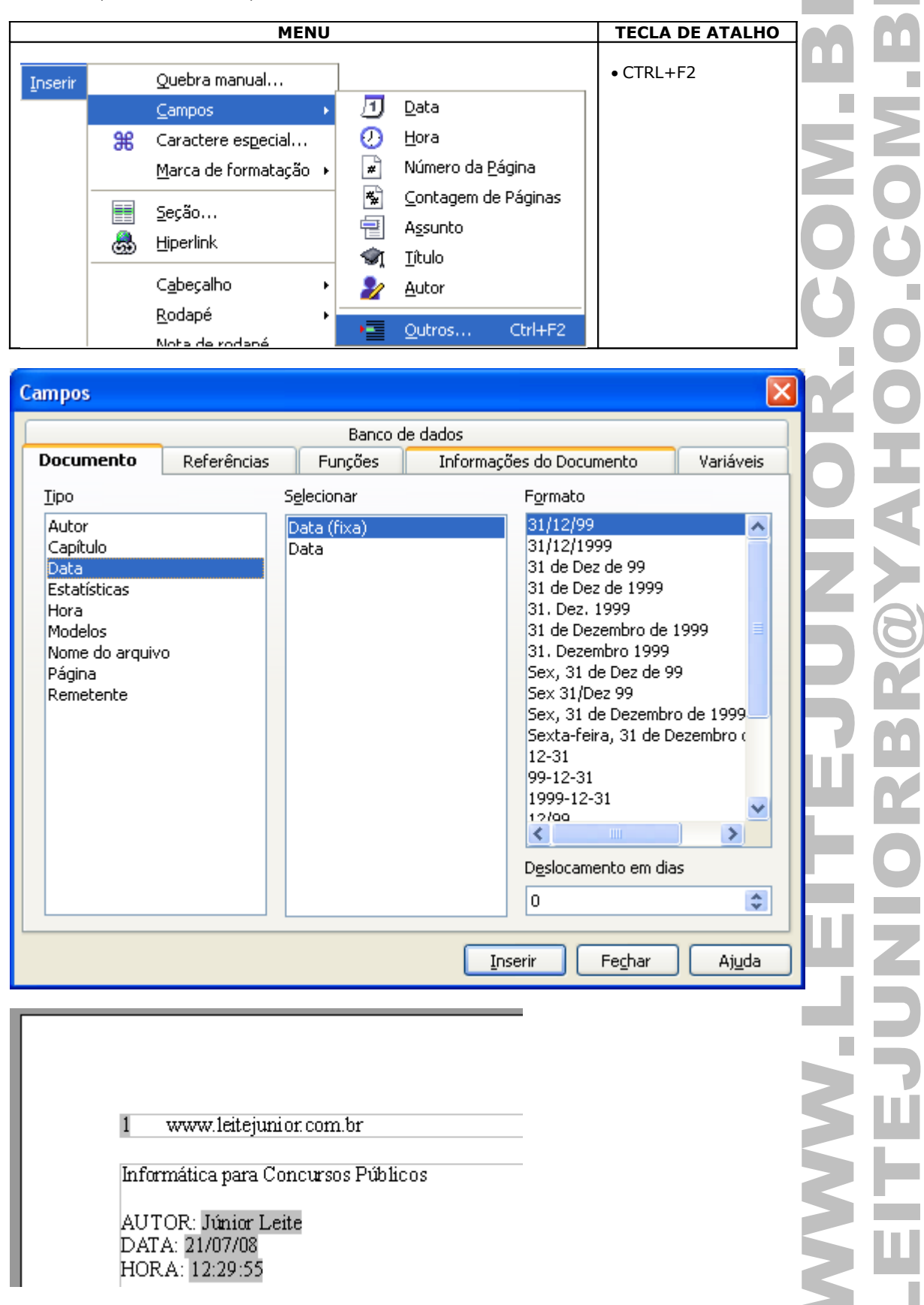

**OBS.: Um campo especial fica destacado com a cor CINZA.**

# NÚMERAÇÃO DE PÁGINA

Permite inserir campos especiais para "Número da Página" e "Contagem de Páginas". Pode ser inserida tanto no cabeçalho como no rodapé.

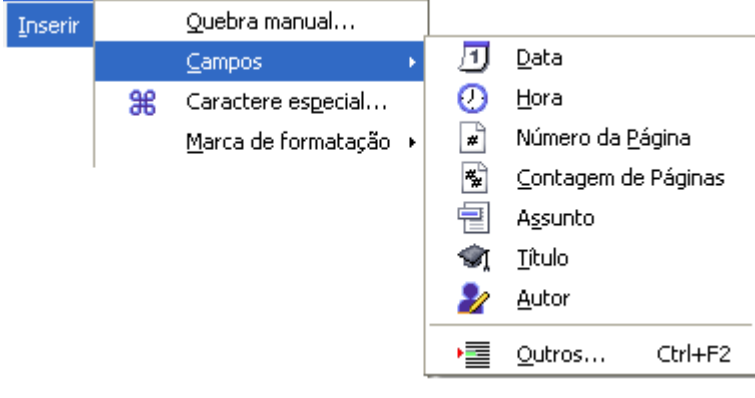

www.leitejunior.com.br  $\mathbf{1}$ 

Informática para Concursos Públicos

P.

### ESTILO

Permite aplicar um conjunto de formatações a um elemento de texto.

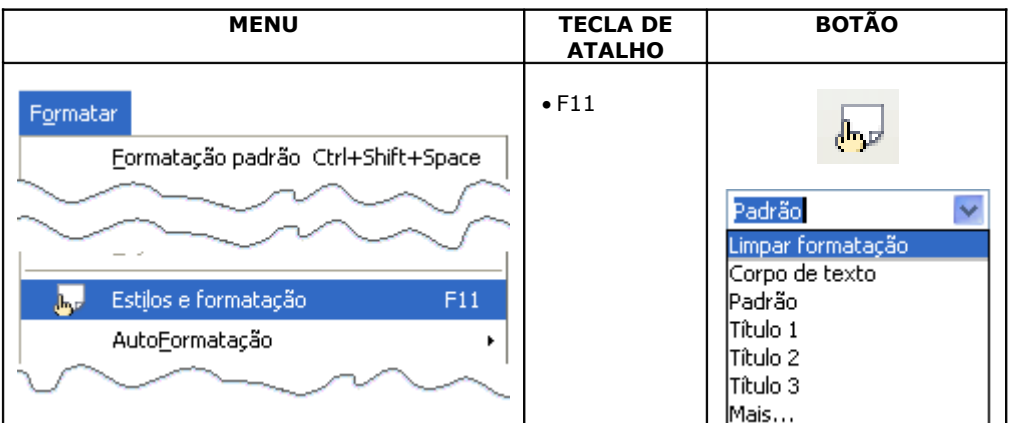

Janela de Estilos e Formatação

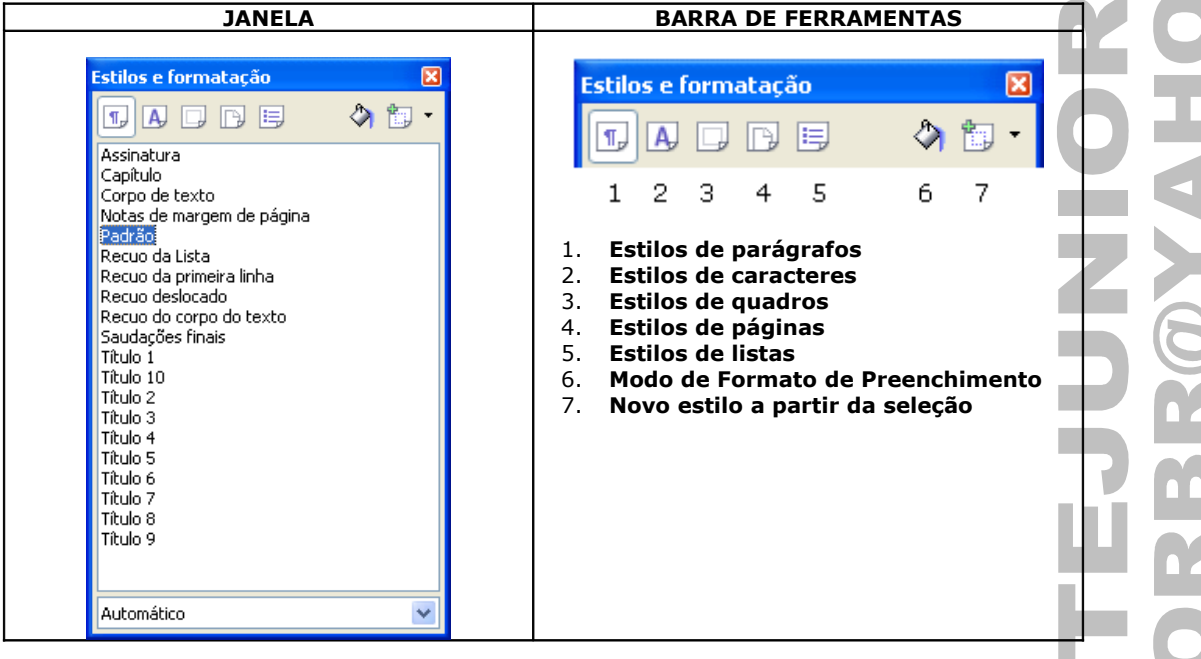

CLICAR COM DIREITO na janela / Clicar na opção Novo... para abrir a janela "Estilo do Parágrafo".

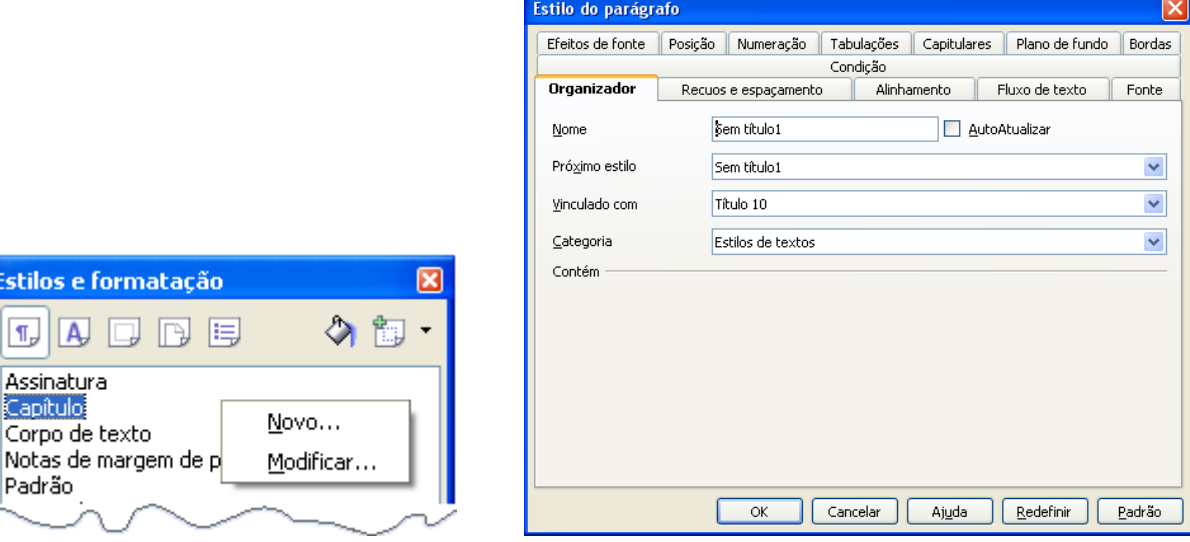

Aqui o usuário poderá definir o nome do estilo e as formatações que serão aplicada a ele.

Estil

 $\P$ <sub>p</sub> Ass

 $\overline{\text{Cor}}$ 

#### ÍNDICE Permite criar índices e sumários no documento. Ouebra manual... Inserir  $\subseteq$ ampos **Nord...** jΞ, Script... Indices e tabelas Entrada... Indíces e Sumários... Entrada Bibliográfica... **Inserir Índice/Sumário** Indice/Sumário Entradas Estilos Colunas Plano de fundo Tipo e Título Sumário  $\begin{array}{c} \text{Table 1} \\ \text{Table 11} \end{array}$ Iítulo Sumário  $\frac{\text{Find a } \texttt{g}}{\text{1} \text{ln} \texttt{b} \text{1} \text{2}}$ Tipo Sumário  $\checkmark$  $\blacktriangleright$  Protegido contra alterações manuais Título 1 Criar índice/Sumário Este e o texto do paí<br>mensaio. .<br>cangrulo . Este e o malice de entradas definido pela Avaliar até o nível Para Documento Inteiro  $\checkmark$  $\boxed{10 \div}$ Título 1.1 Criar a partir de  $\mathbf{E}_i$  to  $i$  or to the domain ibile 1-1. Neto di music antro do nono o emusicio Estrutura de tópicos  $\Box$ Título 1.2 Estilos adicionais Este e o texto do capatulo 1.2. Este pela una claro e uma entrada principal Marcas de índice  $\n *y* is a *size*$ Cancelar Ajuda Redefinir  $\overline{\alpha}$ Índice do tipo SUMÁRIO baseado no estilo TÍTULO1. n e F **Sumário¶**

#### **TIPOS DE ÍNDICES**

f

 $Redes$ .......................

É possível criar outros tipos de índices no Writer, veja abaixo:

Tipo Sumário Sumário Índice alfabético Índice de ilustrações Índice de Sumários Definido pelo usuário Sumário de Objetos Bibliografia

21

. 31

I.

### LEGENDA

Permite aplicar um texto de referência a um desenho, ilustração, tabela ou texto. Podendo ser criados índices a essas referências.

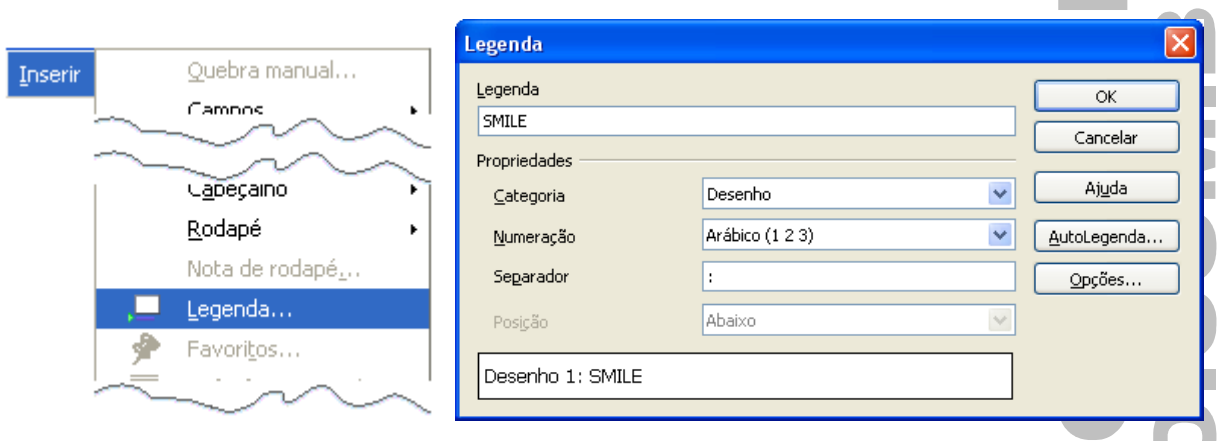

Descrição da Legenda.

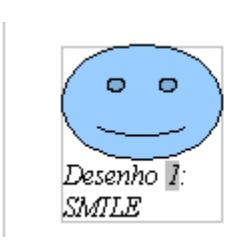

Índice de ilustrações criado a partir do recurso de índices.

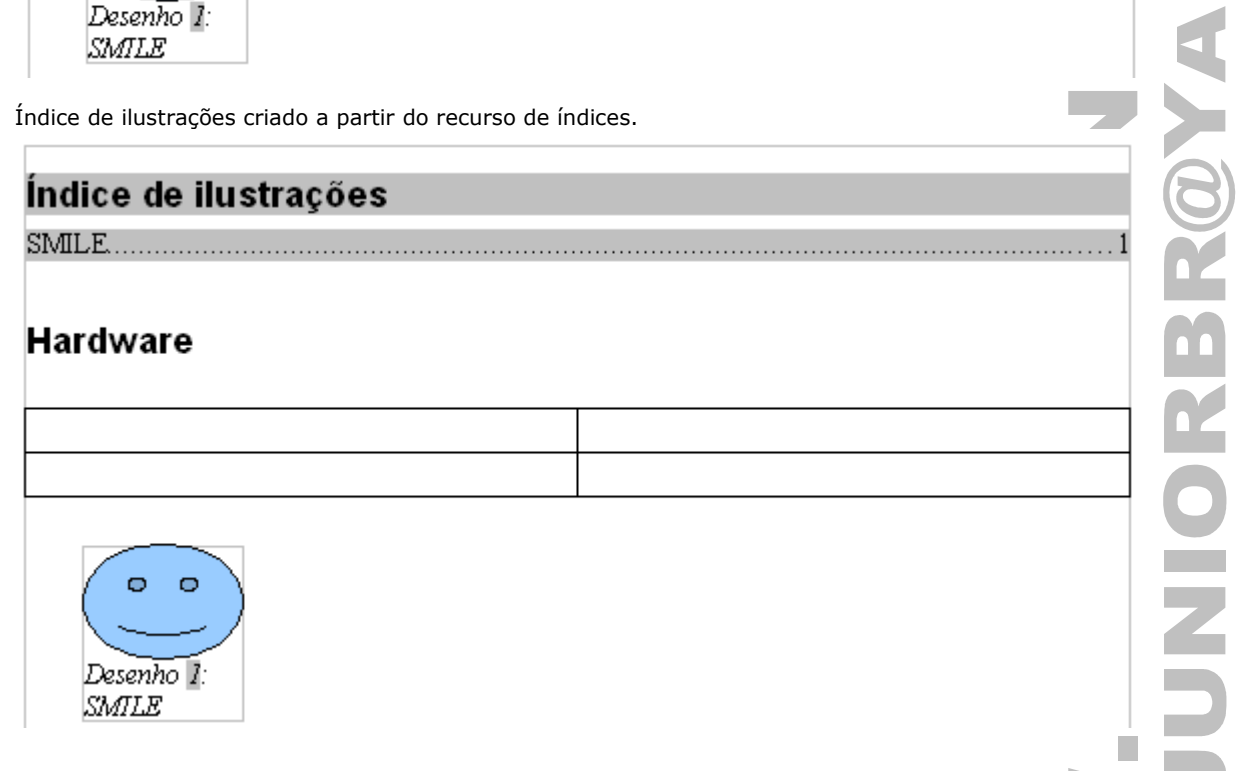

### HIPERLINK

Liga um conteúdo do documento a uma página Web ou a outro documento.

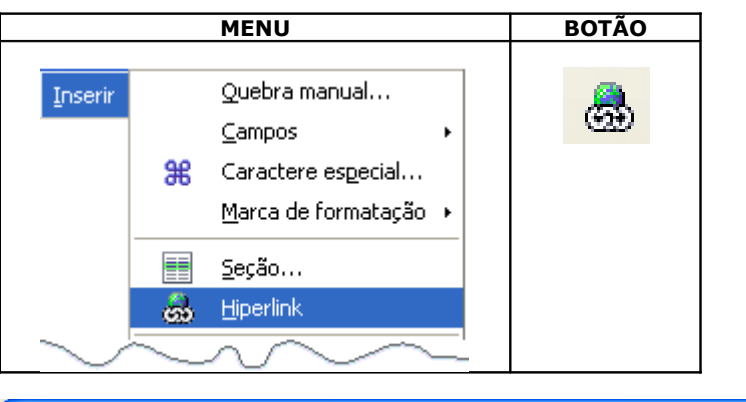

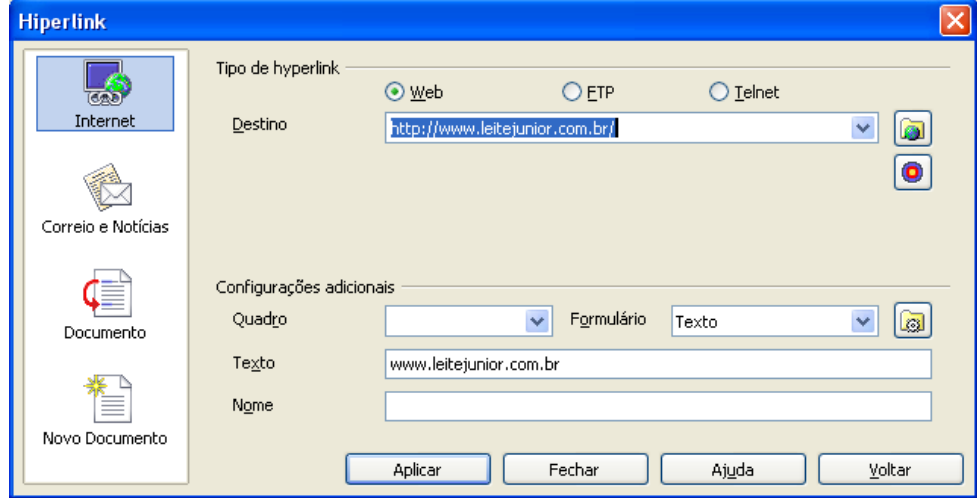

#### **ACESSAR HIPERLINK**

Para acessar o hiperlink deve-se pressionar a tecla CTRL e clicar no referido hiperlink.

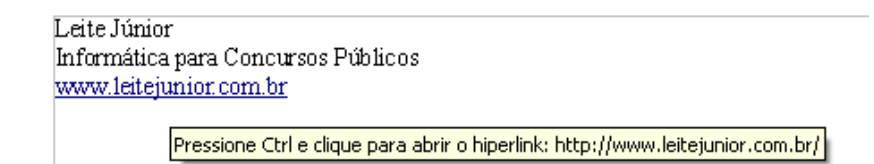

#### **EDITAR HIPERLINK**

Clicar com o BOTÃO COM DIREITO no link.

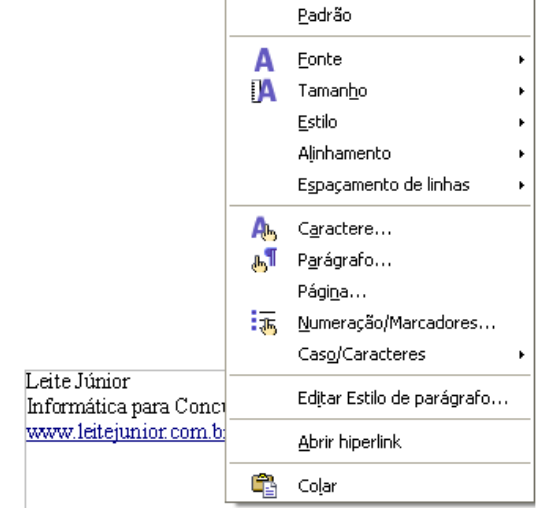

 $\mathcal{L}_{\mathcal{A}}$ 

Ľ

×

### COLUNAS

Permite aplicar colunas no texto do documento.

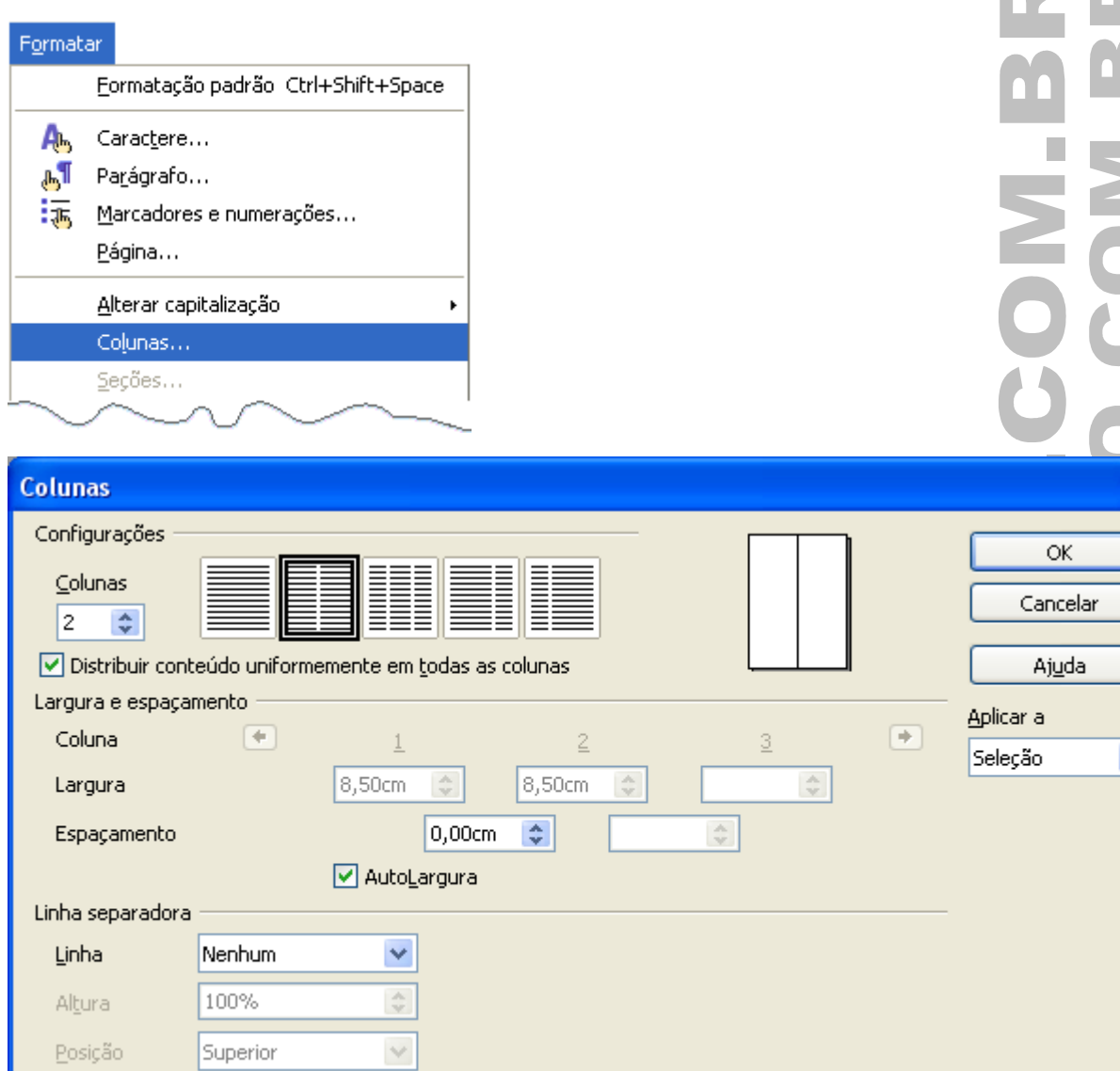

C çask dçalkş dçlaksdçi askd lçask daçiskd çakşd açkşd açkş açskdçaskd çakşdaçskd açşk açşkd acskd acs kacsd ads

C çask dçalkş dçlakşdçi askd içask daçiskd çakşd çakşdaçskd açsk açskd açskd açs kaçşd adş C acksd acks acskdcaskd caksdacskd acsk acskd lçesk dçelks dçleksdçl eskd lçesk deçlskd çeksd <u>acskd acs kacsd ads C cask dcalks dclaksdcl askd acksd acks acskdcaskd caksdacskd acsk acskd.</u> <u>lçask daçlski çaksd açksd açks açskilçaski </u> <u>acskd acs kacsd ads</u>

C çask dçalks dçlaksdçi askd içask daçiskd çaksd açksd açks açskdçaskd çaksdaçskd açsk açskd acskd acs kacsd ads C cask dcalks dclaksdcl askd loask daclskd caksd acksd acks acskdcaskd çaksdaçski açsk açski açski açs kaçsi adş Ç çask içalkş içlaksidçi aski lçask ilaçlski çaksi açkşi acks acskdcaskd caksdacskd acsk acskd acskd acs kacsd ads

ENDI

### FIGURAS

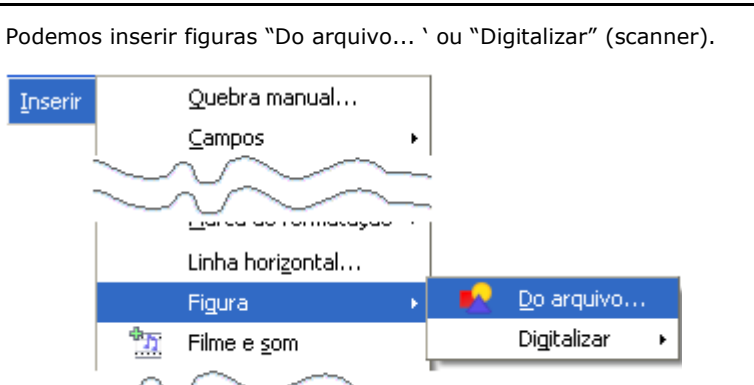

Basta localizar a figura que deseja inserir no texto.

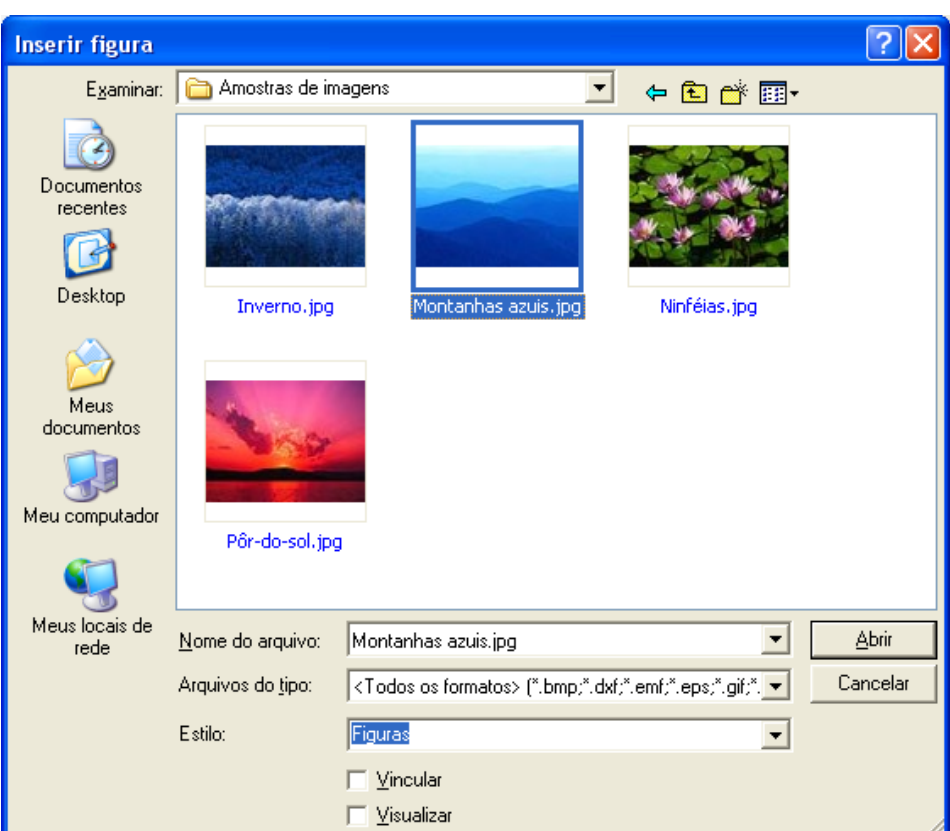

Figura inserida no texto.

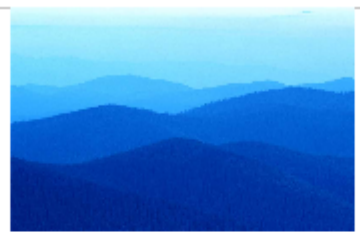

 $\ket{\text{C}}$ gask dgalks dglaksdgl askd lgask daglskd gaksd agksd agks agskdgaskd gaksdagskd agsk agskd acskd acs kacsd ads

<u>Ç çask dçalkş dçlaksdçl askol lçask daçlskol çaksol çaksdaçskol açsk açskol açskol açş kaçsol adş Ç</u> açked açke açekdçaskd çakedaçekd açek açekd çask dçalks dçlaksdçl askd lçask daçlskd çaksd acskd acs kacsd ads C cask dcalks dclaksdcl askd acksd acks acskdcaskd caksdacskd acsk acskd lçask daçıskd çaksd açksd açks açskdçaskd açskd açs kaçsdads

T.

#### **BARRA DE FERRAMENTA QUADRO**

20. **Desvincular quadros**

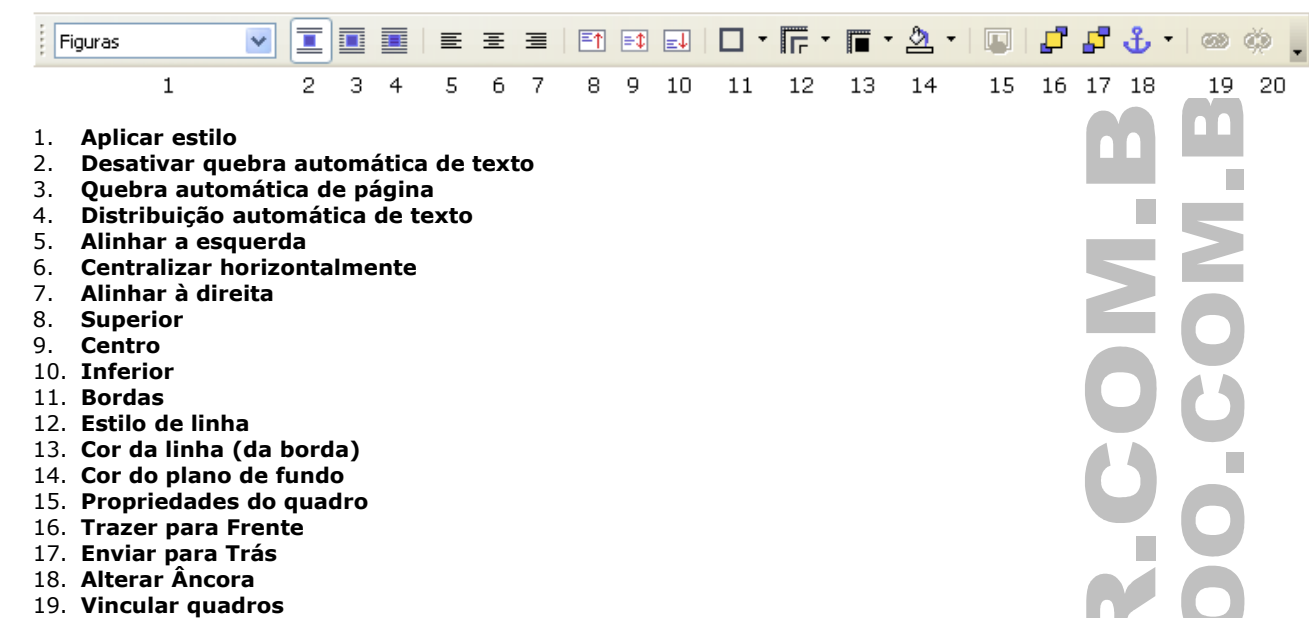

### OBJETO

Permite inserir objetos externos ao Writer, como, som, aplicativos, gráficos, fórmulas, etc.

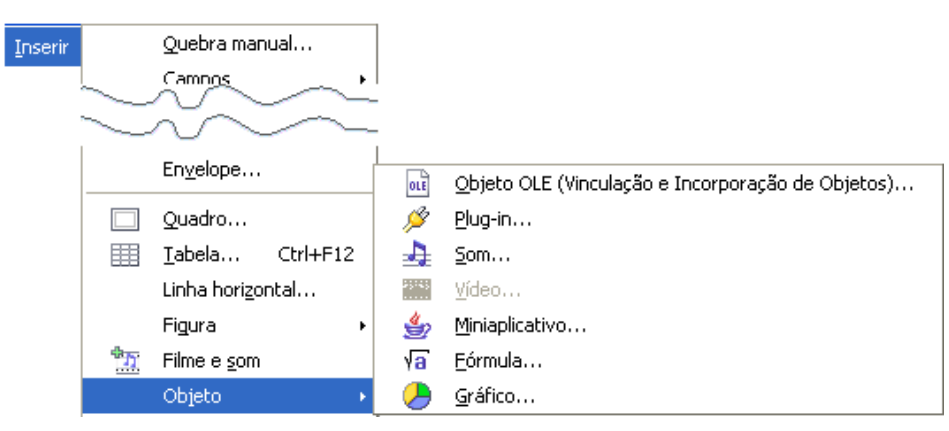

Inserindo uma "Planilha do BrOffice.Org" – Calc.

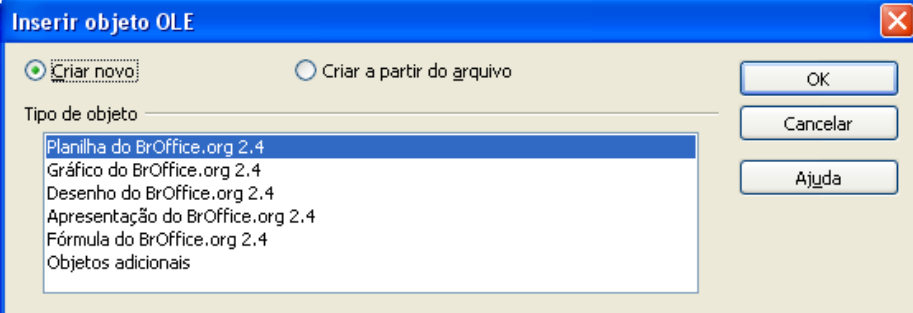

Ç çask dçalkş dçlakşdçi askd içask daçiskd çakşd açkşd açkş açskdçaskd çakşdaçskd açşk açşkd acekd ace kaced ads

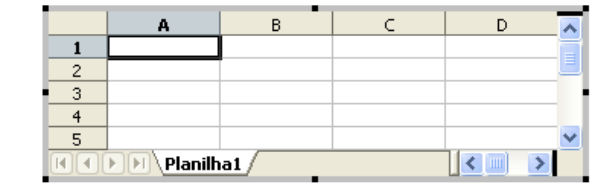

# CAIXA DE TEXTO, DESENHO E CLIPARTS

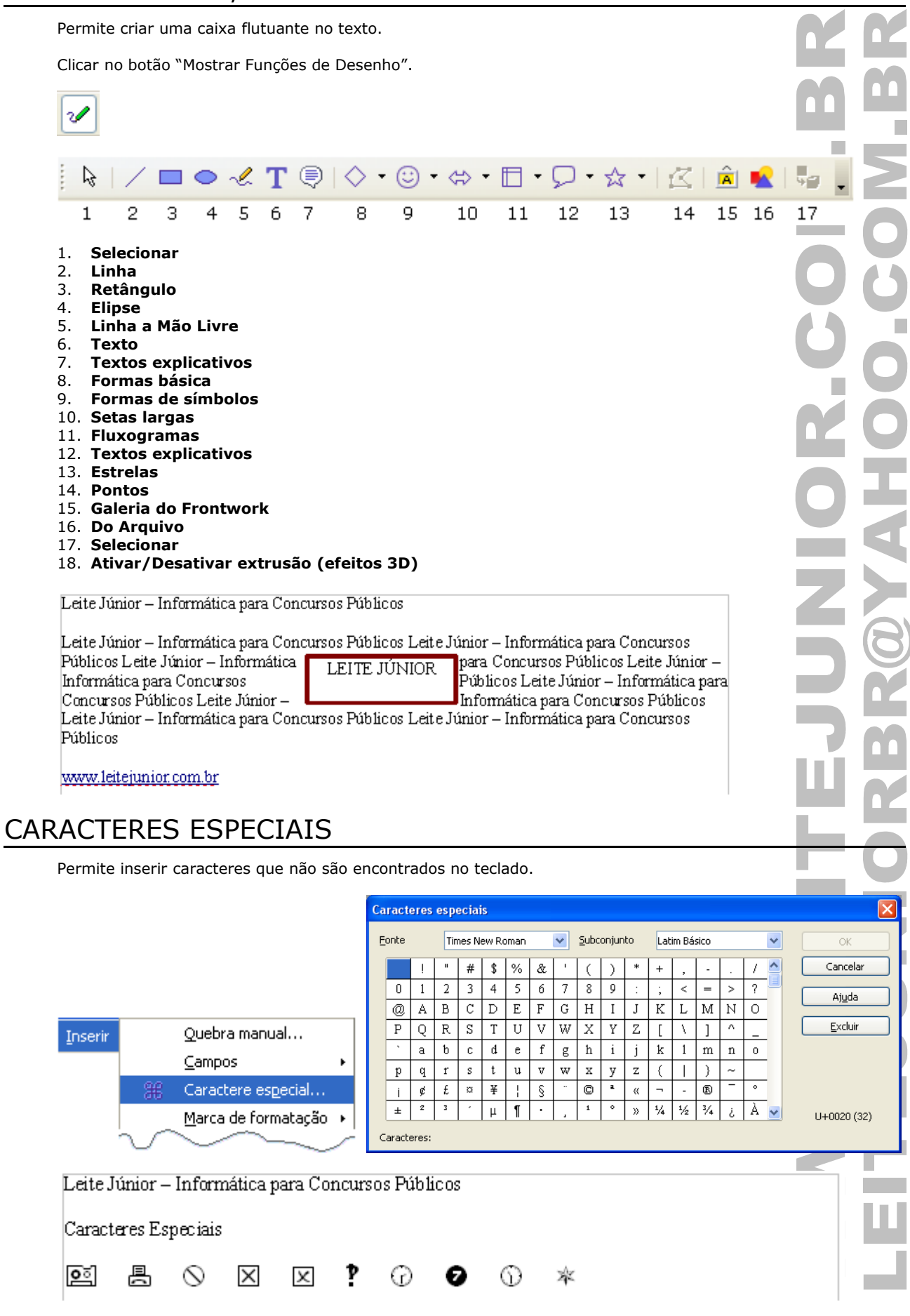

### TABELAS

As tabelas são estruturas em grade formada por linhas e colunas.

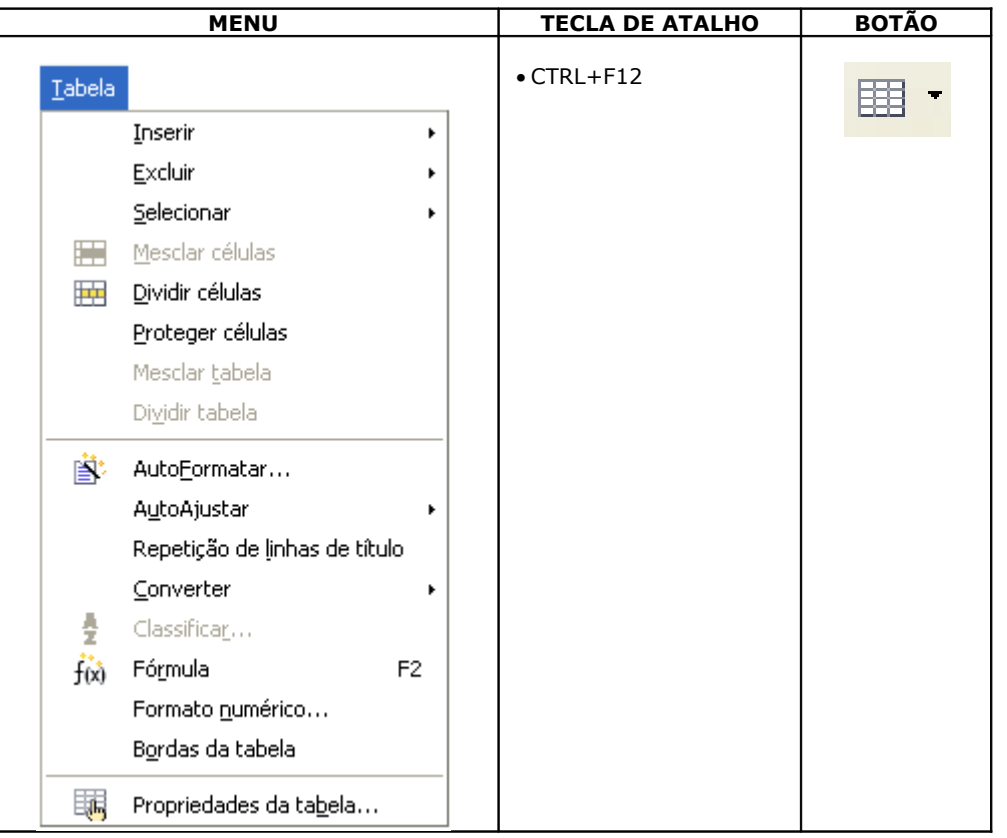

#### **INSERINDO UMA TABELA**

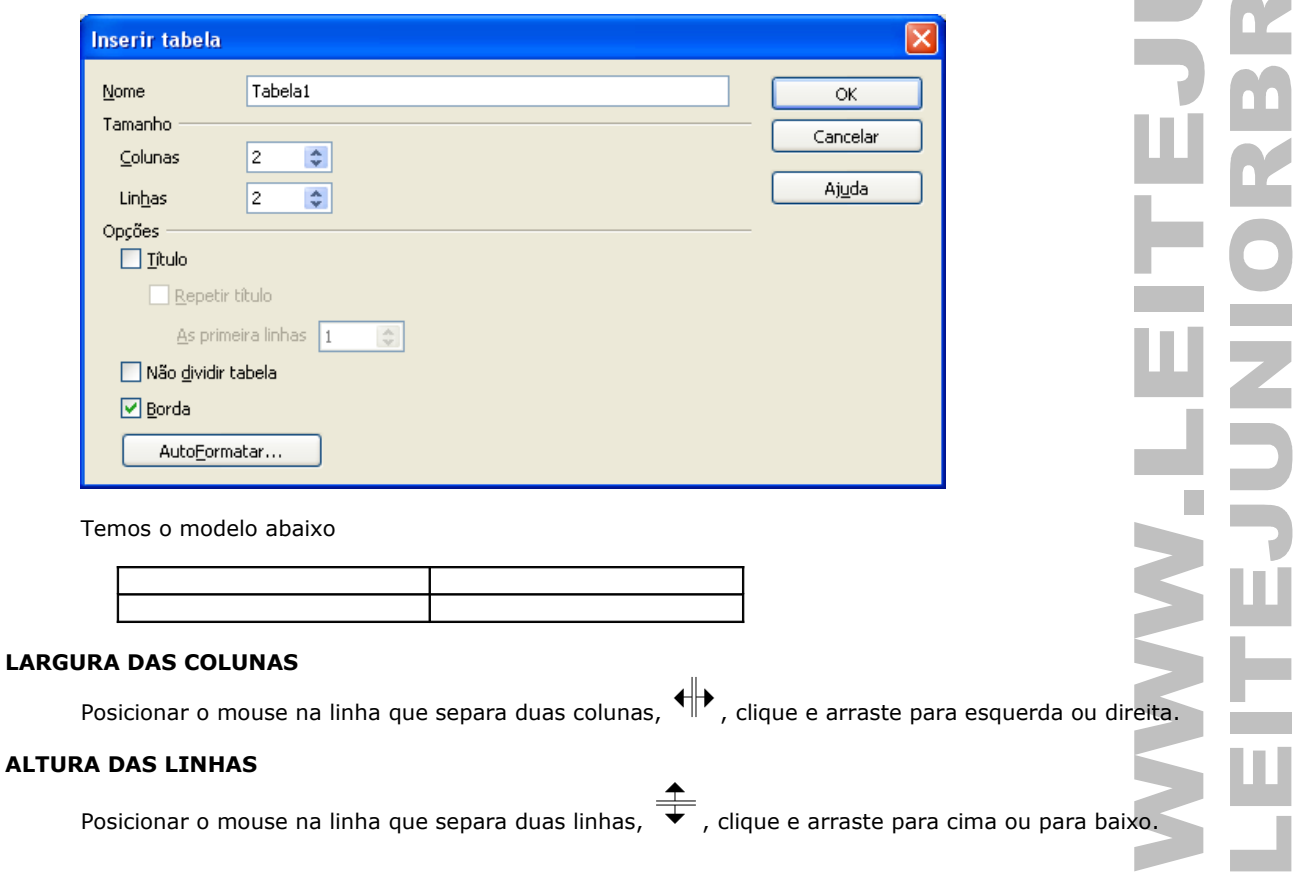

#### **TECLAS DE ATALHO PARA TABELAS NO WRITER**

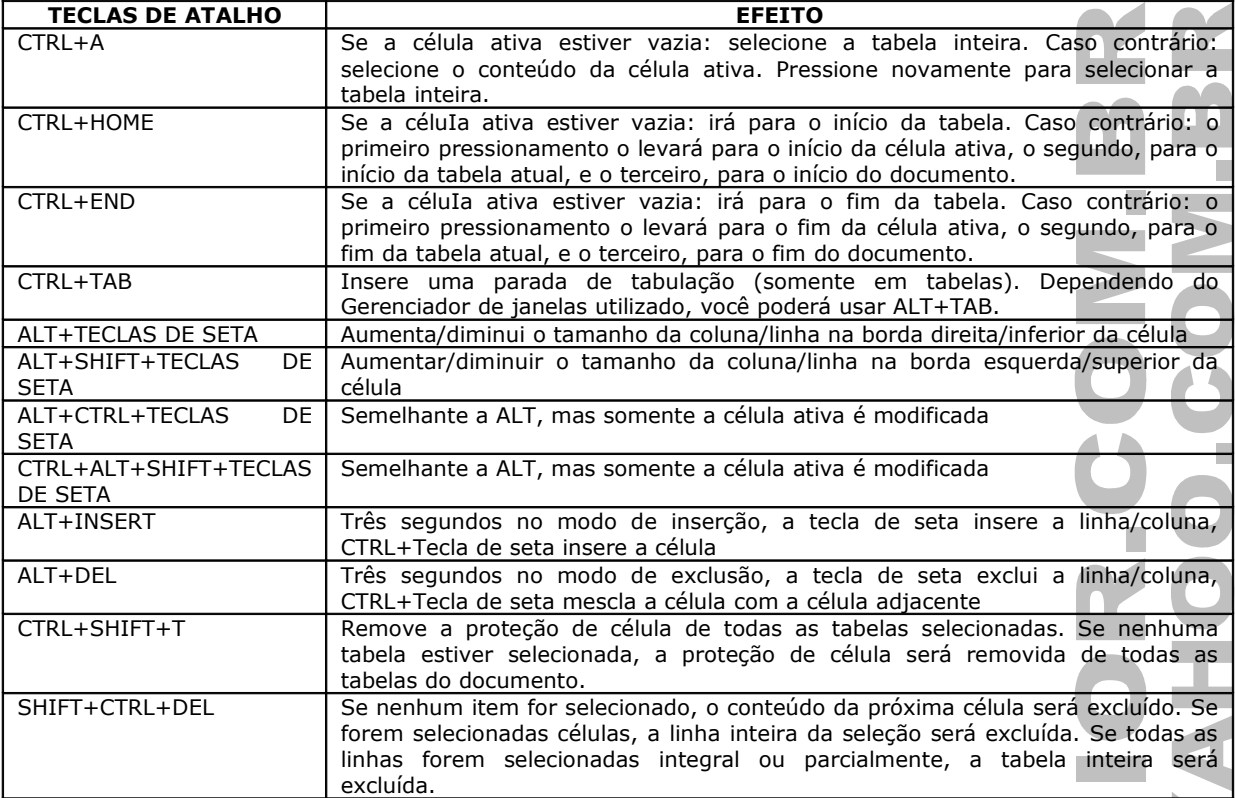

#### **PULANDO DE UMA CÉLULA PARA OUTRA**

Use a tecla TAB. Para retroceder uma célula para outra, use SHIFT+TAB. Pressionando TAB na última célula da tabela podemos inserir uma nova linha.

#### **SELECIONAR UMA LINHA**

Clicar à esquerda da linha da tabela.

#### **SELECIONAR UMA COLUNA**

Clicar no topo da coluna da tabela.

### **SELECIONAR CÉLULAS**

Clicar + arrastar de dentro de uma célula para outra célula.

#### **INSERIR LINHA**

Clicar com o botão direito do mouse em uma linha da tabela / Inserir linha.

#### **INSERIR COLUNA**

Clicar com o botão direito do mouse em uma coluna da tabela / Inserir coluna.

#### **EXCLUIR LINHA**

Clicar com o botão direito do mouse em uma linha da tabela / Excluir linha.

#### **EXCLUIR COLUNA**

Clicar com o botão direito do mouse em uma coluna da tabela / Excluir coluna.

#### **MESCLANDO CÉLULAS**

Unir duas ou mais células em uma. Selecione uma linha da

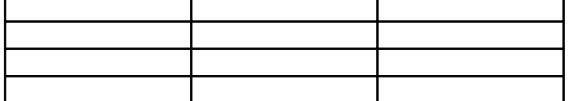

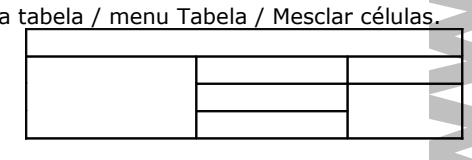

F

#### **DIVIDIR CÉLULAS**

Transforma uma célula em várias células. Cursor dentro de uma célula / menu Tabela / Dividir células.

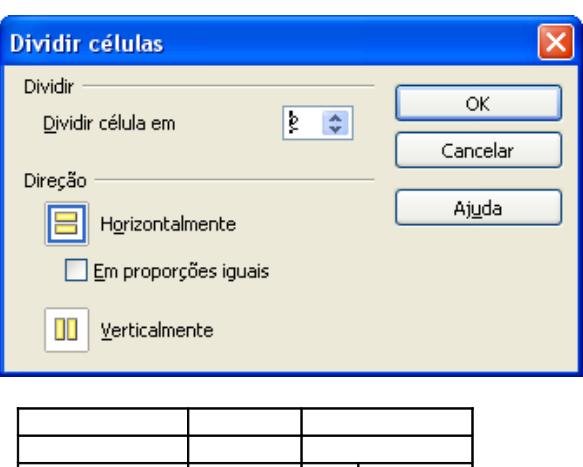

#### **BARRA DE FERRAMENTA**

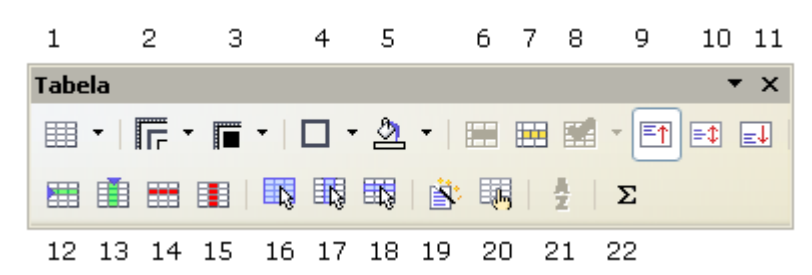

- 1. **Tabela**
- 2. **Estilo de linha**
- 3. **Cor da linha (da borda)**
- 4. **Bordas**
- 5. **Cor do plano de fundo**
- 6. **Mesclar células**
- 7. **Dividir células**
- 8. **Otimizar**
- 9. **Superior**
- 10. **Centro (vertical)**
- 11. **Inferior**
- 12. **Inserir Linha**
- 13. **Inserir Coluna**
- 14. **Excluir Linha**
- 15. **Excluir Coluna**
- 16. **Selecionar Tabela**
- 17. **Selecionar Coluna**
- 18. **Selecionar Linha**
- 19. **AutoFormatar**
- 20. **Propriedades da tabela**
- 21. **Classificar**
- 22. **Soma**

#### **CLASSIFICANDO OS DADOS DA TABELA**

Coloca os dados em ordem alfabética ou numérica. Selecionar a tabela para efetuar a classificação.

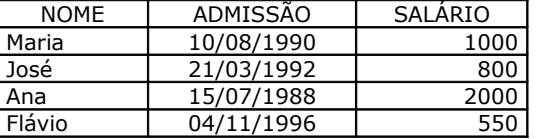

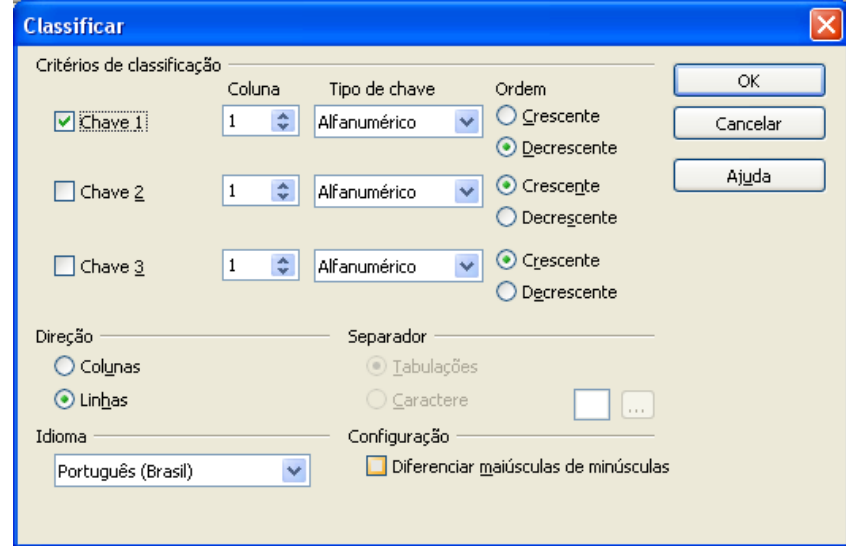

### MALA DIRETA

Permite vincular um documento mestre a uma base de dados. Ferramentas **RBC** Verificação ortográfica... F7 Guijor y **LOT** щ Media Player Banco de dados bibliográficos Assistente de mala direta...

A mala direta é composta de três etapas básicas:

- 1. Definição do documento mestre<br>2. Definição d base de dados
- 2. Definição d base de dados<br>3. Mesclagem dos dados.
- Mesclagem dos dados.

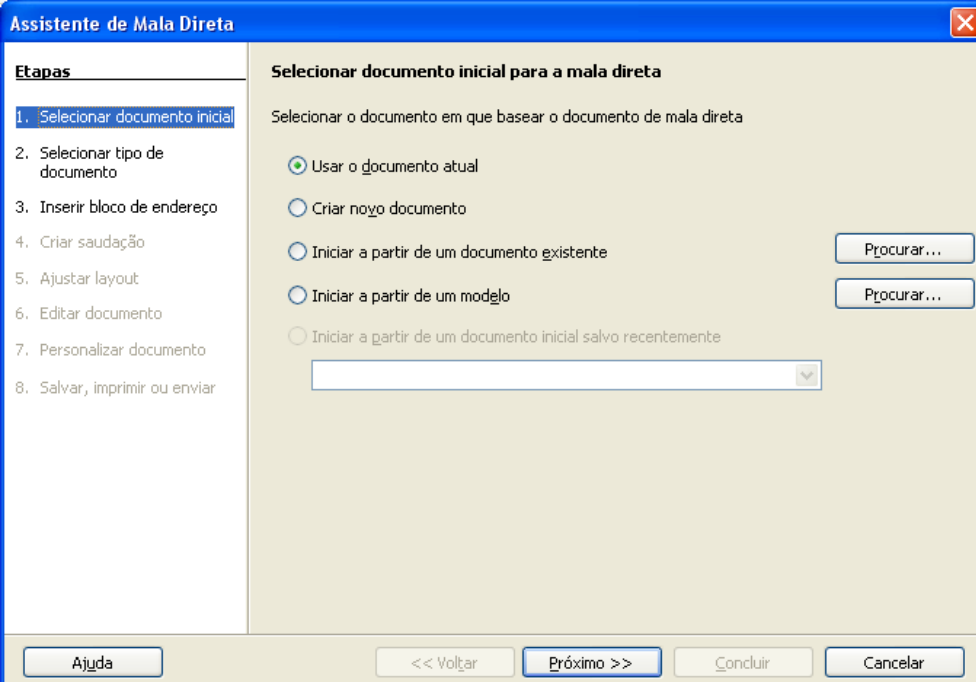

### FONTE DE DADOS

Permite vincular uma fonte de dados ao documento.

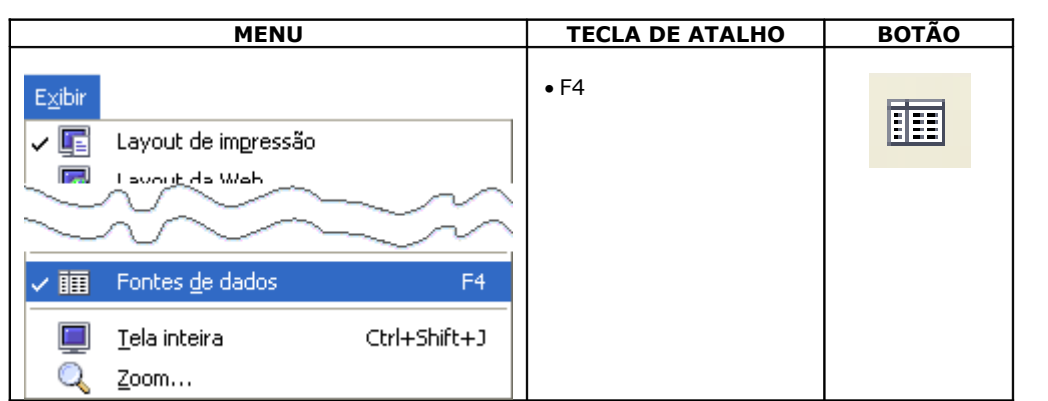

#### **MANIPULANDO DADOS**

Permite inserir, editar e excluir os dados da base de dados.

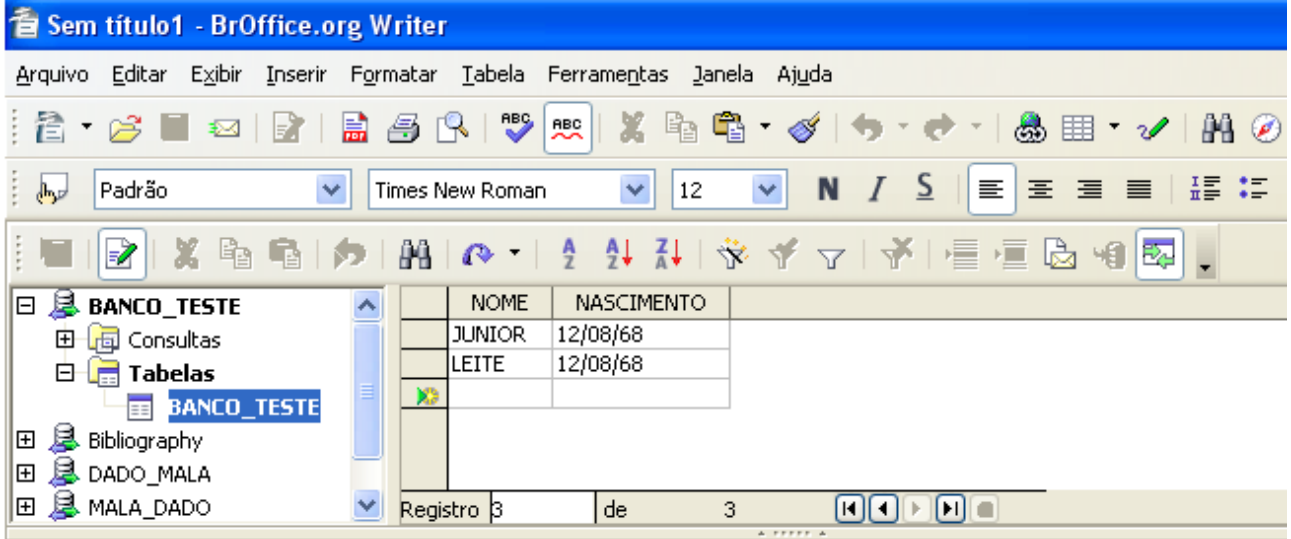